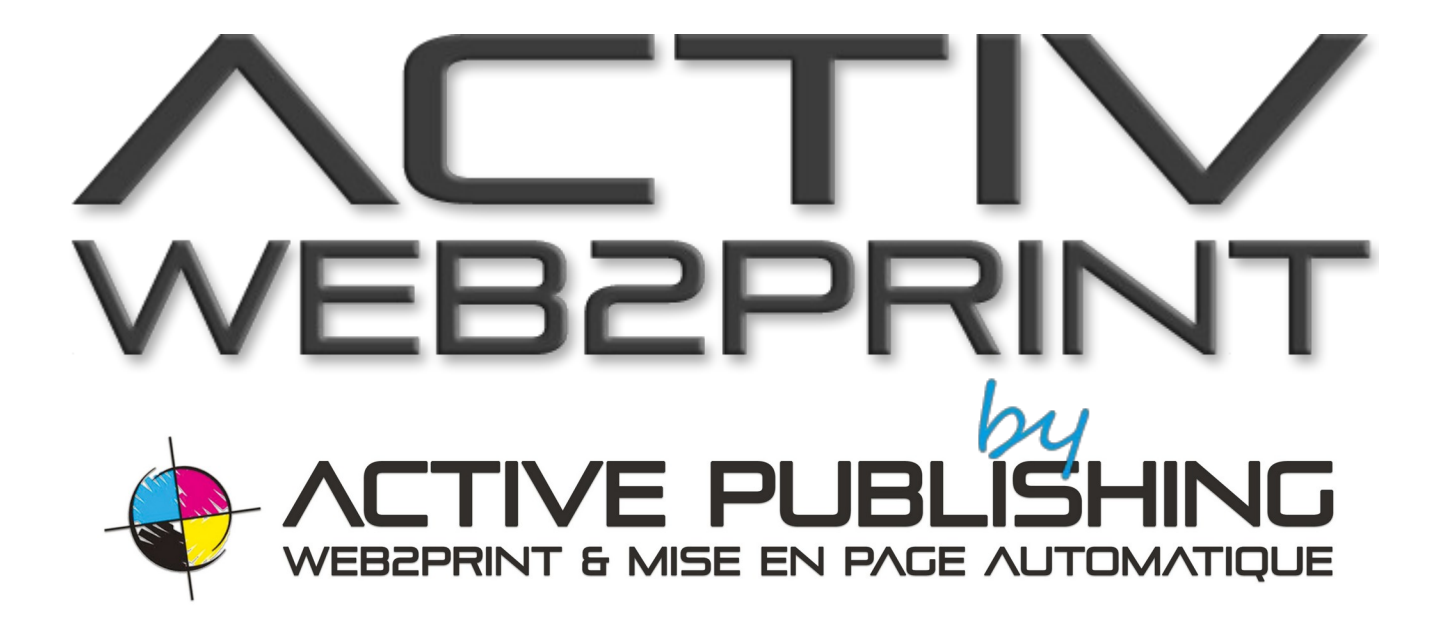

# **USER DOCUMENTATION**

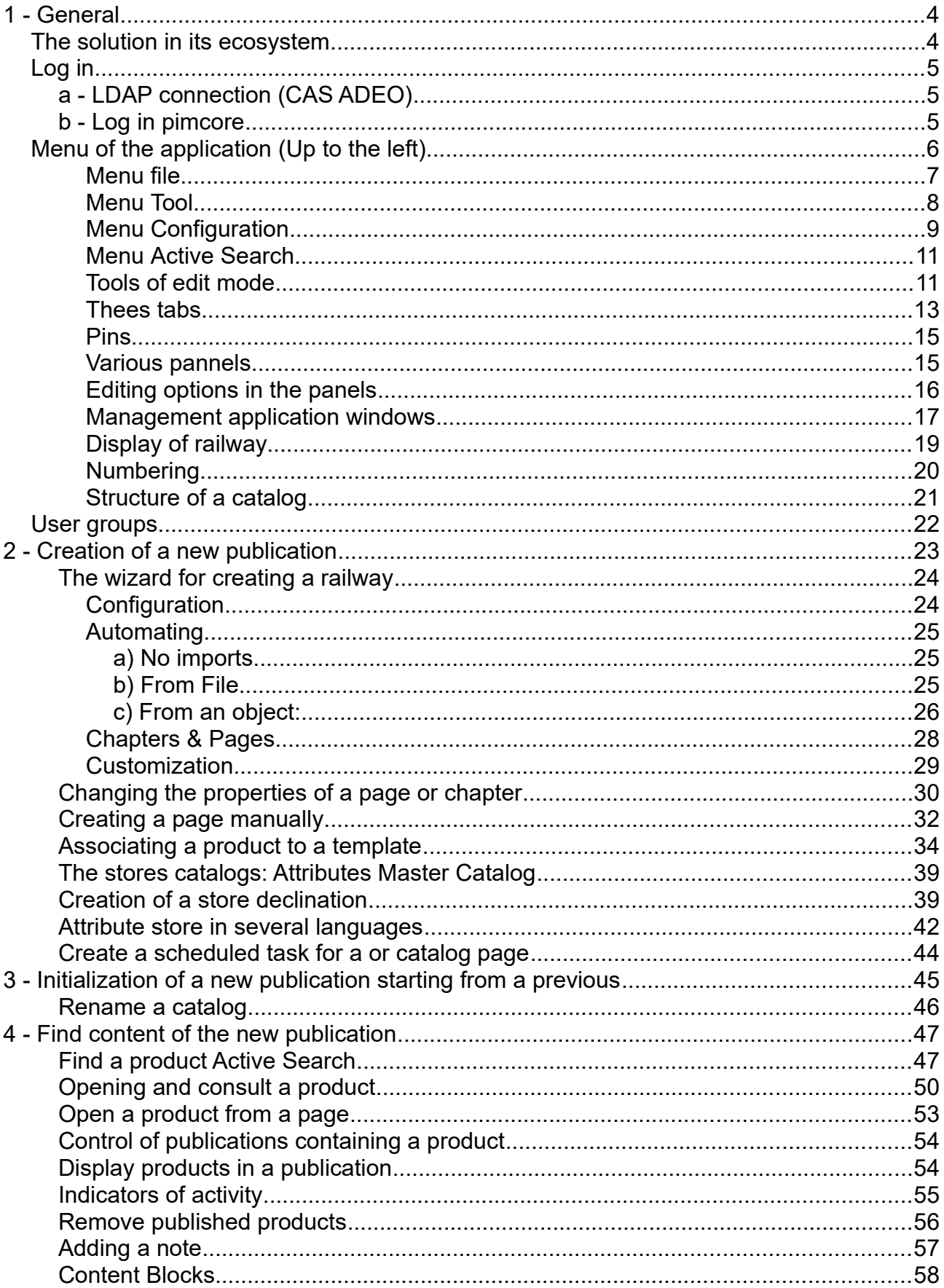

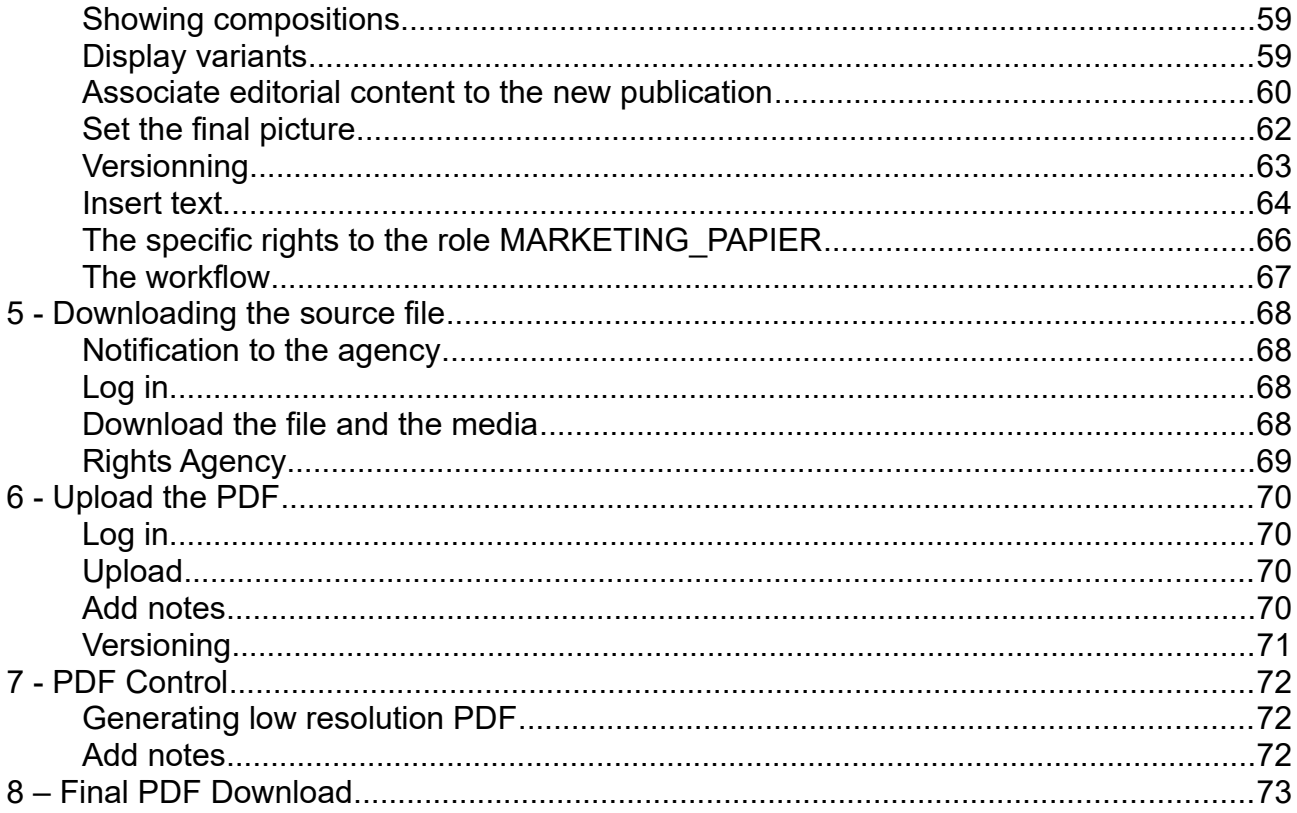

#### <span id="page-3-0"></span>**Menu of the application (Up to the left)**

Depending on your user rights, various menus and submenus are available. Users with privileges "Administrator" access to all the features. A user without expanded rights, will have access to two menus: Files (1) and Search (5)

Located on the left edge of the application, the menu decomposes into 6 tabs:

- **(1)** Files
- **(2)** Tools
- **(3)** Marketing
- **(4)** Configuration
- **(5)** Search
- **(6)** Active Search (advanced search)

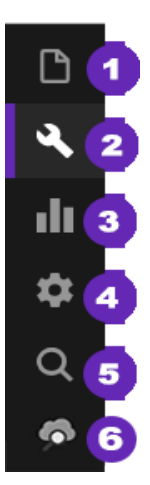

#### <span id="page-4-0"></span>**Menu file**

Outlook: This is not a template. This enables you to structure the different trees left by headings by customizing their wording. For example, the tree "objects" default can be split into 2 sections:A "Products" with all the products out tree and another under "PIM" in which we would have the whole tree. One can also choose the available actions to right-click in the edit tab of an object. Topics can be outsourced to the right or left of the screen (right products, for example, brief and to the left). Prospects are associated with users or user group.

The dashboard: Allows view reports, graphs or list to track production. By default, the reports of the last objects (products, articles ..) and are available. If custom reports (see page) have been created, they will be accessible to users who have the rights to use.Click on *Add a dash* to define a new one.

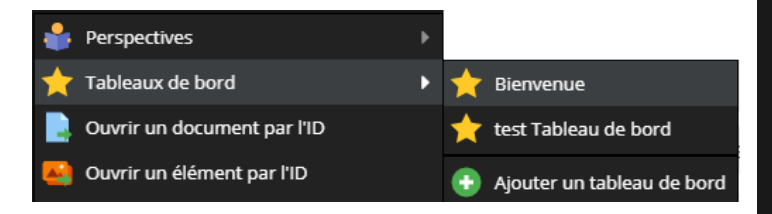

Open a document by ID: Opens a document (catalog, chapter, page) from its identifier or URL (preceded by http: //).

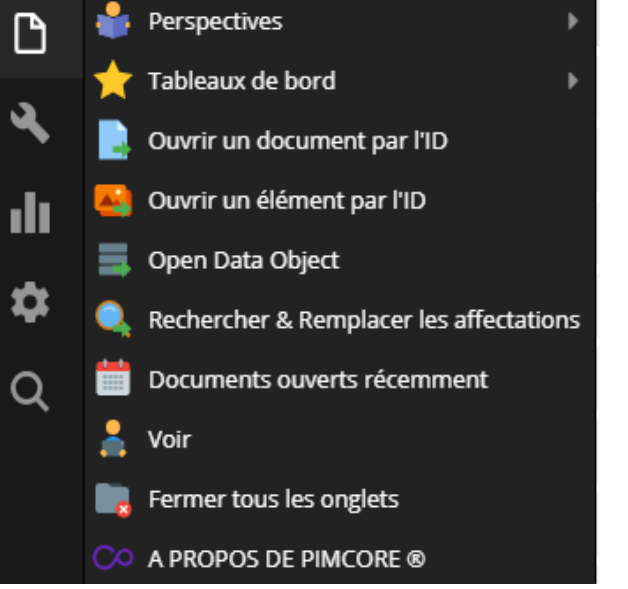

Open an item by ID: Open by a media ID.

Open Data Object (Open an object): Provides quick access to a product present in the application.

Recently opened documents: Allows access to all documents, media or objects recently opened on the application.

Close all tabs: To close all open tabs in the application.

About Pimcore: Provides access to application information.

#### <span id="page-5-0"></span>**Menu Tool**

Glossary: Storing explanations of abbreviations or acronyms.

Translation : Defines the terms to translate into desired language

-Shared Translation: Edits the terms translate the application. They can customize the wording of the fields in an object.

- XLIFF Import / Exportr: Translations can be exported to a CSV file for use later.

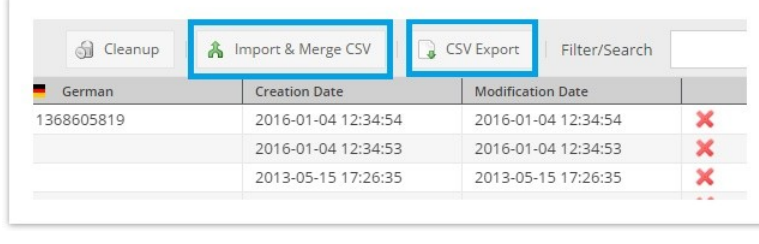

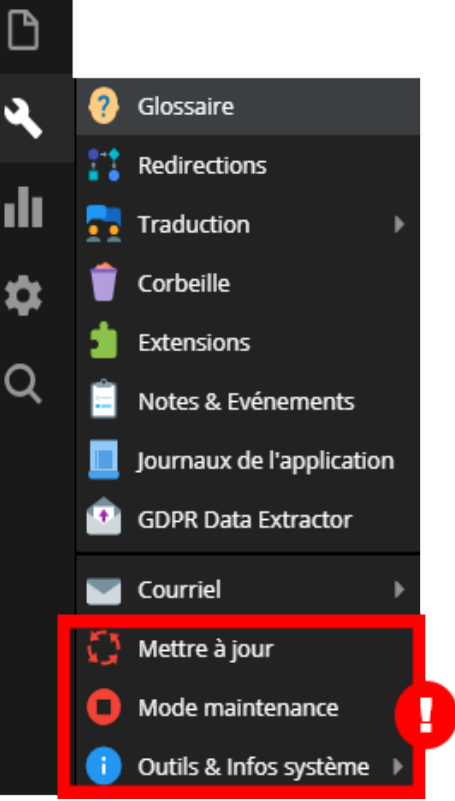

- MS Word Export: provides the ability to export the translations in a Word file.

Trash: Stores all documents, objects or media removed to restore if necessary.

Extensions: Allows management of plugins (Activation, installing, update)

Notes & Events: Go to the notes issued by the users sur the objects, medias or catalog;

Newspapers app: Includes all of the logs.

GDPR Data Extractor: Provides access to data related to a user and to export them to communicate in accordance with the law GDPR.

#### **Update, maintenance and tools are available only to super-administrator. Do not use.**

e-mail: Allows management of emails and notifications

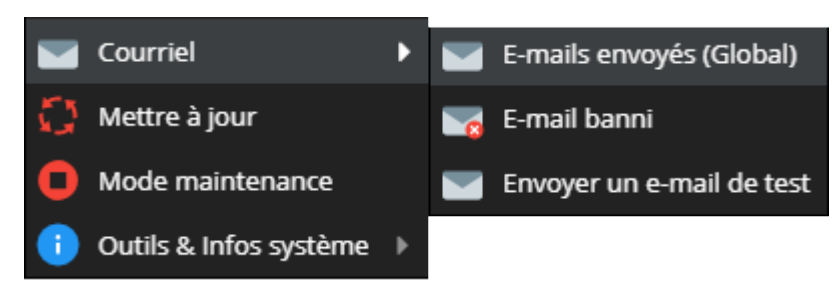

#### **Menu marketing**

Reports: Allows you to have an overview of the roles and users.

Tag Management & Snippets: Create and manage Tags for associate keywords on your items and media.

QR Codes: Create and manage QR Codes from URLs or vCard.

Customization / Target: Function to set the type of documents mailing with different content based on profiles. Name user based criteria (gender, geolocation ..) to send different content in one mailing. For example, "Hedges" operation with slates for people north and tiles for those in the South.

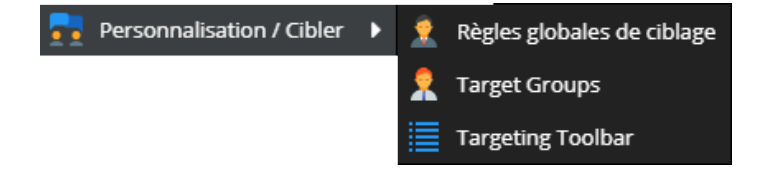

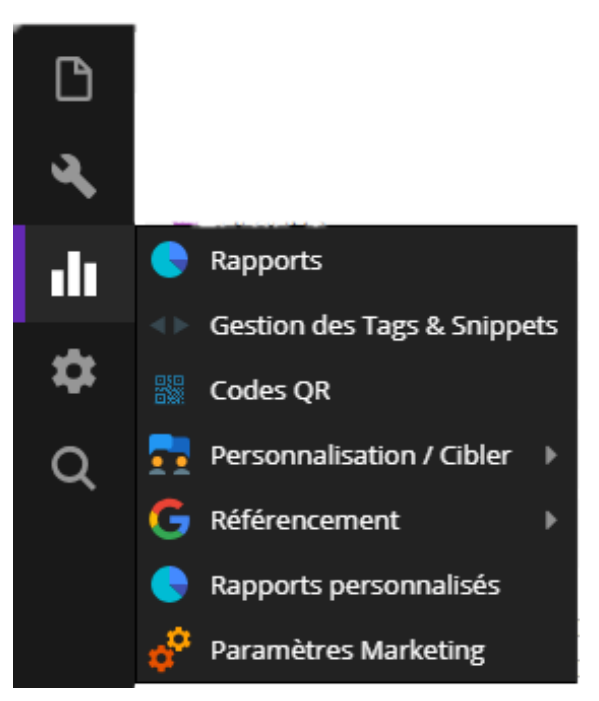

Custom reports **:** Sets custom reports can be added to a dashboard (see tab **File**). \* MySQL Mastering required.

#### <span id="page-6-0"></span>**Menu Configuration**

Document Types: Web Service to define document types already structured and charters. For example : /newlycustomizable / Blog /

Predefined property: Sets custom properties that will be available in the chapters, pages, catalogs. For example, the property " w2p\_template\_odd" lets you associate a page template (page pair) (PDF file) or change the associated creation.

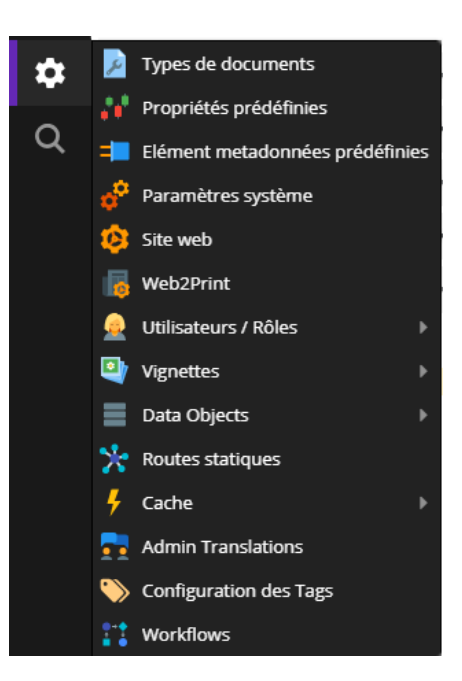

Preset metadata elements : Sets of rights that will be available to associate with products, media and documents for SEO, for example.

System parameter **:** Application Settings

Website : Accesses to parameters of the site

Web2print: Provides access to Web to Print settings

Users / Roles **:** Provides access to the roles and user management interface. The option *Analyze permissions* provides a detailed overview of the permissions.

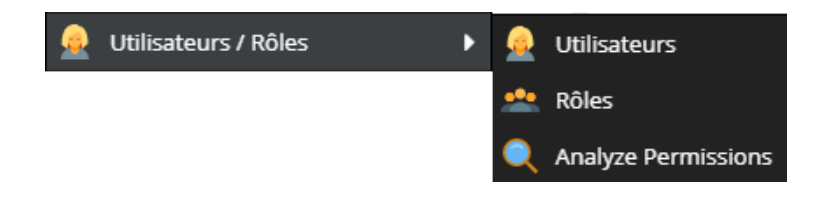

Thumbnails: Sets miniature (thumbnails) for images available on the platform.

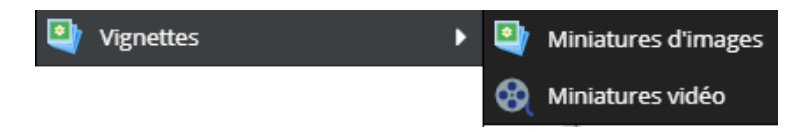

Data Objects: Product structure, articles, etc...

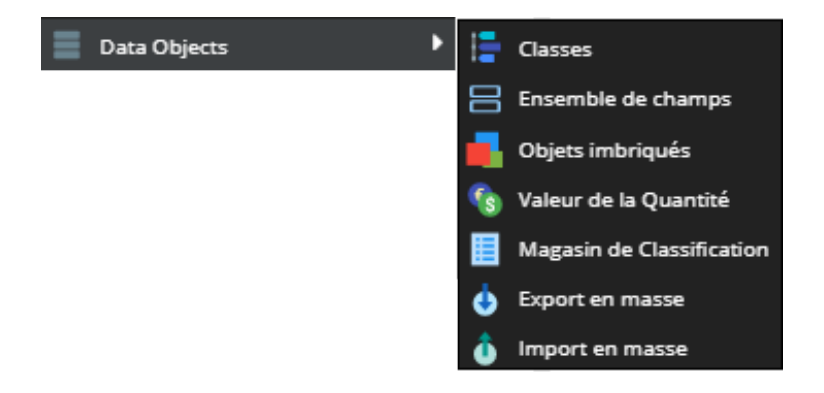

Configuring tags: Displays all tags.

Workflow: Follow the state of any element present on the platform. It is possible to impose validations, single or multiple, using sub-reports, automatically associate states, notify one or more users and is multilingual.

#### <span id="page-8-1"></span>**Menu Active Search**   $\bullet$

Plugin Active Publishing, it extends the functions of research beyond a simple search of documents, products, files. Filters are available to refine your results.

Simple to use, the filters are located to the left of the search page. Actions batch are available for example, open multiple products.

For details, see Chapter [Find a product with Active Search](#page-64-2) p.[44](#page-43-0)

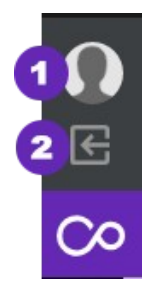

**(1)** Profile of the connected user. Edits email, avatar, further personal information.

**(2)** Disconnect: The proper way to exit the application that is preferable to close the browser. ਵਿ

#### <span id="page-8-0"></span>**Tools of edit mode**

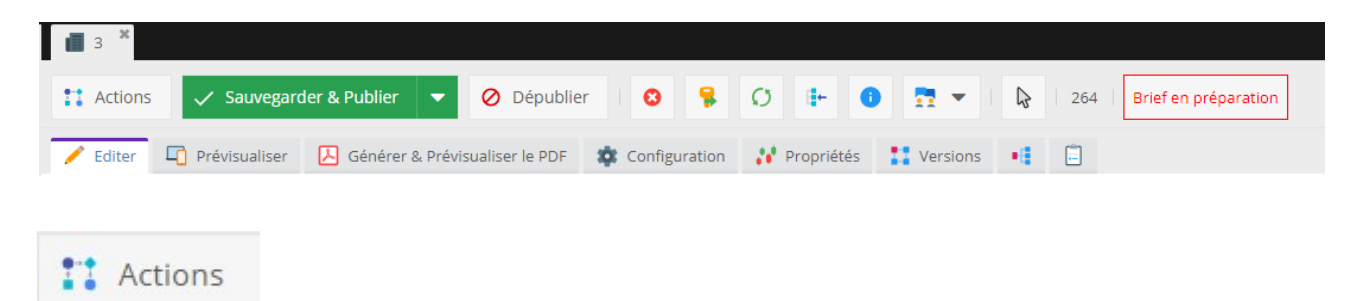

Actions: functionalityed workflow, this button lets you associate a status (correct, validated, etc ...) to a page or chapter. For details, see chapter ... 4.0.14.Le Workflow p.[64](#page-63-0)

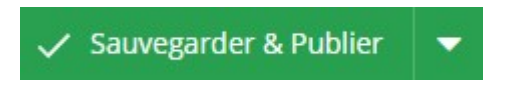

Save and Publish **:** Backup and activates a page. Vou can also use keyboard shortcut CTR +S ;When the recording is finished, a window appears in the lower right, indicating that the recording is completed. It is important to wait for this window to appear before closing the page (see the image below).

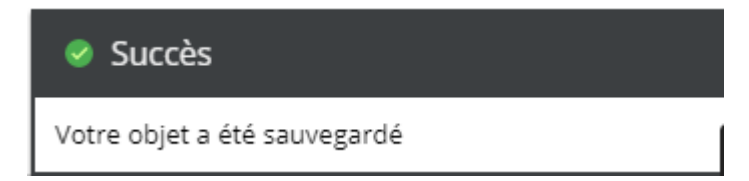

Other backup methods are available by (1) clicking the icon to the right button Save & Publish

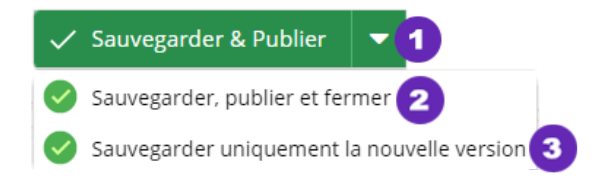

(2) Save, publish and close

(3) Save the new version only. Create a new version of the document available in the "Versions" tab (depending Rights)

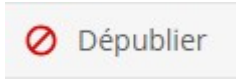

Unpublish **:**Desactivated in the catalog draft and export or InDesign automatic generation. It remains present in the Catalog tree (appears closed offeand light gray). To activate it again, open the page and click Saving & Publish. (Or right click in the tree and click Post).

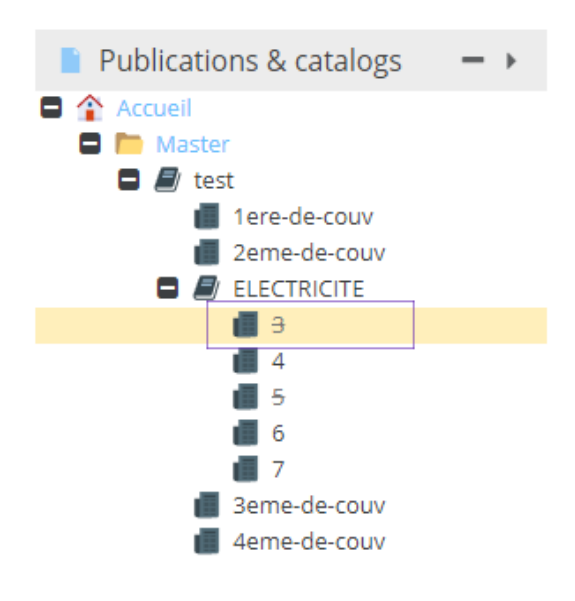

Remove : The page moves to the Trash. It no longer appears in your catalog structure.

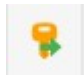

Rename: Define a new name to your page.

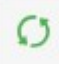

Refresh: Loading the currently open page.

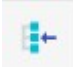

Show in the tree: To locate the page in the tree of your catalog (located in the panel Publications & Catalogs).

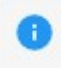

Info: Collects different information on the open page (ID, path, parent ID, Type, Date Modified, Date Created, User Modification, deep links).

Open : Preview the page.

#### <span id="page-10-0"></span>**Thees tabs**

Under the menu bar, different tools are available (depending on user rights)

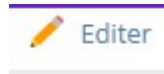

Edition : When you open a page, it is the active tab by default. It allows you to change or add content to the page.

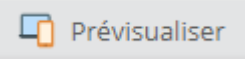

Preview **:** Preview the page without generating a PDF file (HTML Format)

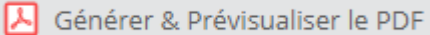

Generate & Preview PDF: Generation of the page, chapter or PDF catalog. The resulting file can be downloaded or printed. If the page has been modified since the last generation, a message in red appears to the left of the preview window to prompt you to generate it again. Then click on the "Generate" button to start the operation. If there is no change from the last generation, the page appears without user action.

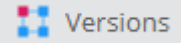

Versions: Provides access to different versions of the page to restore an earlier version if needed.(*For more details, 4.0.11.Versionning published) p[60](#page-59-0).* The versioning behavior is defined by the administrator)

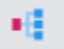

Outbuildings: Provides access to the products list and media present the page. (*For more details, [4.0.4.Afficher the products contained in a publication](#page-64-0) p[.51\)](#page-50-0)* 

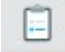

Notes & Events : Listing notes associated with the page. Adds one or more notes.(*For more details, 4.0.6.Ajouter a note p[.54](#page-53-0))*

Scheduled task: Allows the publication, unpublication or suppression on a given date of an object, document or asset.

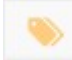

Tags: Associate freely words to pages, products or files. For example, in a photo of drill, we will be able to associate the keywords (Power, DIY, etc.) used for research. Do not use for Print projects.

#### **The editing actions**

Under the tabs are present only tools available in the tab *Edition*.

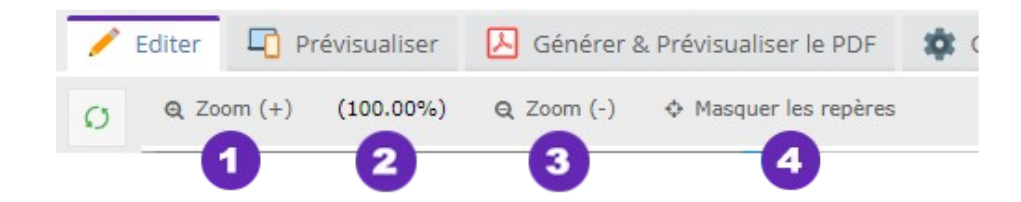

- (1) Enlarges the display of a page.
- (2) Displays% zoom value.
- (3) Reduces the display of a page.
- (4) Shows or hides pins

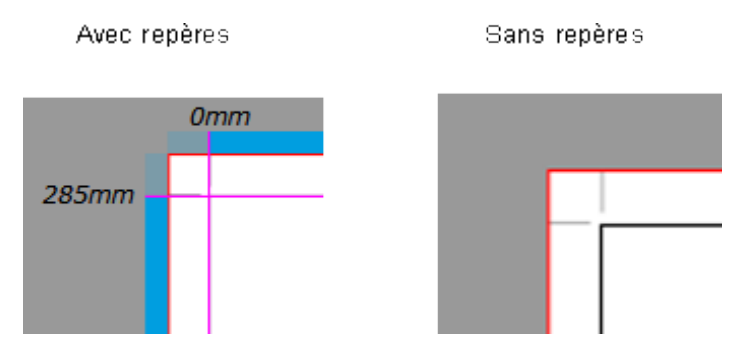

Highlighting modifiable elements: The modifiable elements of a page are highlighted. (Sidebar tool left of your page)

#### <span id="page-12-1"></span>**Pins**

The marks present on the editing mode of the catalog pages can be mooved according to your needs. The markings on a page are not reflected on the other pages.

(1) Click the marker you want and move it by holding the left click on your mouse.

(2) The positioning of the pins is measured in mm.

To remove placed landmarks, place it to original position.

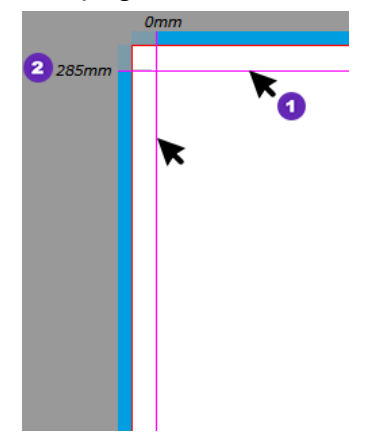

#### <span id="page-12-0"></span>**Various pannels**

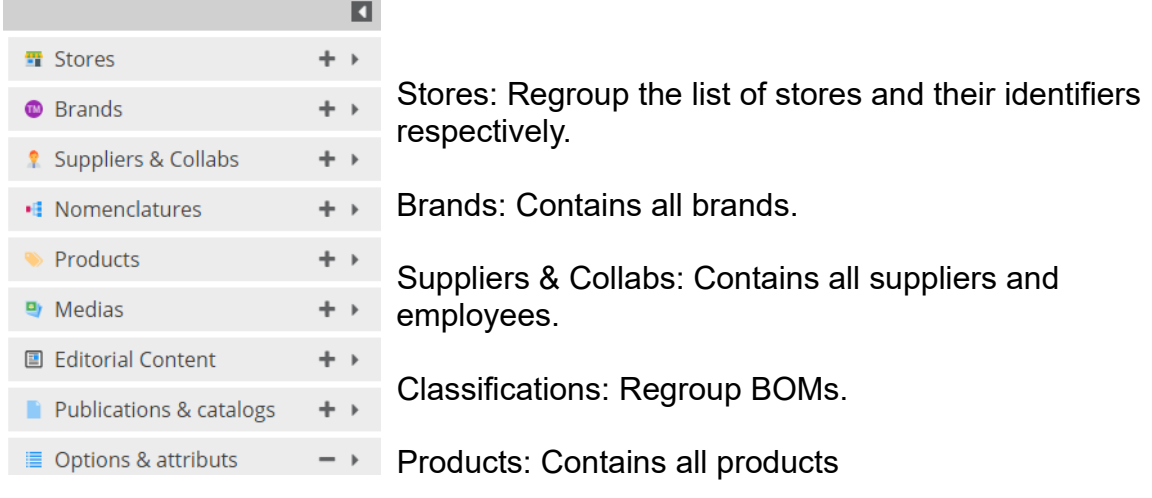

#### Media: Contains all media

Editorial Content: Contains all editorial contents

Publications & Catalogs: Displays all catalogs, divided in chapters and pages

Options & Attributes: The list of all product-related attributes

In the panel **Products,** to search for a product quickly from the list (sorted increasingly) **(2)** Use the "next" arrows.

**(1)** If you know already the page where the product is located, type the page number in Zone 1.

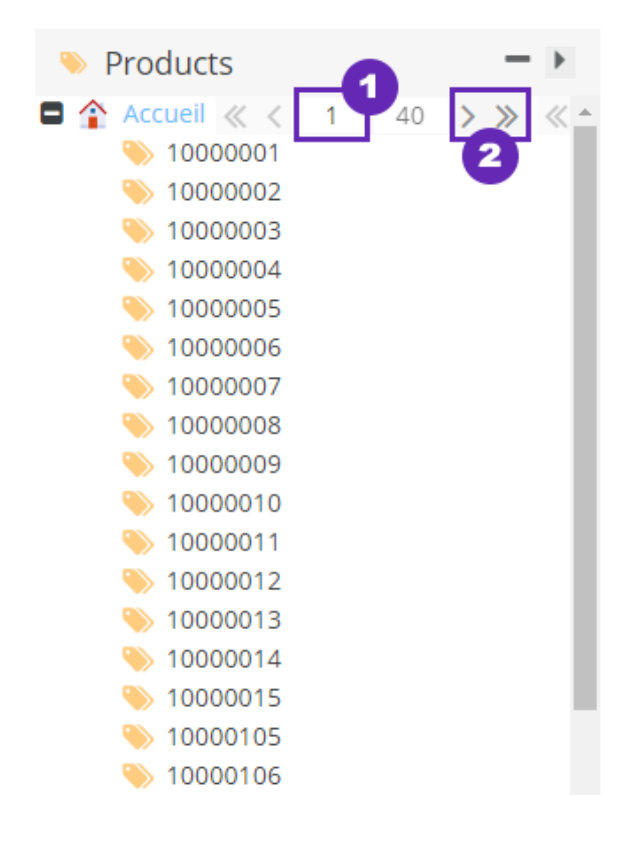

Each object corresponds to an identifier of the application. You can easily find notomenclatures, products, awnings, media, editorial content, etc.

Find this ID in the tool bar of any item.

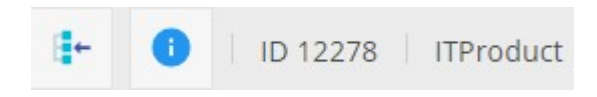

#### <span id="page-14-0"></span>**Editing options in the panels**

These tools are present in the panel **Publications & Catalogs**

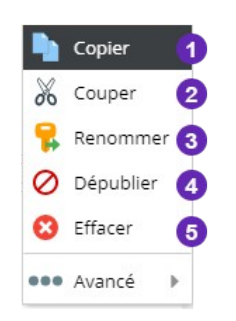

(1) Copy an item in the tree

- (2) Cut a tree item
- (3) Rename an element

(4)Unpublished element (Unpublished item appears still in the tree, but will be out of your catalog draft)

(5) Delete item (item no longer appears in your railroad, it is placed in the trash)

#### **Tab management**

When a product catalog or media is opened, it appears in a new tab. To access the available actions, right-click on one of the tabs:

- (1) Closes the selected tab.
- (2) Closes all tabs except the one selected.
- (3) Closes all unmodified tabs
- (4) Closes open tabs.

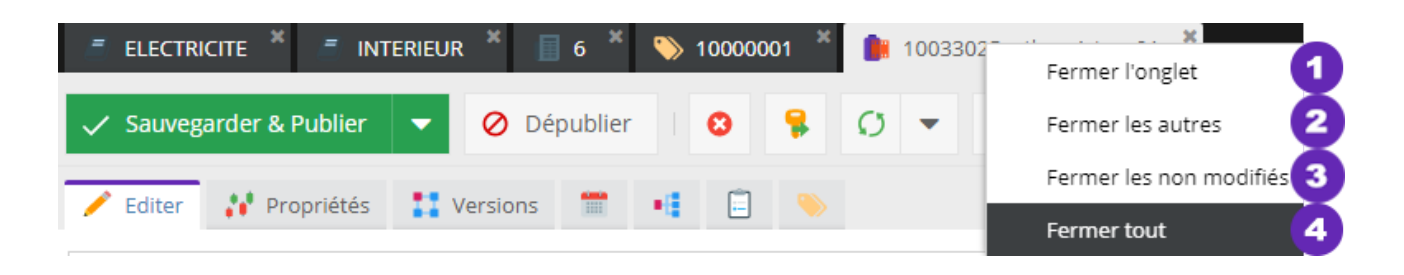

#### <span id="page-15-0"></span>**Management application windows**

The bar spliting the application into two regions can be modulated.

To reduce the left side panel, click the arrow (**1**).

To adjust to your liking the left panel, click and hold the left mouse and move it left or right (**2**).

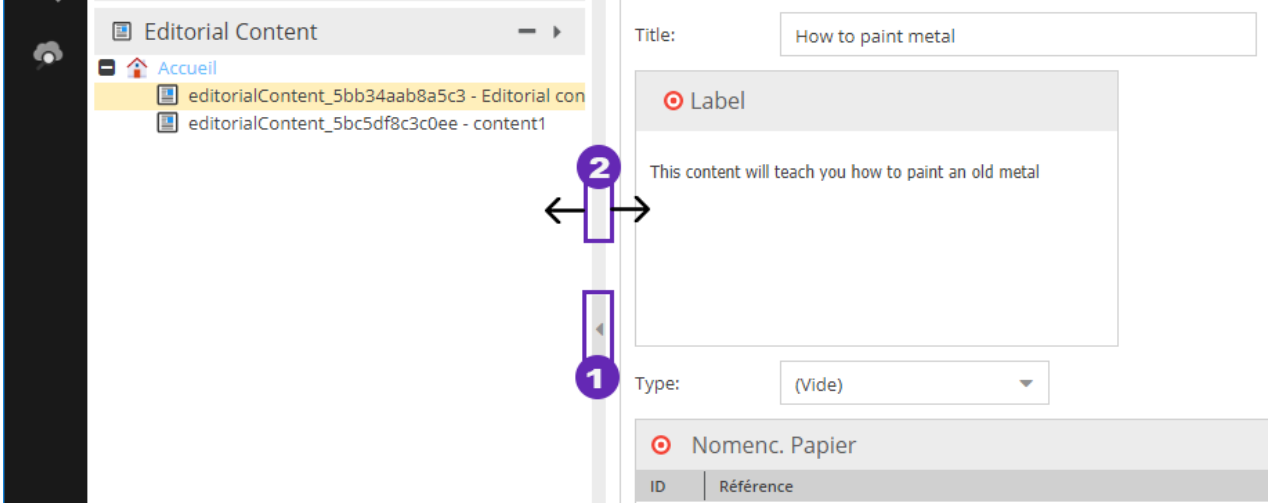

#### <span id="page-16-0"></span>**Display of catalog draft**

You can choose different display modes when you open a catalog or chapter. To start with, click on one of your catalogs.

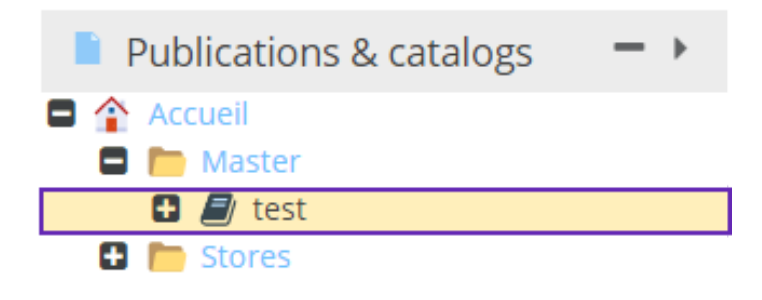

- (1) Viewing catalogue double page
- (2) Shows the catalog as a brief (Default view)
- (3) Shows the catalog as thumbnails

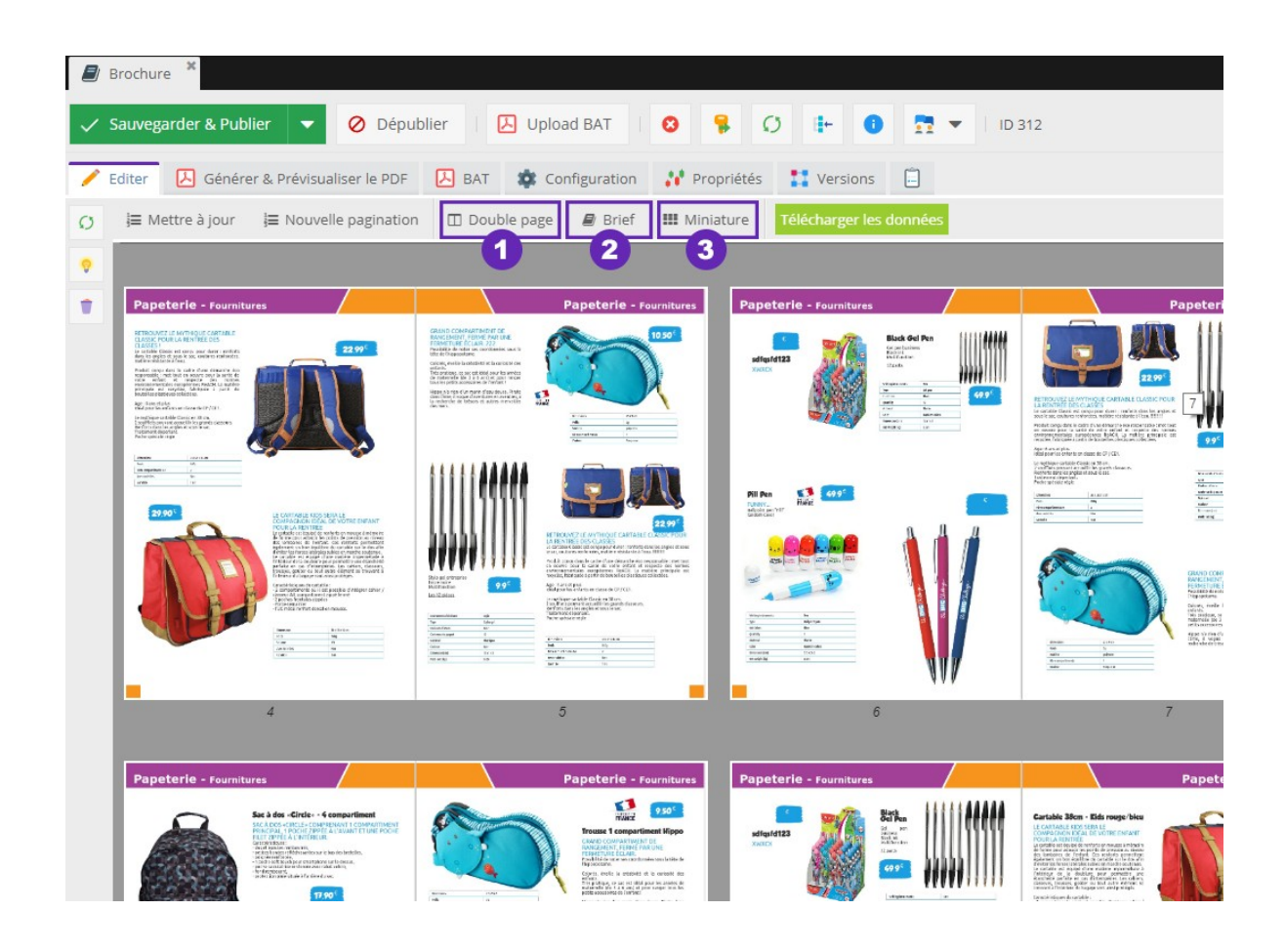

#### <span id="page-17-0"></span>**Numbering**

If you add, move or delete pages or chapters, it is necessary to update the page numbers. For this, click on one of your catalogs or a chapter.

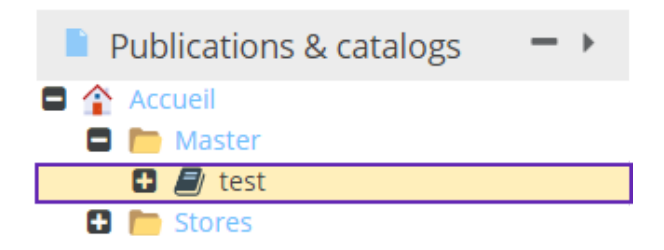

(1) Click on button **numbering**

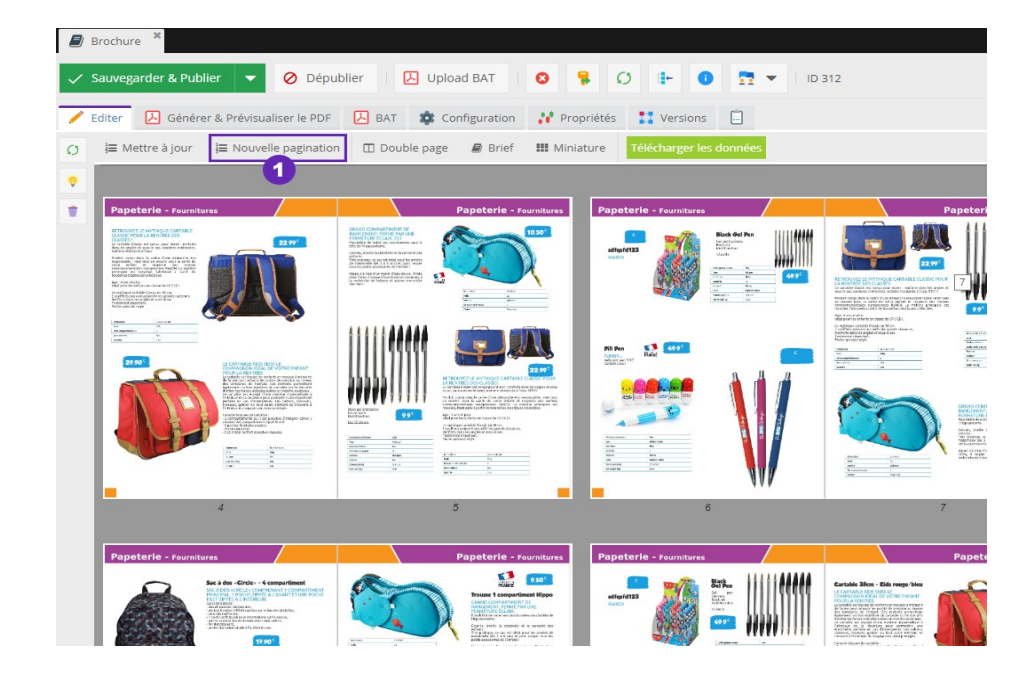

- (2) Enter the number of Chapters or catalog pages
- (3) Check the box: Renumber chapters
- (4) Click on **okay**

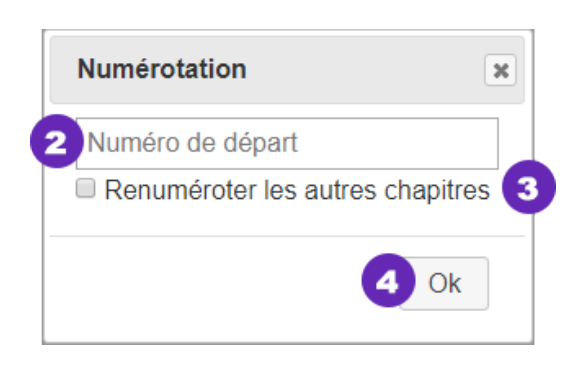

#### <span id="page-18-0"></span>**Structure of a catalog**

A catalog appears in the form of a tree. Its structure is decomposed as follows.

- (1) Covers (Can be changed in the same way that a standard page).
- (2) The chapters include a set of page
- (3) Pages

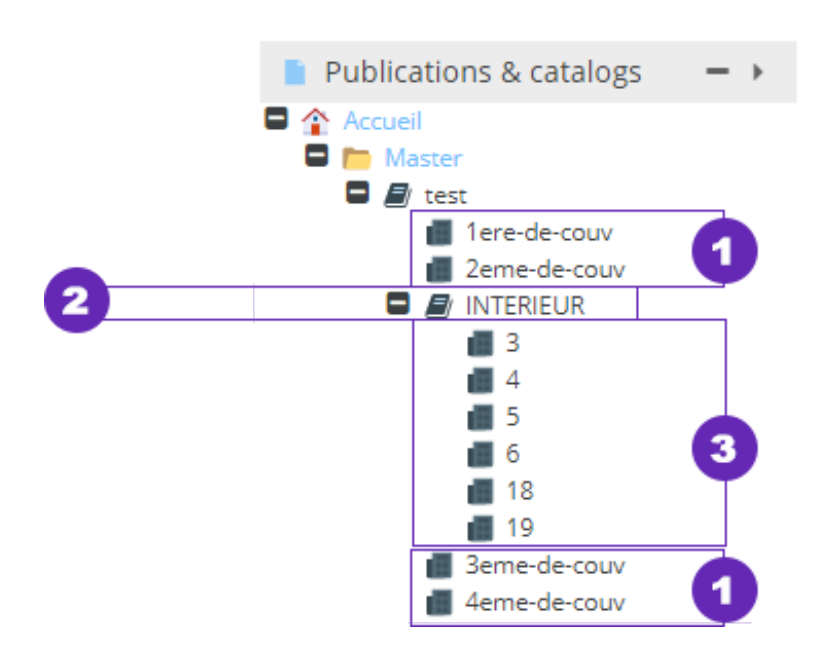

All these elements are defined during the creation of the catalog draft. *(Refer to Section [2.0.1.L'assistant creation of a catalog draft](#page-42-0) p[.21\)](#page-20-1)*

*By default, the tree does not appear entirely.To display the different elements of your catalog, click the icon positioned to the left of a catalog or chapter. (Click on if you want to hide the tree items).*

## <span id="page-19-0"></span>**2 - Creation of a new publication**

(1) Open the **Publications & Catalogs** panel by clicking on it:

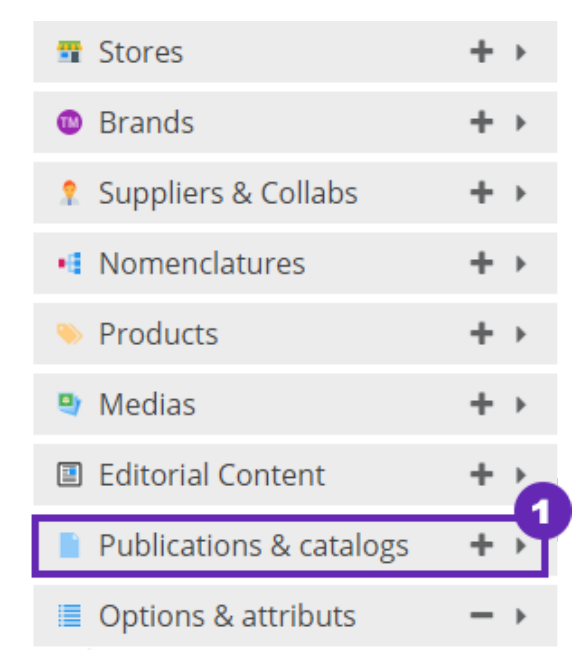

Right-click the folder (2) **Master** and choose (3) **Add a print page** /**Catalog**.

(4) Name your catalog and (5) confirm to start the wizard.

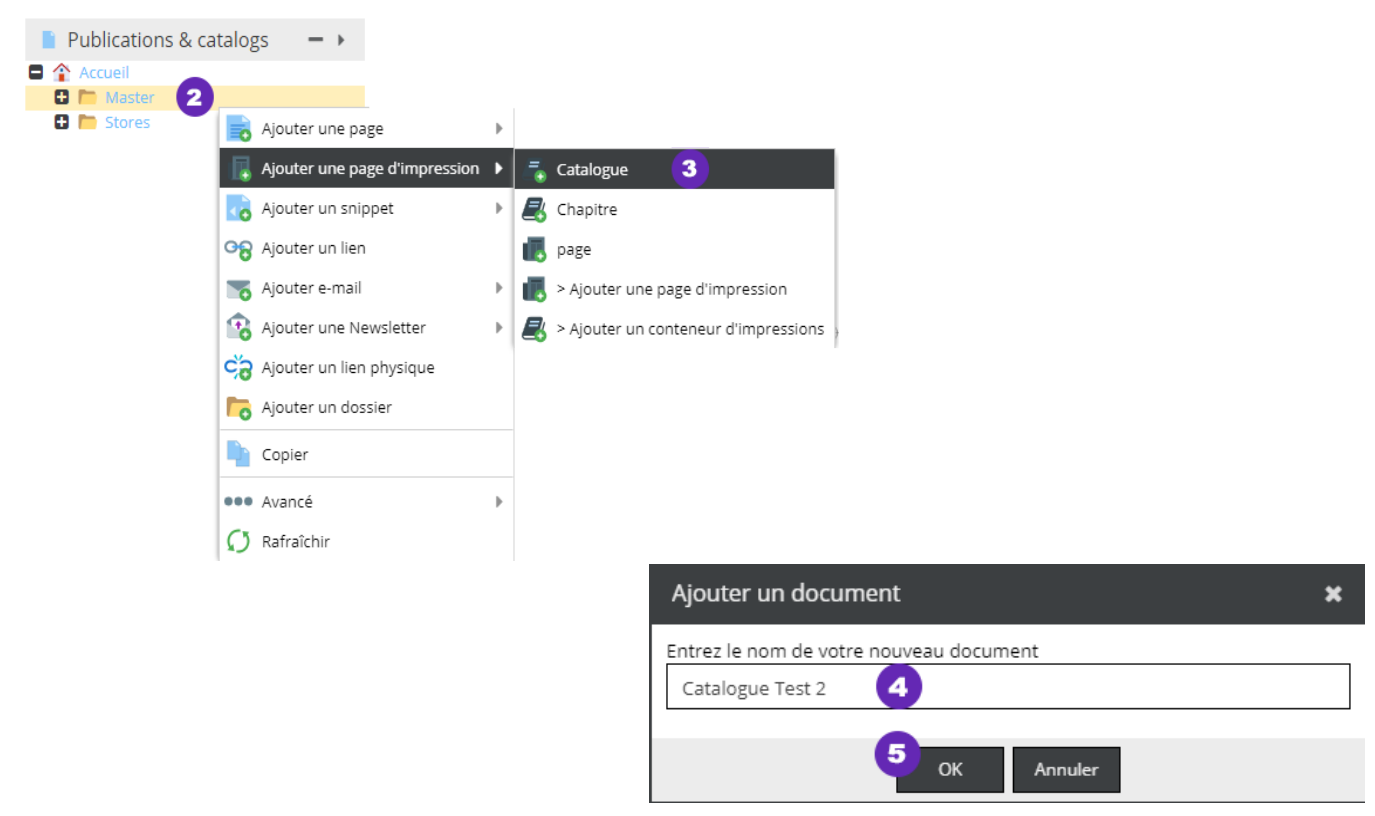

#### <span id="page-20-1"></span>**The wizard for creating a catalog draft**

#### <span id="page-20-0"></span>**Configuration**

- (1) Choose the format of the pages or enter the values (in mm) for a custom size.
- (2) Choose orientation of your pages (Landscape or portrait).
- (3) Set whether to add blankets.
- (4) Set the margins of your catalog (in mm).
- (5) Click on **following** (Bottom right of the window), to access the "Automation" tab

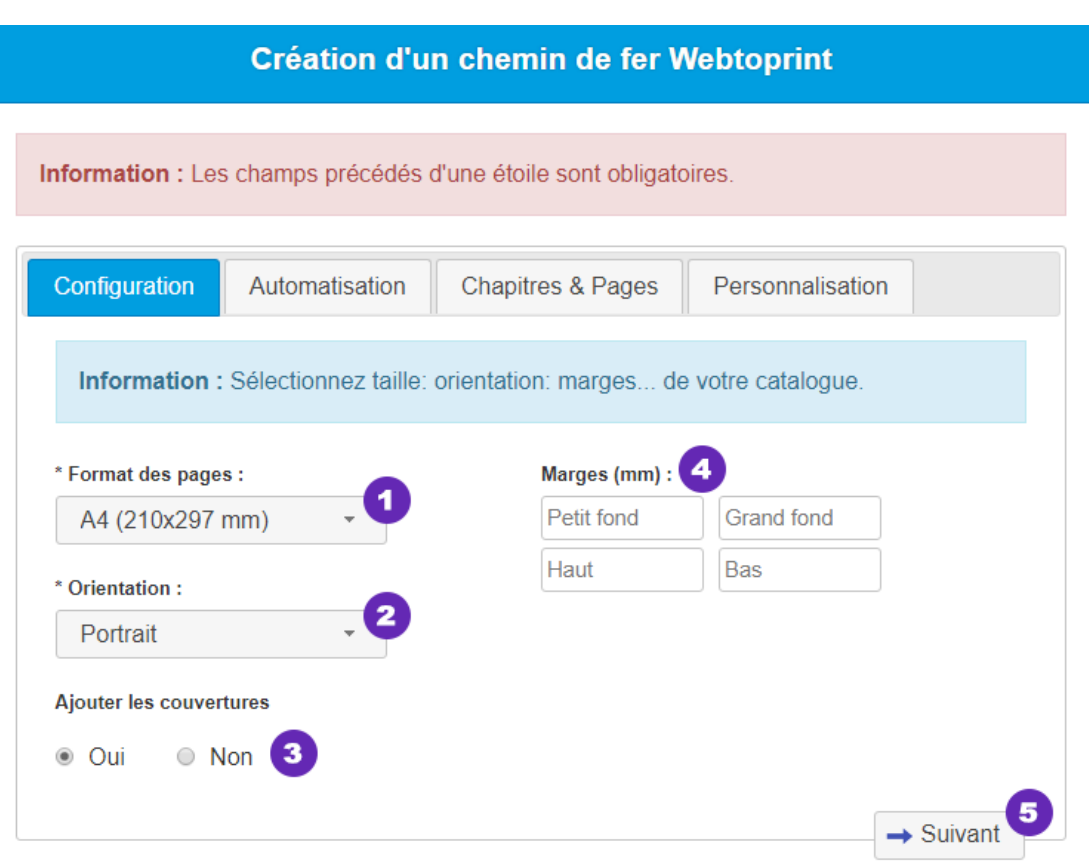

#### <span id="page-21-2"></span>**Automating**

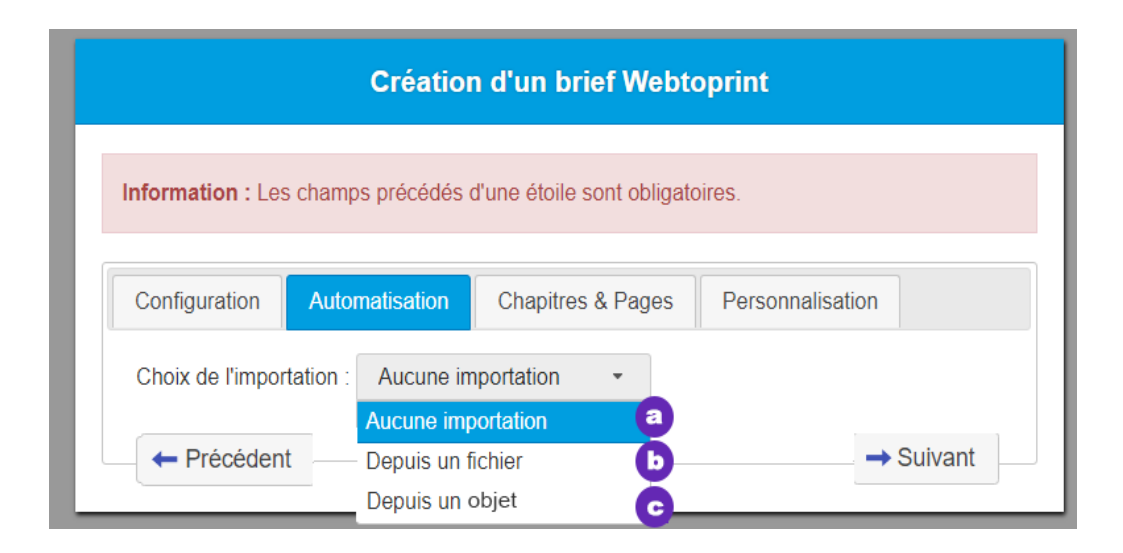

#### <span id="page-21-1"></span>**a) No imports**

If you do not want to automatically generate the pages of the publication, or do not have the information to do so, select "No import". The products have to be place, drag / drop, in pages.

#### <span id="page-21-0"></span>**b) From File**

Allows using a CSV (previously mentioned structure, to automatically place the products in the pages and generate the required number of pages.

Click on **choose a file** and select an XLS or CSV file (Once the file is selected, its name will appears to the right of the button). Choisir un fichier

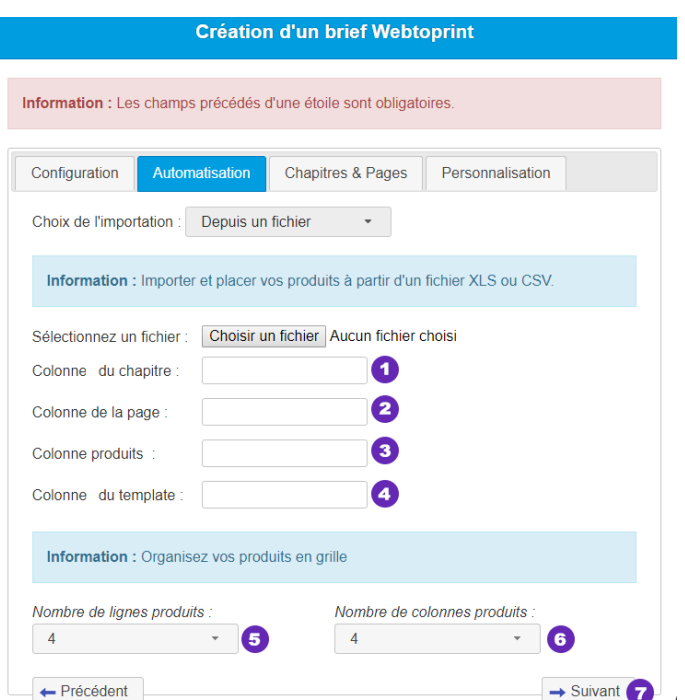

*To identifyi the various items below, use lof letters columns.*

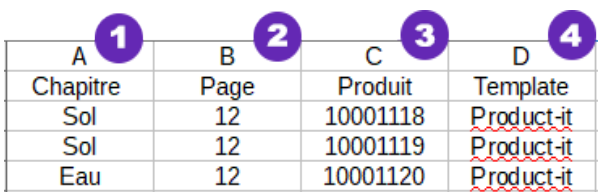

- (1) Set the chapter of the column identifier (for example A).
- (2) Set the page ID column (B).
- (3) Set identifier the products column (C).
- (4) Set identifiers columns template (D).

Organize your grid products:

- (5) Set the number of product lines
- (6) Set the number of products columns.
- (7) Click on Next

#### <span id="page-22-0"></span>**c) From an object:**

Select an object of type 'ActivePaginate" (ActivePaginate documentation available on our website) to build the catalog draft. All these modes manage chapters and pages jump if needed.

(1) In the rollout *Selecting the config,* select a configuration (for example : PE19 publication) then click **following**.

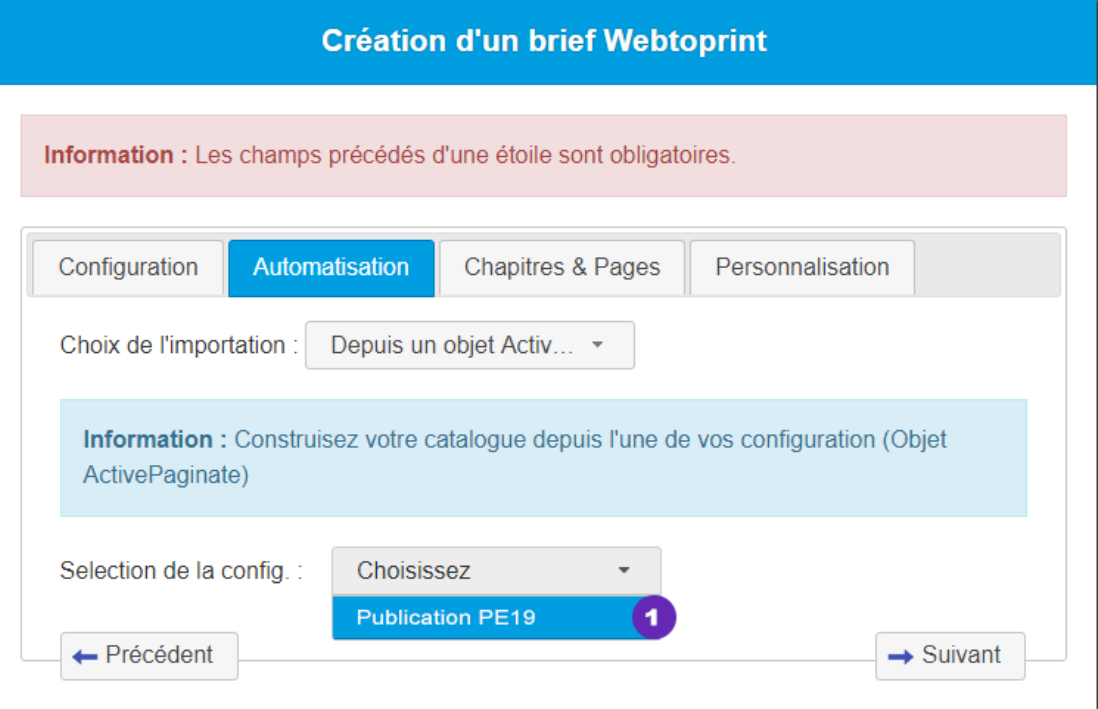

Below, the steps to create or edit a configuration (Eg: Publication PE19).

- (1) Enter a name for your configuration.
- (2) Select a default template from the dropdown list.
- (3) Choose a dominant color.
- (4) Link a template for your odd pages and pairs.
- (5) Set your margins (in mm).

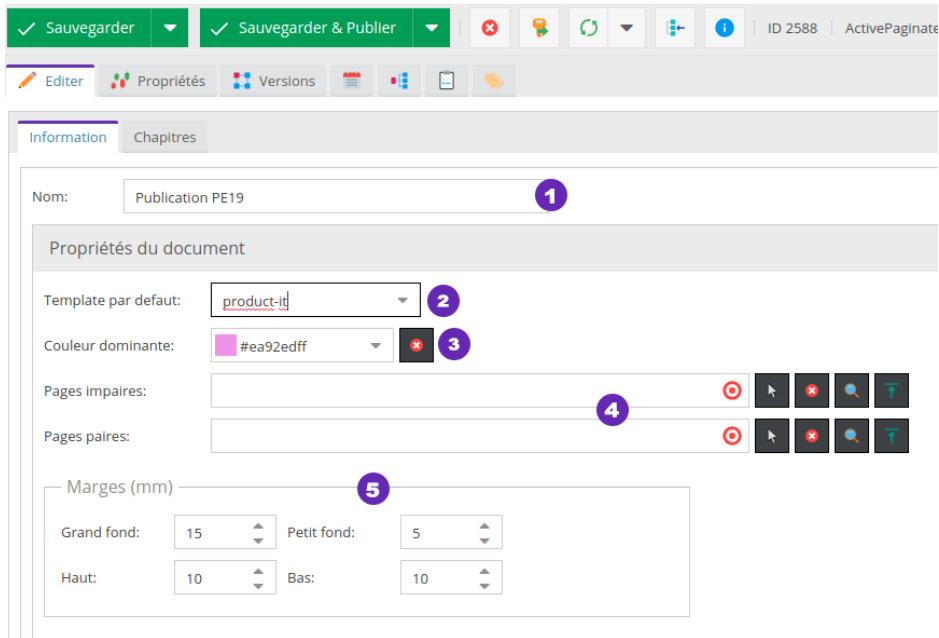

(6) Click on the green cross to add a chapter.

(7) Enter the chapter name.

(8) Set the number of rows and columns products.

(9) Add your products (click on the magnifying glass to search for products or drag and drop from your panel Products).

(10) The tab **Document Properties** allows you to add for example a page template or a specific background color for this chapter.

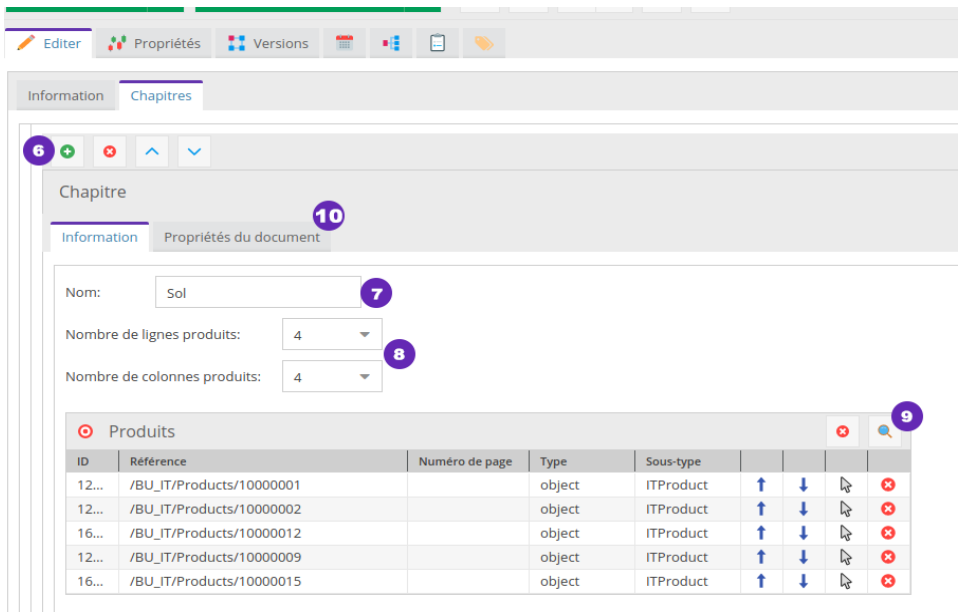

#### <span id="page-24-0"></span>**Chapters & Pages**

Set the number of chapter that contain your catalog by clicking on

(1) **Add Chapter**

(2) Enter the name of your chapter in the fields wording. (For example : *Furniture and Decoration*).

- (3) Then set the number of pages contained in your chapter.
- (4) Add a page out Chapter which are often manual pages, index .. clicking on **Add page**.

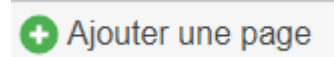

In case you want to add pages out chapter (5) define the page names in the text field. You can delete page and chapter by clicking on the black crosse  $\Omega$ 

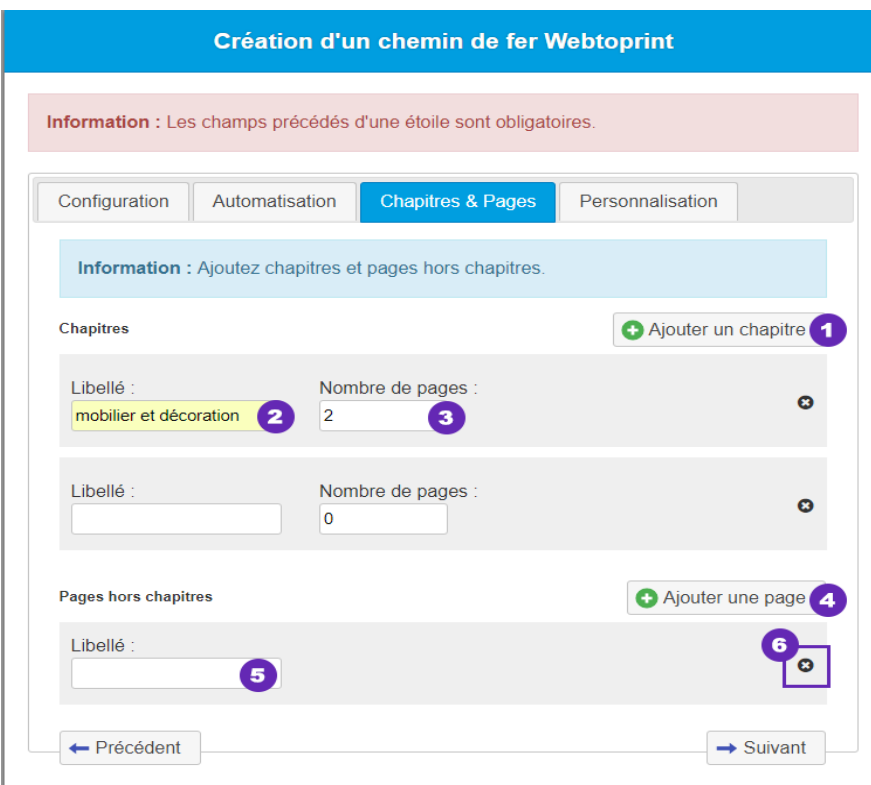

#### <span id="page-25-0"></span>**Customization**

Contains templates page associates to the format of publication. (1) Select a template for the odd and even pages. (2) If you continue without choosing a template, the pages will be blank. It is possible to combine or modify templates pages using the properties tab of the chapter or pages.*(For more details, 2.0.2.Modification properties of a page or chapter p. [27\)](#page-26-0)*

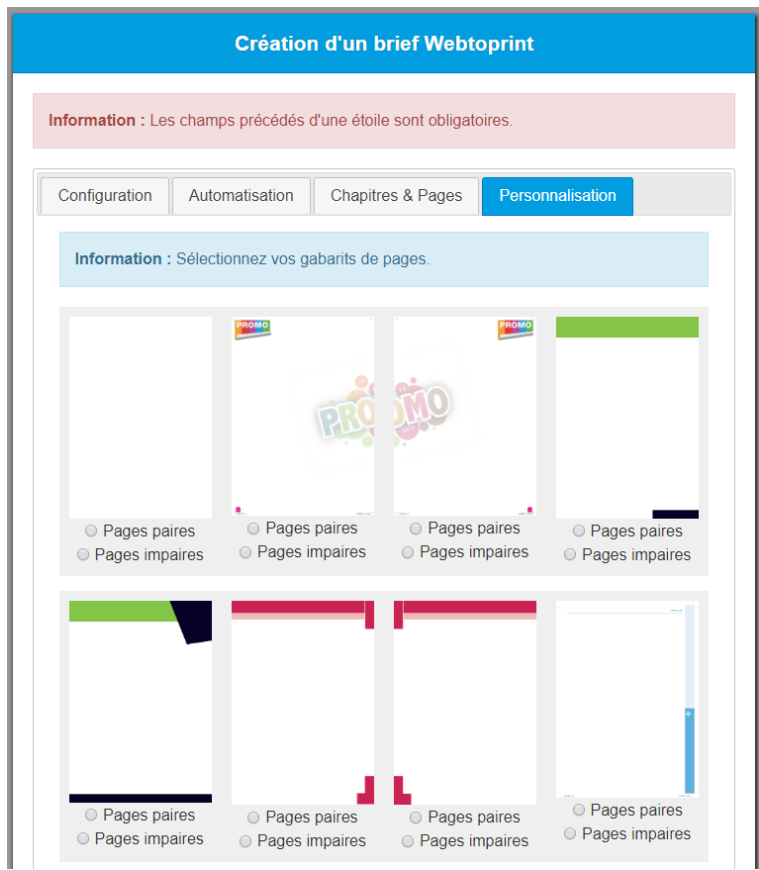

Users who have rights can add page templates. Upload them in the **Active-Wireframe** directory (1) present in panel **elements**. (2) You can make them available by placing the (Drag / drop) in the directory corresponding to the size and orientation of the template. You can also use the right-click and choose(3) **Add item (s) / Upload files**

They shall appear when creating a catalog. *(In your project the media access is not available, contact a Manager or administrator of the platform). The files need to be hight resolution (pdf, tif, eps)*

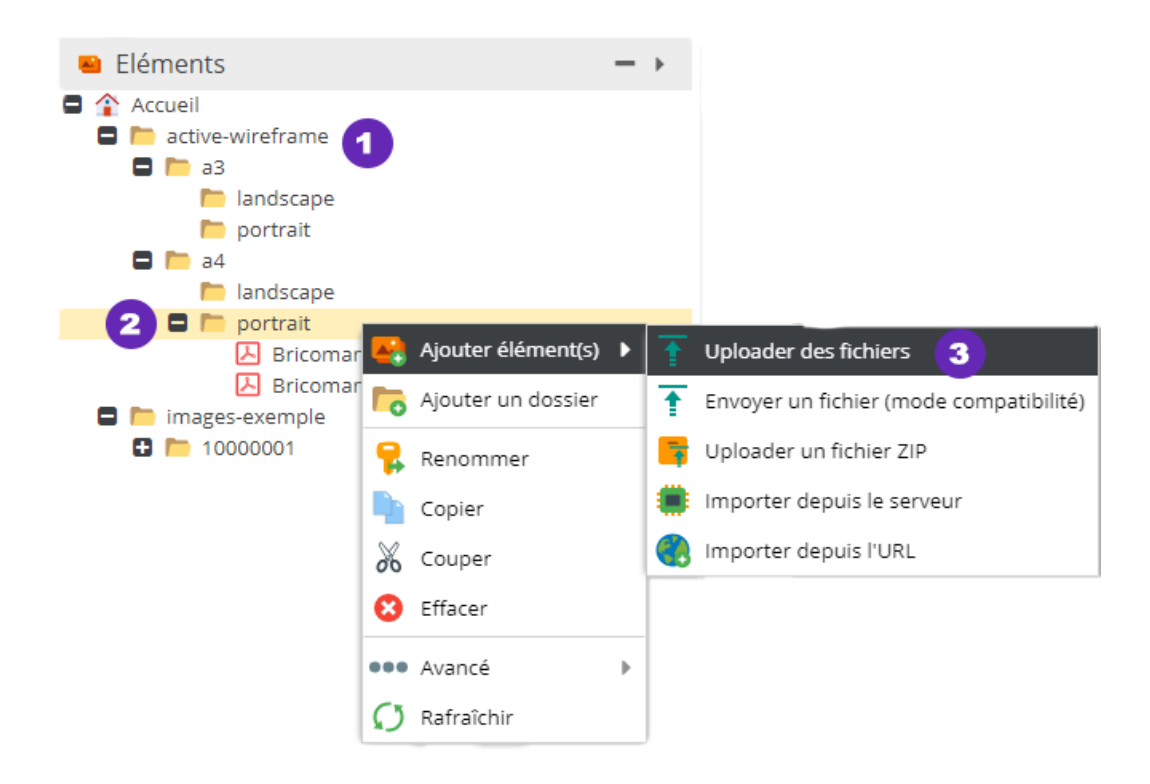

#### <span id="page-26-0"></span>**Changing the properties of a page or chapter**

On one of your page or chapter, click on the tab **Property**.

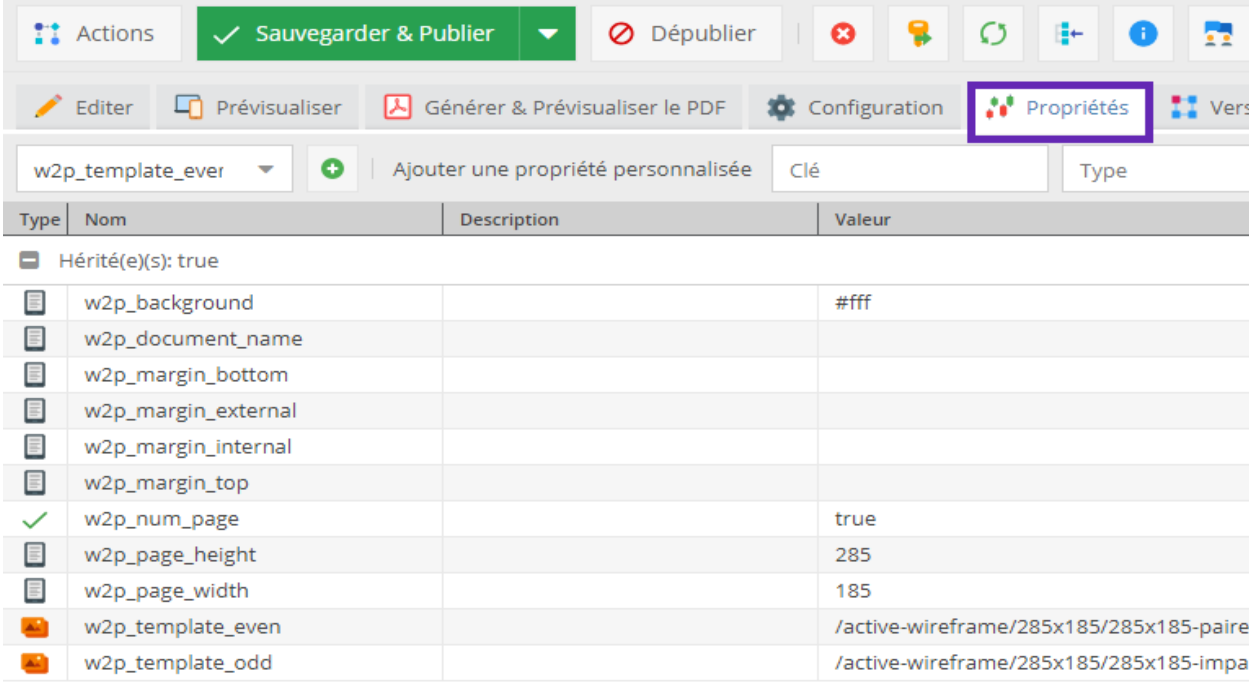

To edit a page template **(1)** select the properties followinges drop-down list:

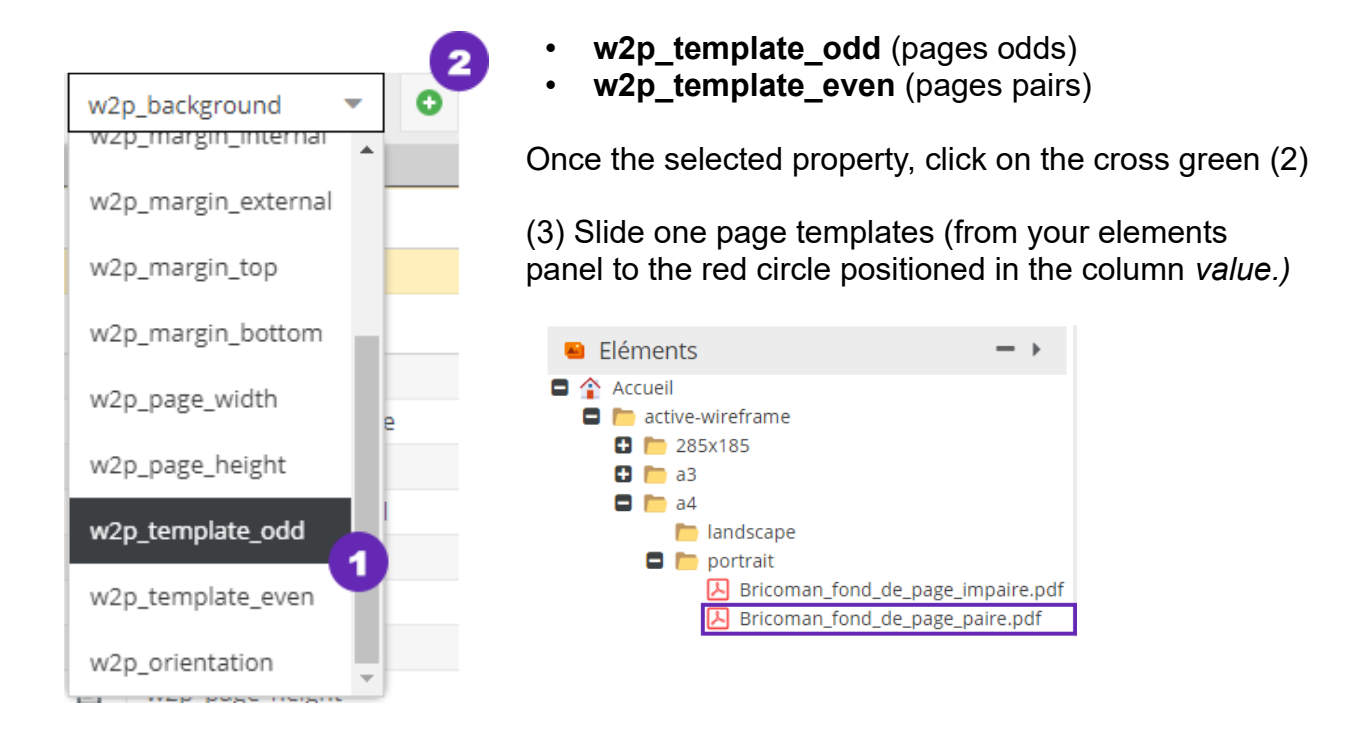

Changes to these predefined properties will be taken into account for the page or target chapter.

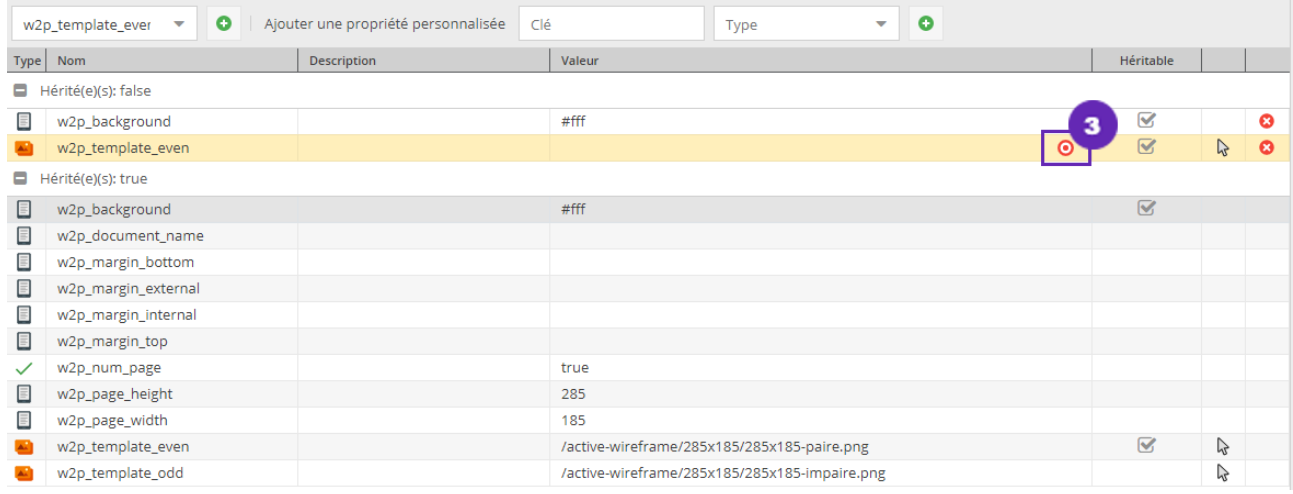

Click on **Save & Publish** 

Once you generated the catalog, you get a view aggregate ofs pages.

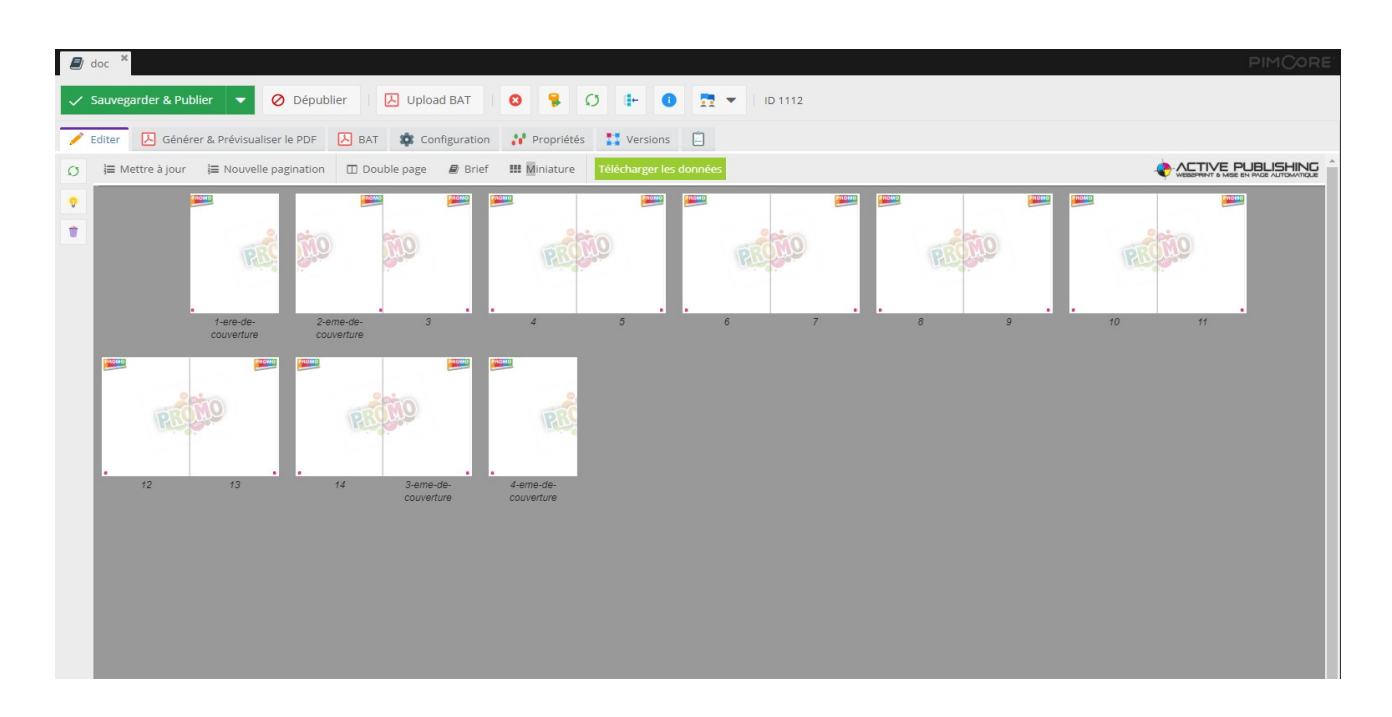

#### <span id="page-28-0"></span>**Adding a page manually**

You can add a page manually after using the catalog draft wizard.

In the tree of your catalog, click on the chapter or the catalog in which you want to add a page.

**(1)** Click on **Add a print page** then choose the option **page (2)**.

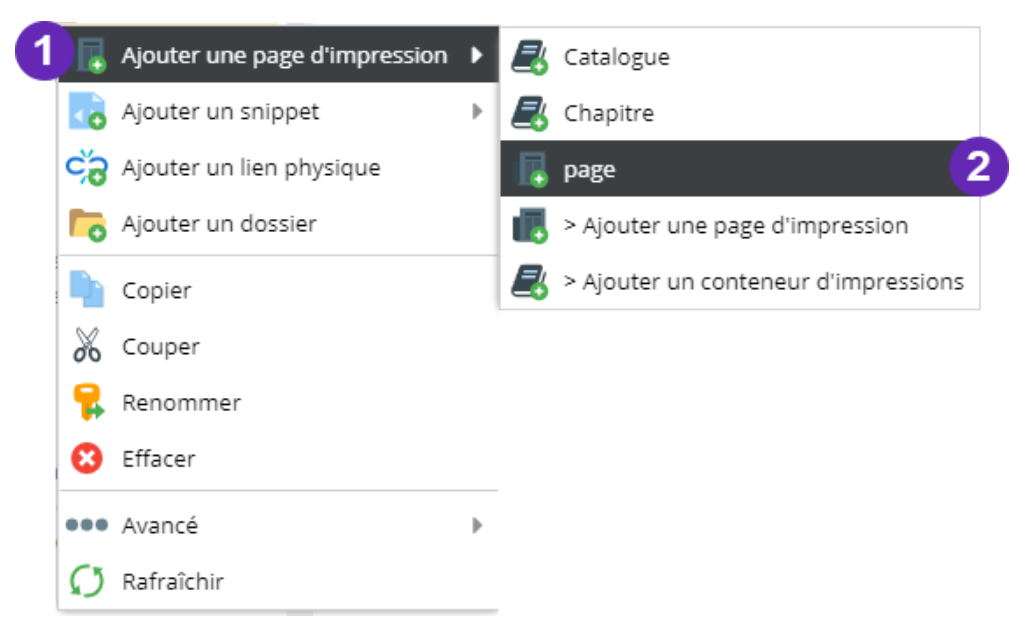

- **(3)** Enter the name of your new document.
- **(4)** Click on the **okay** button.

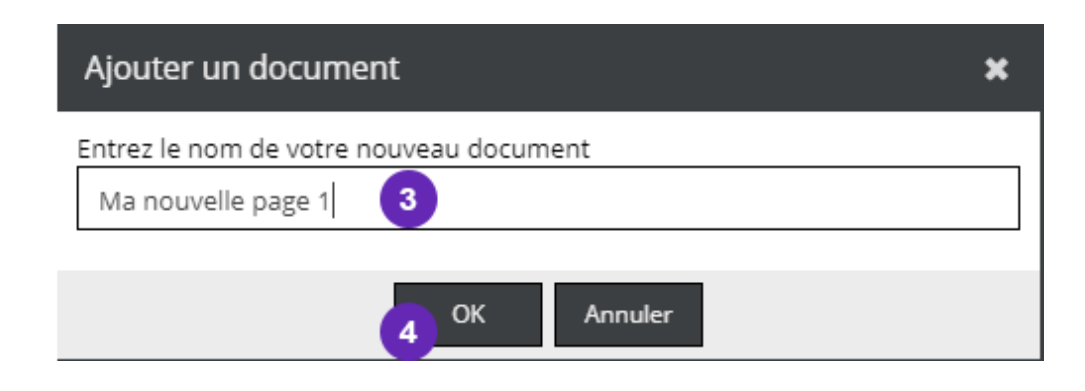

To place products or free elements (text, images, PDF) in a page, click above in the Catalog tree (Pring **Publications & Catalogs)**.

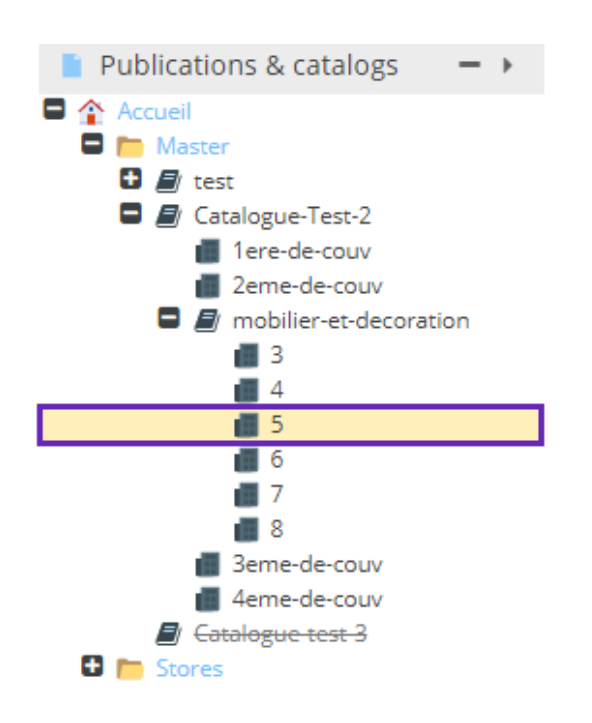

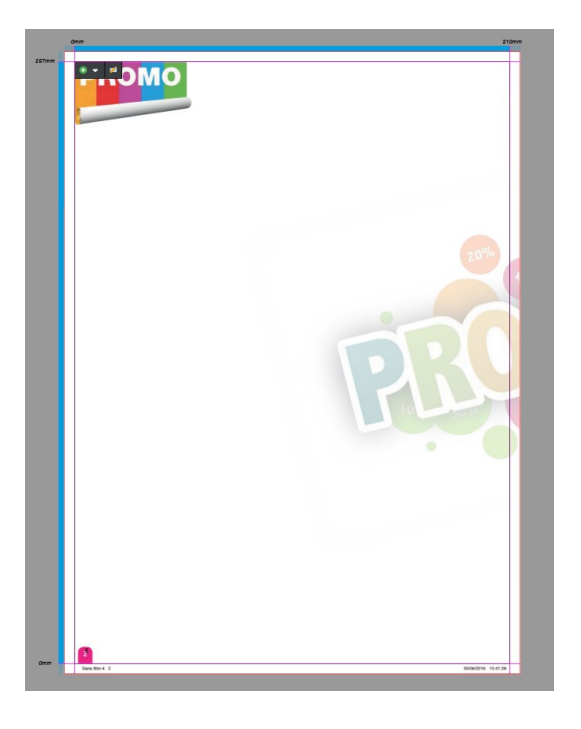

#### Elements

- <sup>00</sup> productlt3 : Composition
- productit8 : Prix Masqué
- productit9 : Combinatoire
- **D** productit7 : Up Sell
- $\blacksquare$ . productlt4: Variantes
- > productit6 : Complémentaire
- productit2 : Nominal / Unité ...
- productit5 : Sur mesure
- product-it
- Contenu éditoriaux
- **目** Champ texte
- Fichier pleine page
- Image
- Image pleine page
- Fichier PDF / Office

#### <span id="page-30-0"></span>**Choose a product to a template**

The term "**template"** means the graphic appearance of a product.

The pallet **Elements** available on each page, allows you to select templates for your products placed in the pages.

You can move this pallet where you want, keeping the click left of your mouse. (or reduce it by clicking the white triangle, at the top right of the palett).

- **(1)** Select the template holding the left mouse button broken
- **(2)** Drag & drop it anywhere on the page.

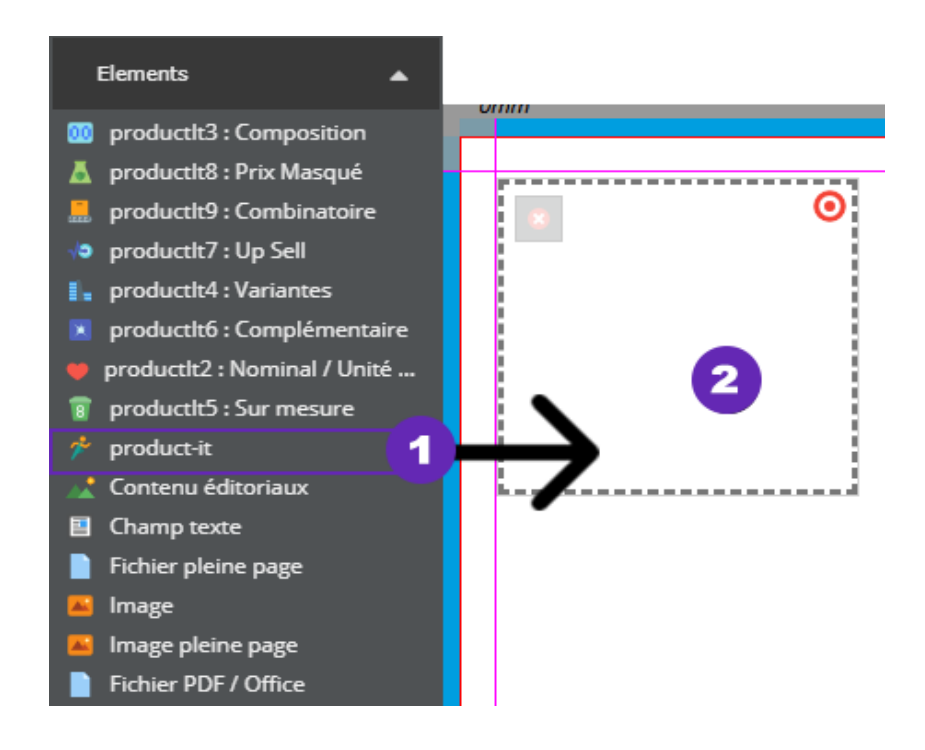

By default, templates are located at the bottom left of your page. Drag it on the page and drop a product on the template. (2)

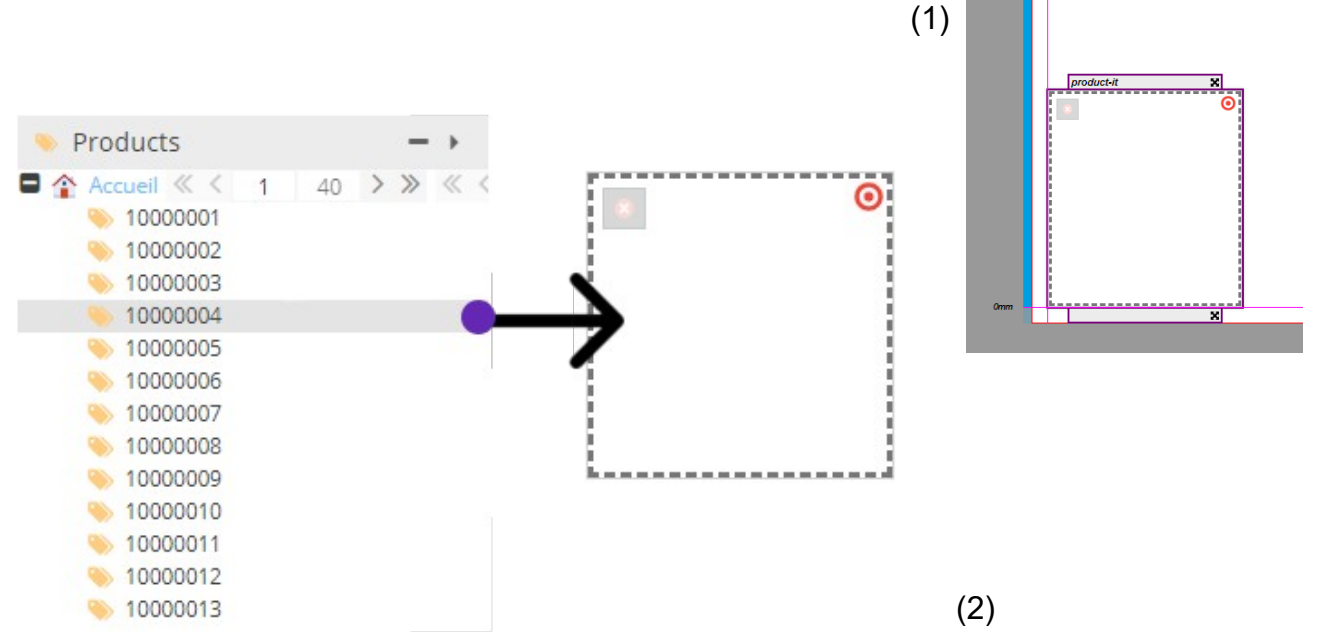

The product automatically formats. You can move it by clicking with the left mouse button on the gray bands present in the top and bottom of the product, and, holding the button, move your product(3).

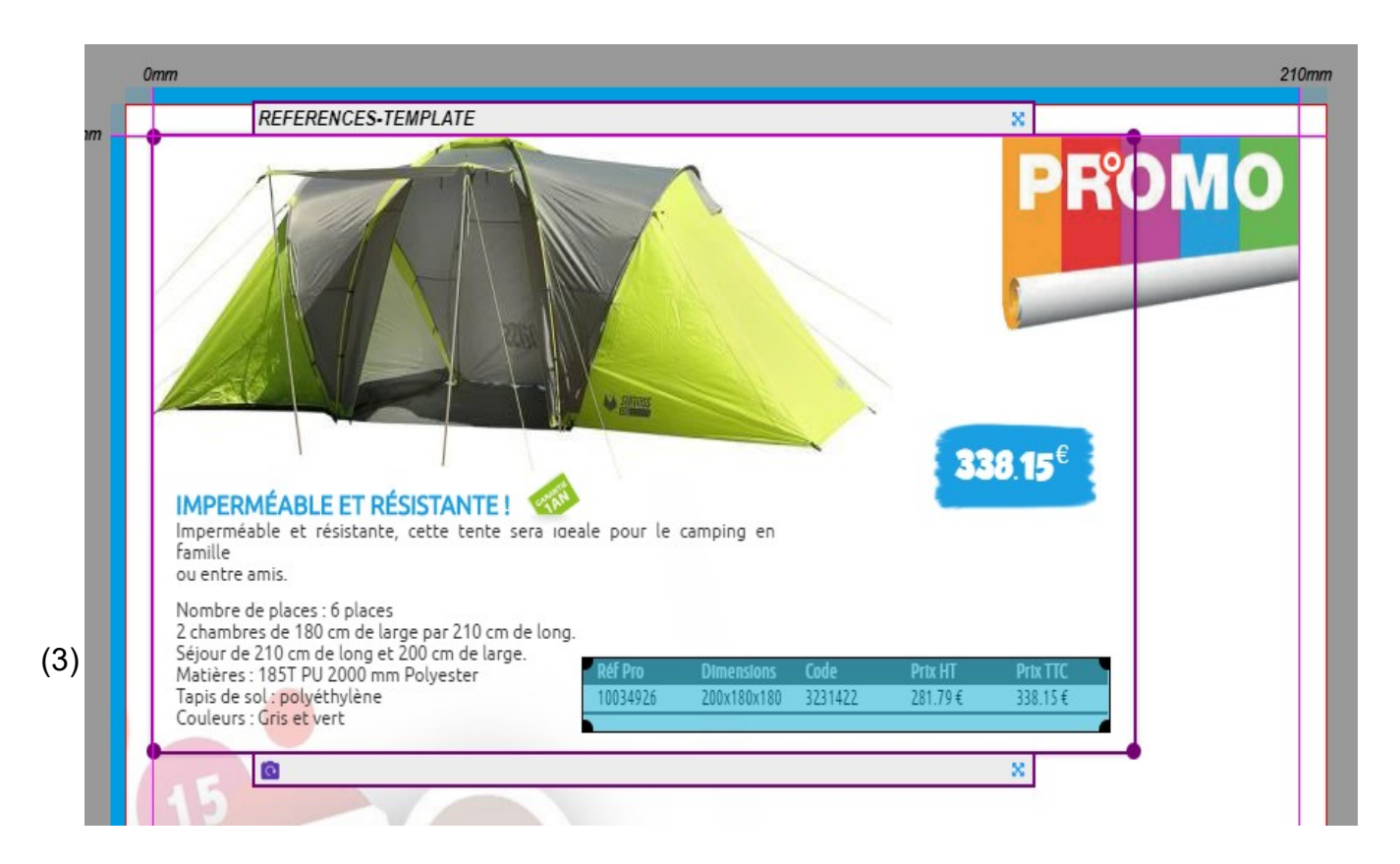

You can change the shape of your product by resizing and / or moving the blocks. Text blocks can't be resized, but can be moved anywhere in the main block.

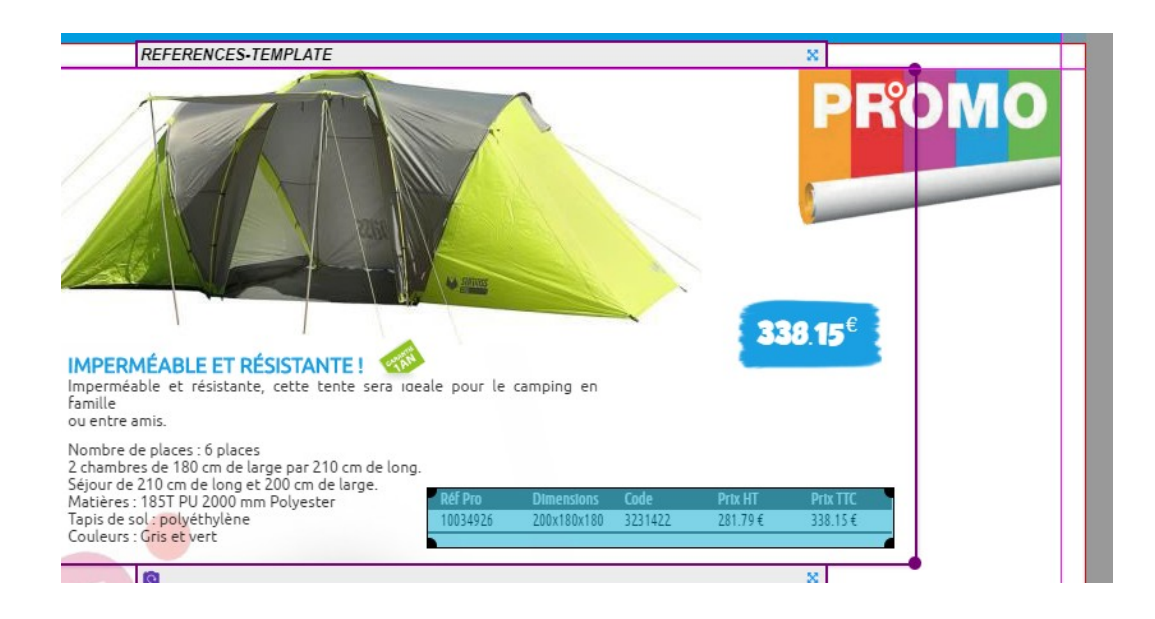

**IMPORTANT :** The publications generated in InDesign recoverts only the size and the position of the complete product. Any customization of a product will only be a visual indicator for the studio that mount pages. In the case of smaller publications, PDF export HD will incorporate these changes.

It is imperative to save your changes for each product by clicking on **(1) Save & Publish**  or by using the keyboard shortcut **CTRL + S**.

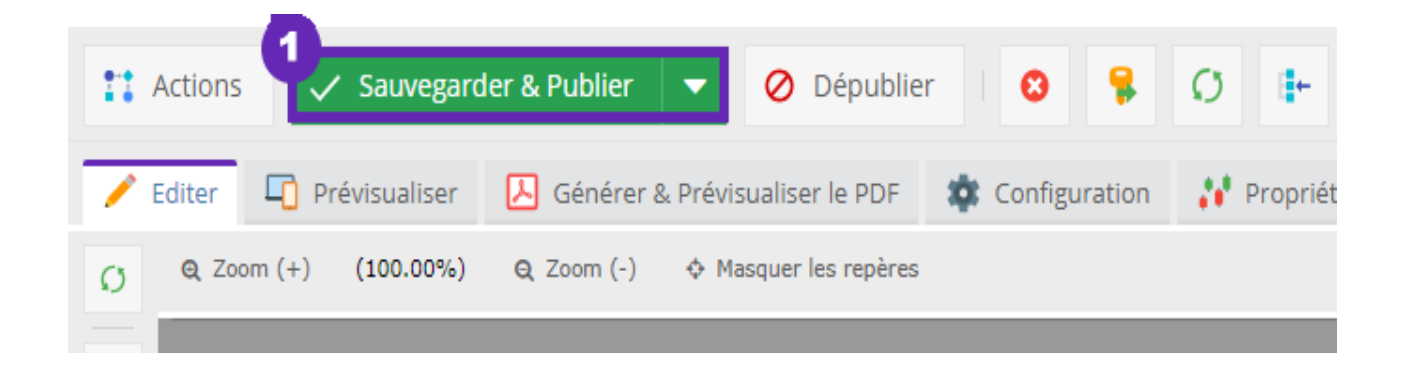

The height and width of the template can be modified by selecting the four edges, and stretching in the desired manner.

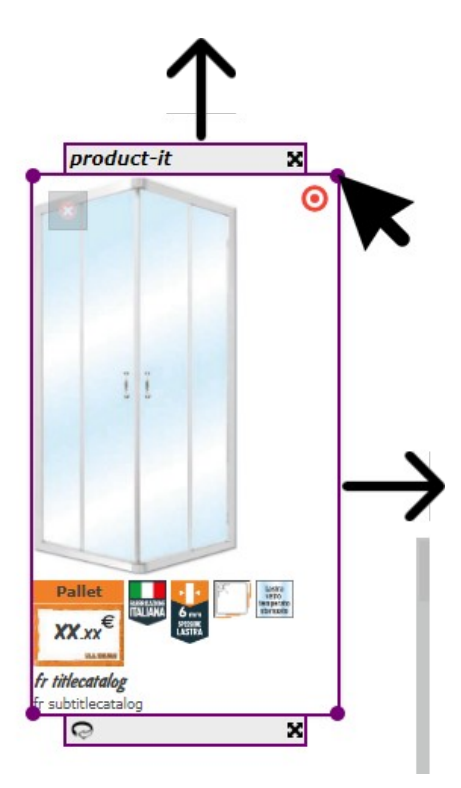

You can also search for a product directly from the template. Make a **(1)** Right click on the template then click on **Search (2)**.

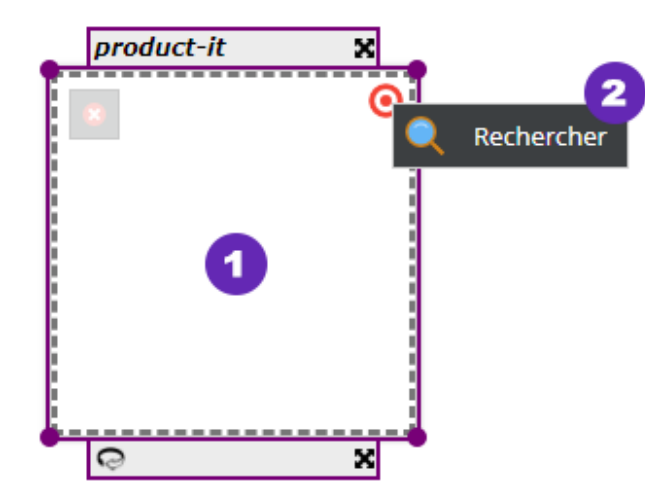

The panel **Search** (below) allows you to filter your search Data Objects (Document or Media).

- **(1)** Enter your part number, part name of a product, for example, in the field research.
- **(2)** You can specify which type you want to search:

**Documents**: Publications **elements:** Media release (PDF, images) **Data Objects**: Products, Articles

- **(3)** Tap Enter on your keyboard or click **Search** to search
- **(4)** Number of results
- **(5)** Navigating result pages
- **(6)** To find which begins with ABC, type **ABC\*** To find which ends with ABC, type **\*ABC** To find which contains ABC, type **ABC**

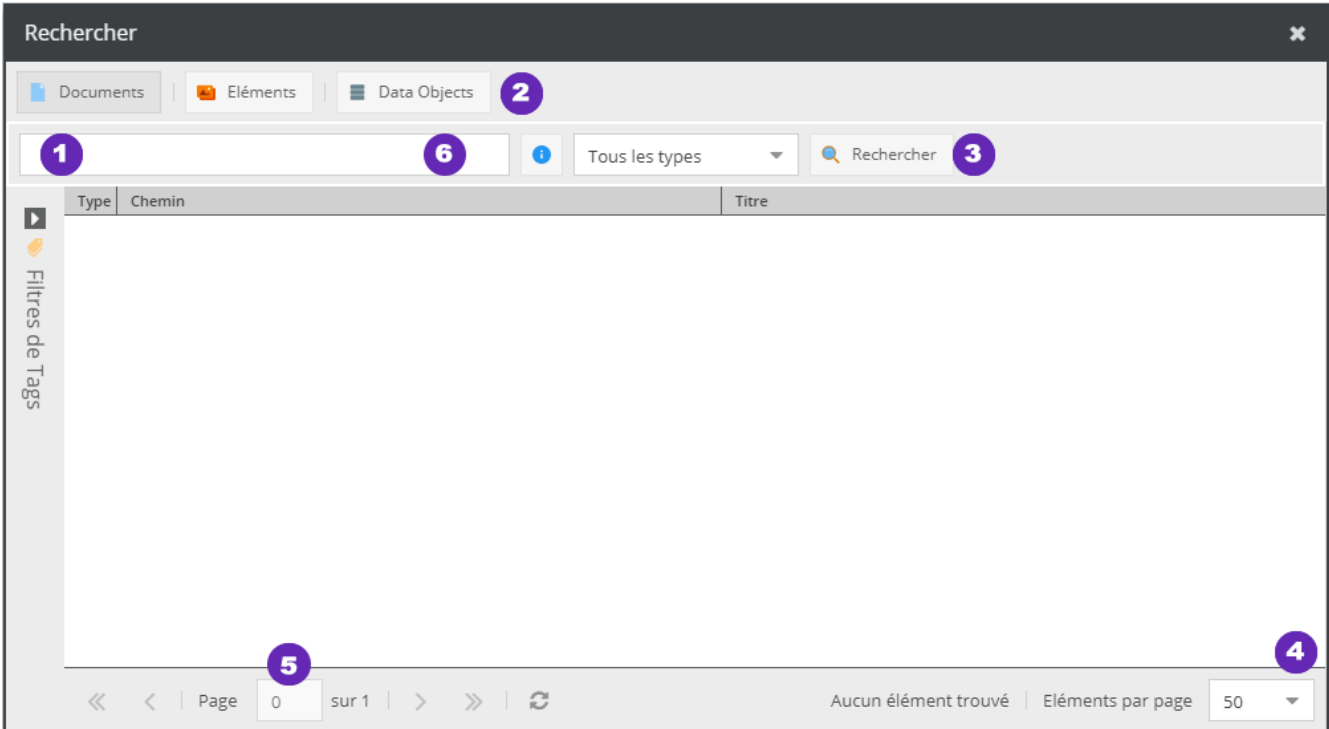

#### <span id="page-35-1"></span>**The stores catalogs: Attributes Master Catalog**

A Store Catalog inherit of a Master catalog. This means that its products, its layout, its characteristics will be the same as the Master.

The Catalogs may be modified according to the needs of each store.

The tab **Publications & Catalogs** is divided into two folders:

- **(1) Master** : In which the master catalogs are recorded.
- **(2) blinds** : In which include stores variations.

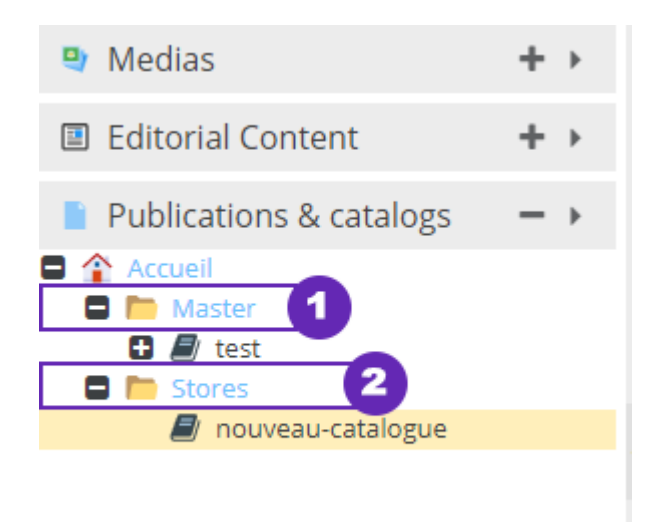

#### <span id="page-35-0"></span>**Creation of a store declination**

In the panel **Publications & Catalogs**, clic on one of the catalogs in the folder *Master*.

**(1)** In the options, click on **copy.**

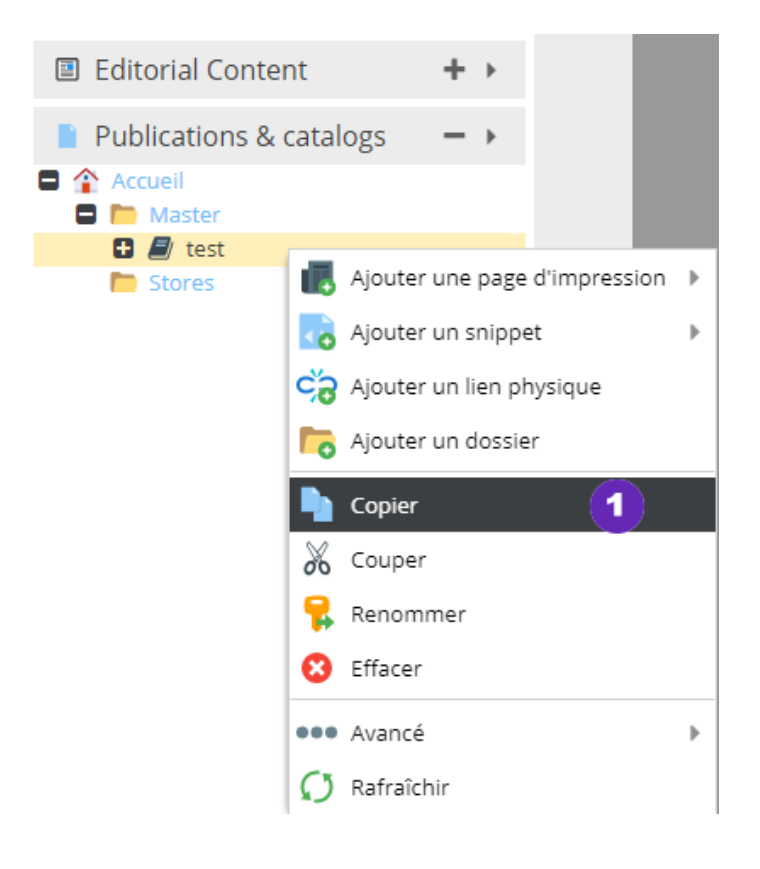

**(2)** Make a right click on the folder *Master***.**

In the options, **(3)** move your cursor over **Paste (inheritance)** then **(4) Paste as a child (recursive).**

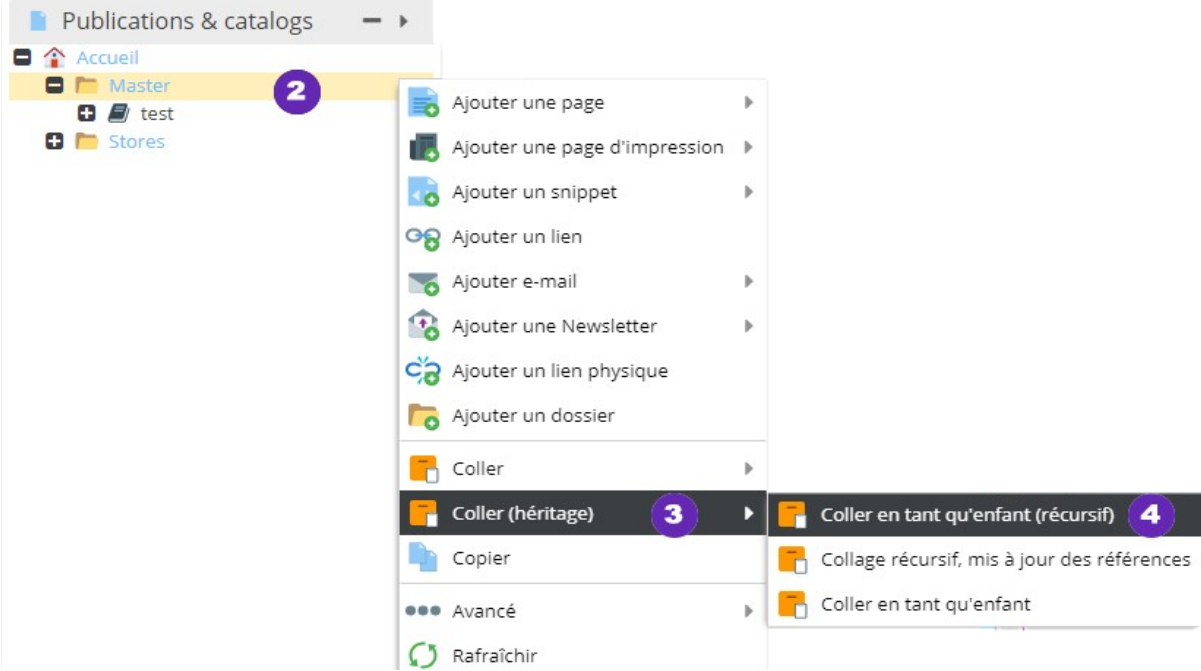

The Duplicate Master Catalog (test copy) has the same structure as Master original (test).

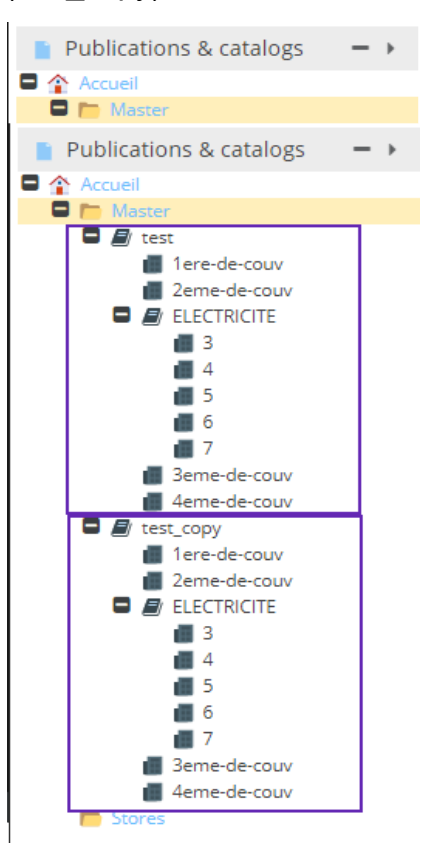

Visit your new duplicated catalog (Test\_copy) and **(1)** Click on the button **publishing Stores** in your tool bar.

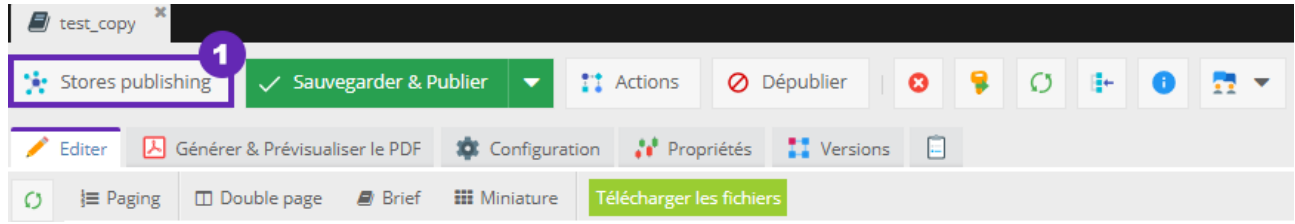

Then click on the button **(2) Create my store Publications** 

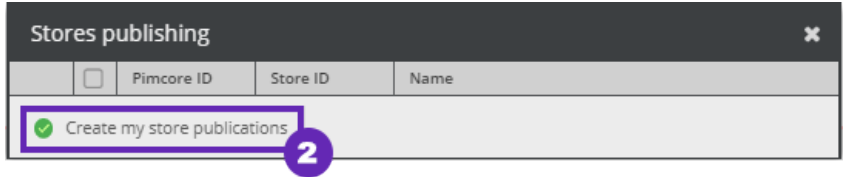

**(3)** The store declination was properly initialized into the folder *Stores*. It includes the same features as the catalog *Master*. The positioning templates and products are similar.

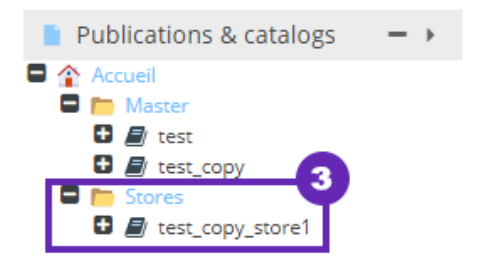

The products on different Master pages can be deleted depending on the needs of different stores.

These appears grayed out on stores publication.

**(4)** Right click on the product and **(5)** click on the cross to remove the product page. Finally, drag and drop a new product in the template.

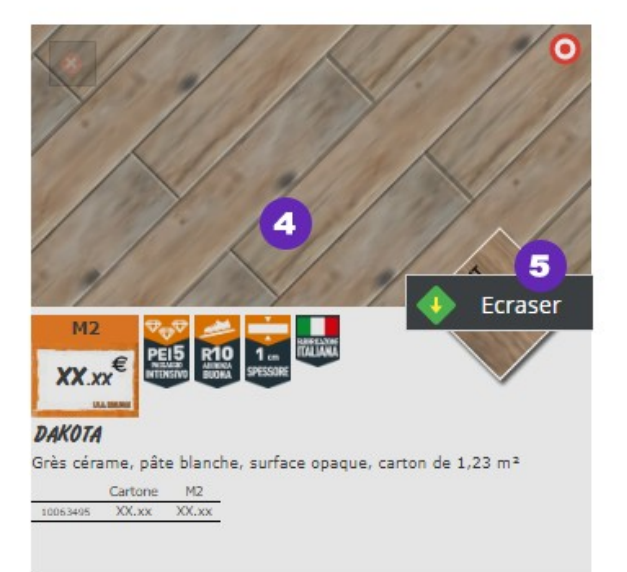

#### <span id="page-38-0"></span>**Attribute store in several languages**

**(1)** Right-click to place the folder **blind**, **(2)** Right click on the catalog **(3)** Choose **copy** the catalog.

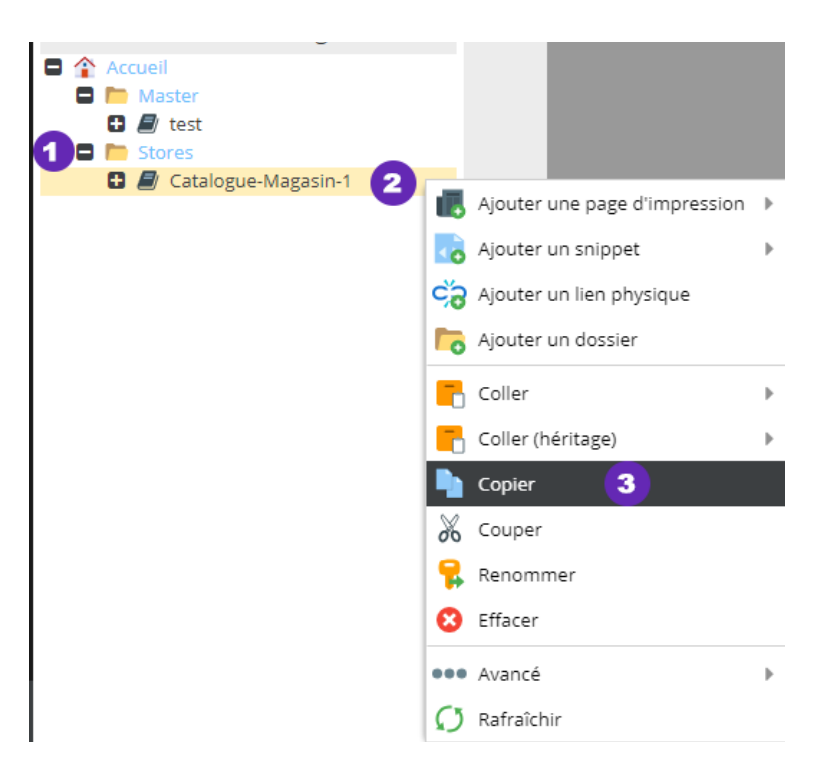

**(4)** Right click the folder *Stores* then **(5) paste (Legacy) / Paste as a child (recursive)**.

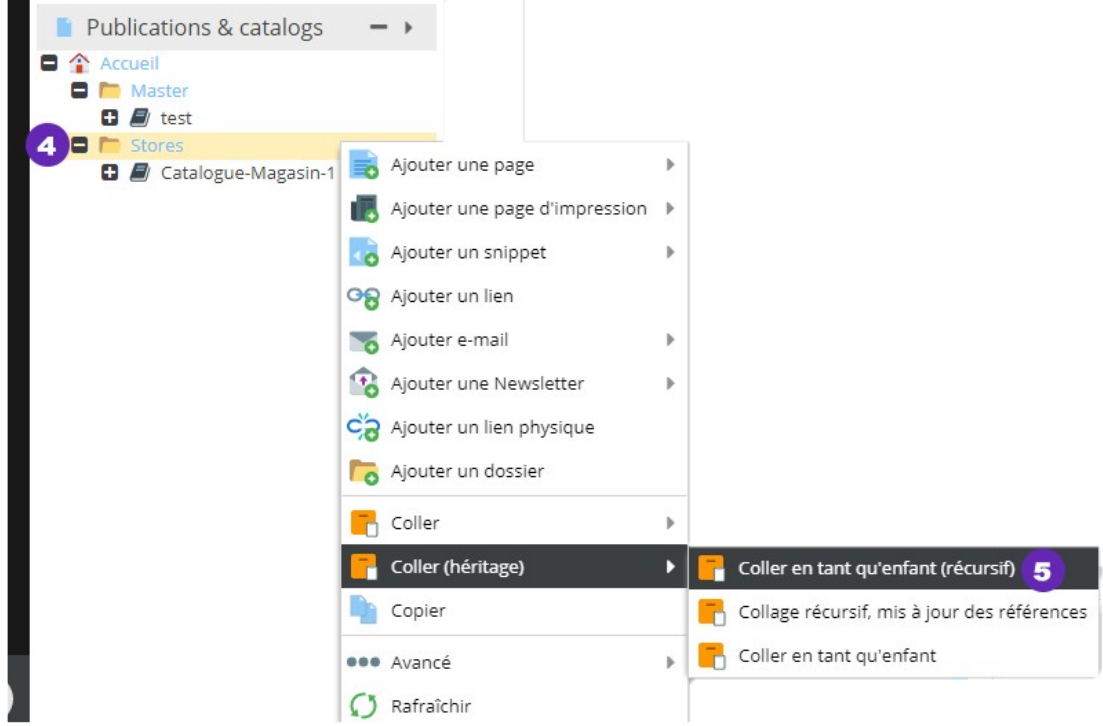

**(1)** Click on the desired catalog in your tree then **Properties**.

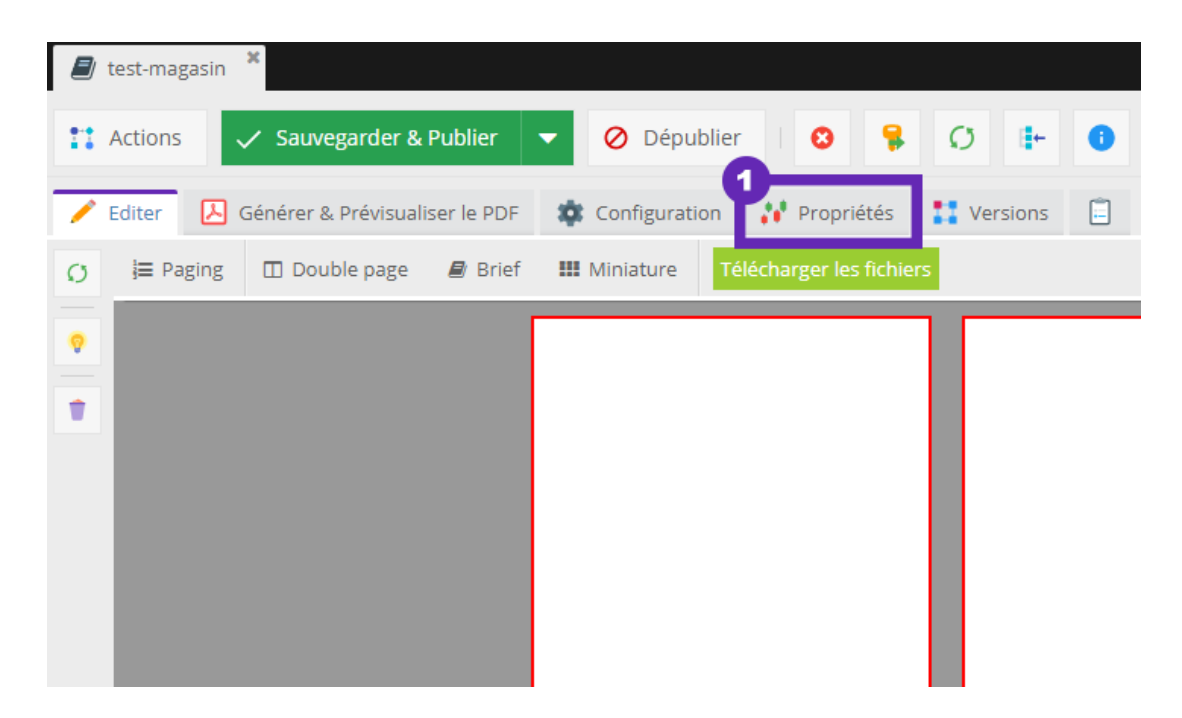

In the panel **system properties** right of your screen, **(2)** click the rollout and **(3)** choose the language to apply the catalog.

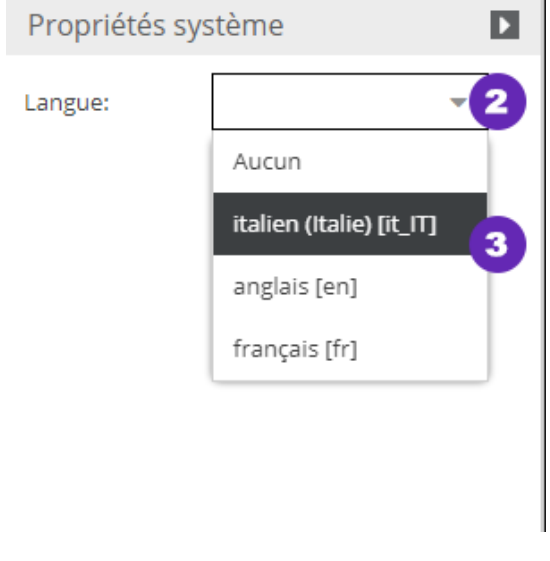

**(4) Save and Publish** to apply the changes.

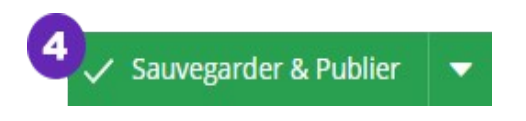

#### <span id="page-40-0"></span>**Create a scheduled task for a or catalog page**

Planning allows you to set a state (Publish, Unpublish, Delete) of an object, document or media, to one date and hour given.

In the tool of your catalog page or toolbar, click Calendar

- **(1)** Click on **Add** and set a date and time.
- **(2)** Set the action to the given date. (Click Save & Publish)
- **(3)** To delete a scheduled task, click on the red cross.

(The box checked **active** will be cleared automatically when the task ends.)

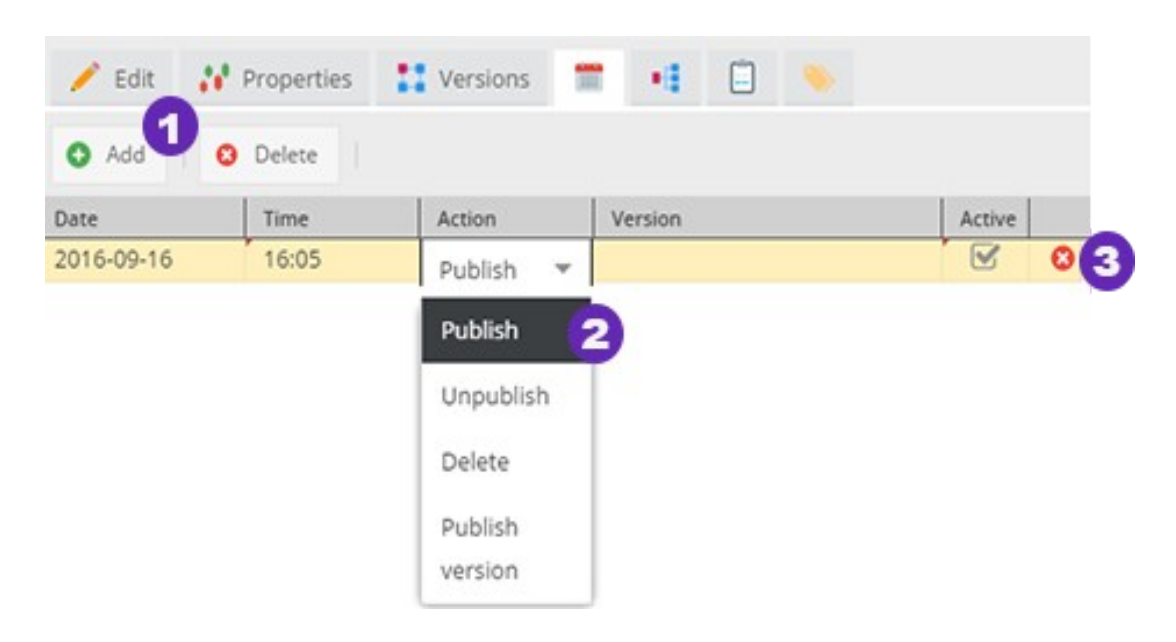

### <span id="page-41-0"></span>**3 - Initialization of a new publication starting from a previous**

In this case, the catalog draft wizard does not appear.

In the tab **Publications & Catalogs** clicks the catalog to duplicate in the master file. **(1)** Make a right click the catalog andselect **(2) To copy.** 

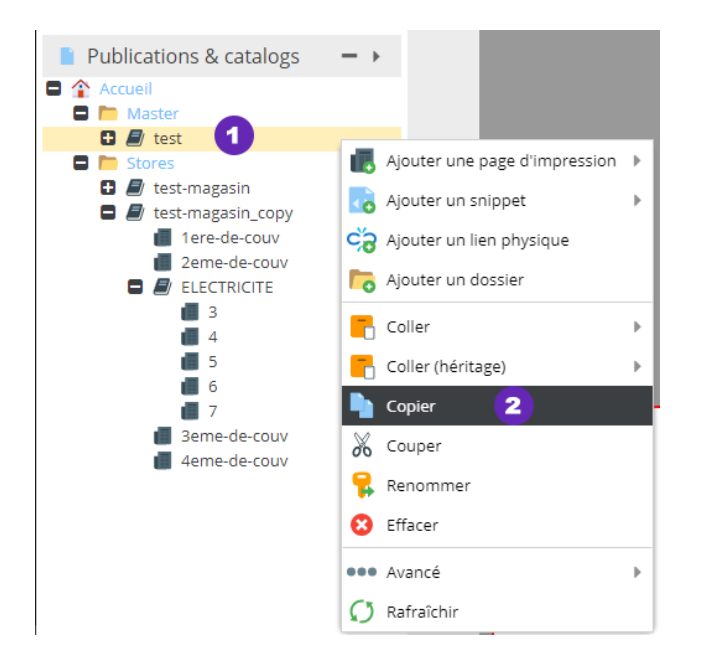

Again, **(3)** clic on the Master folder and **(4) paste / Paste as a child (recursive).**

The duplicated catalog will have the same caracteristics, structures and contents. Moreover, when a change is made to this new catalog, It will not impact the source catalog.

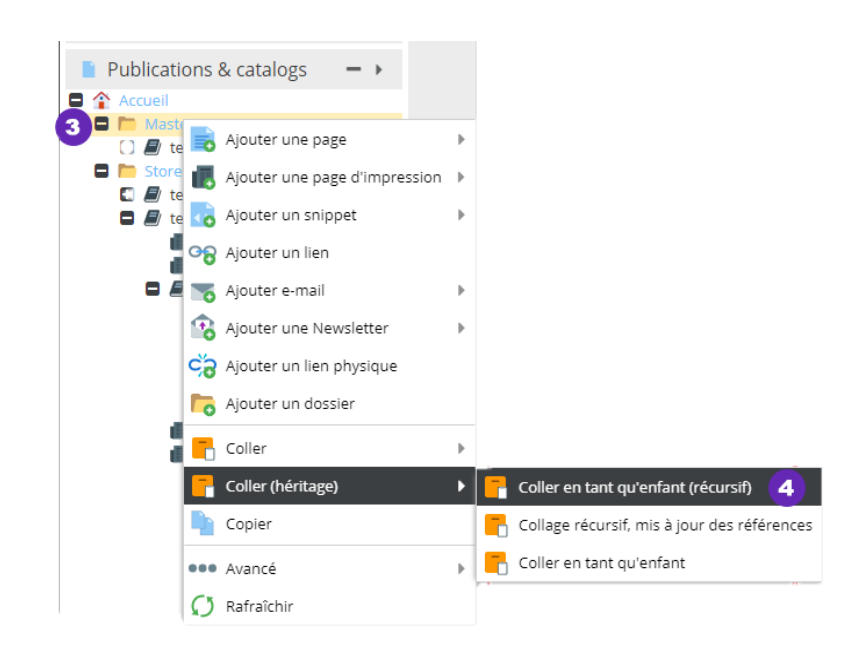

New catalog has the same name as the source catalog. (For example, if you duplicate the catalog **test**, It will be named **test\_copy)**.

#### <span id="page-42-0"></span>**Rename a catalog**

**(1)** You can change the name of the new catalog by making a right click on it.

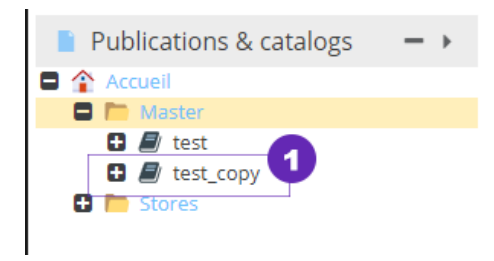

**(2)** Choose the option **rename**.

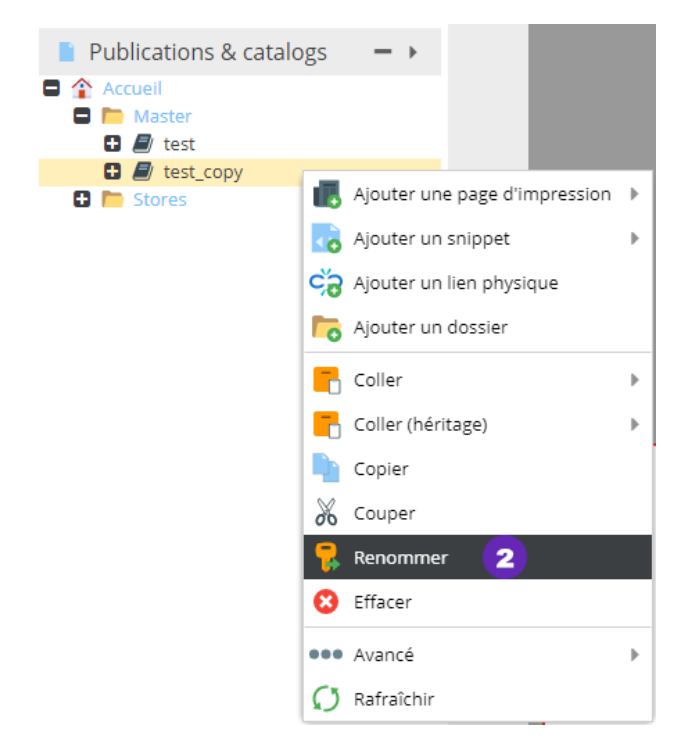

**(3)** Enter the new name of the catalog.

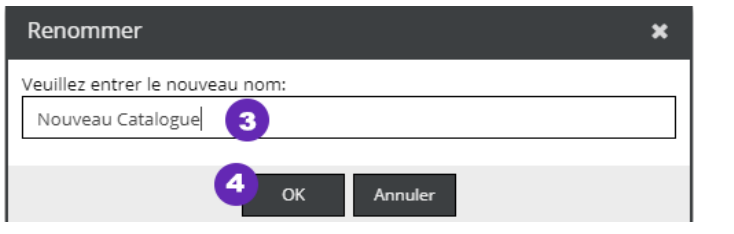

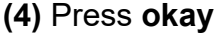

### <span id="page-43-1"></span>**4 - Find content of the new publication**

#### <span id="page-43-0"></span>**Find a product Active Search**

To search for a product in the left side of the application bar, click the plugin icon Active **Search** 

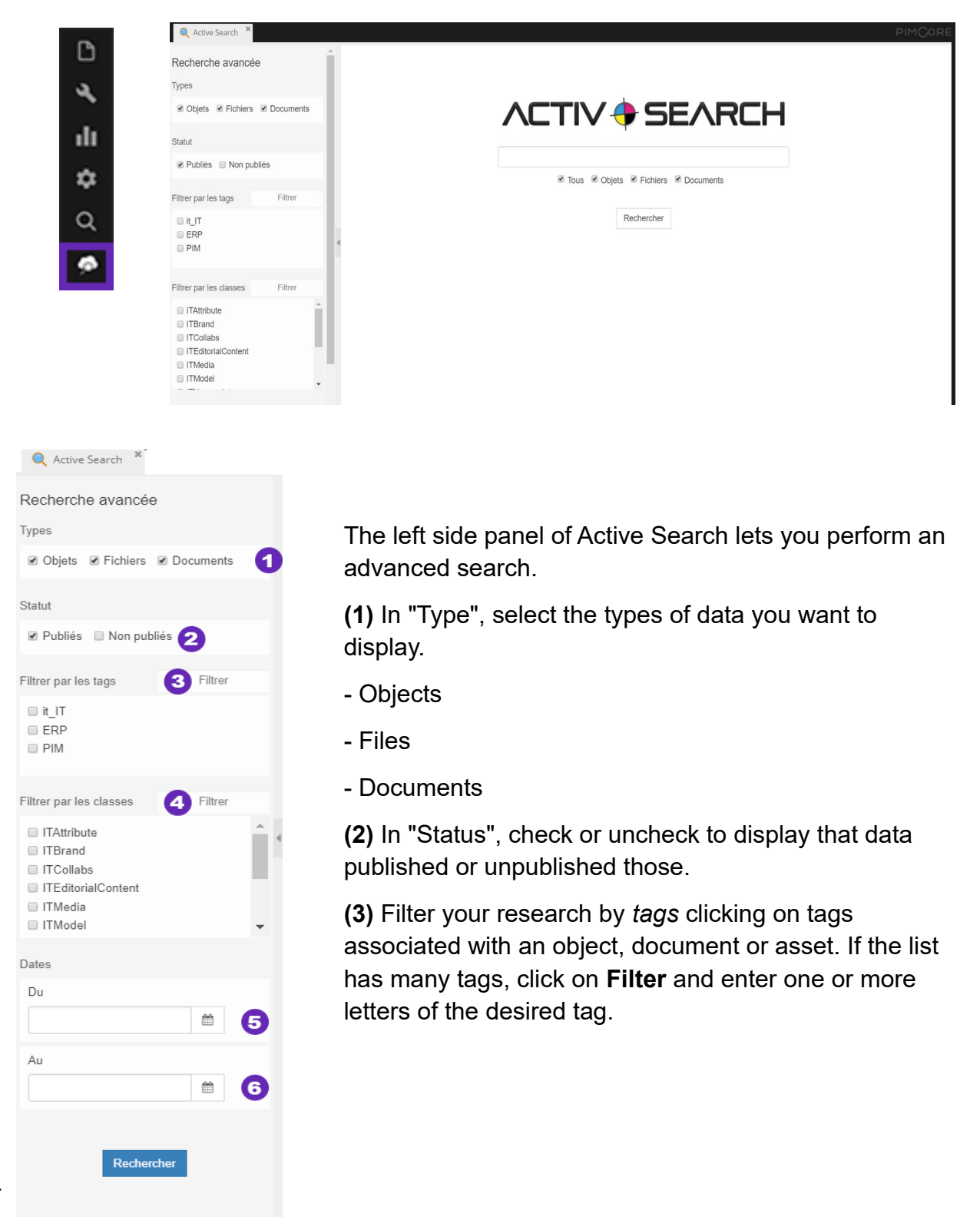

**(4)** Filter your research by classes by checking or unchecking desired classes. If the list includes many classrooms, click on **Filter** and enter an additional letter.

*For example ITProduct to search, enter "pro".*

**(5-6)** Filter by modified date by choosing a starting/ending date for the desired period.

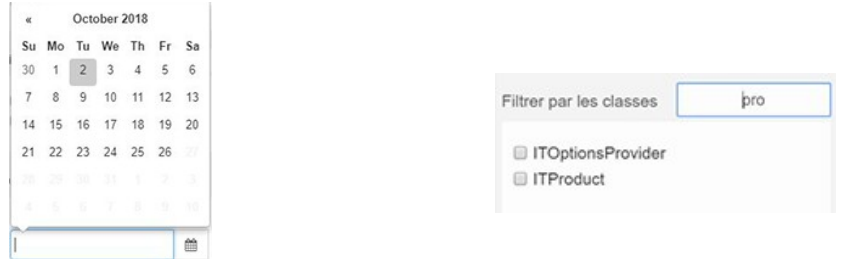

**(7)** Like any search engine, simply type the value to search and press "Enter" on your keyboard or click **Rearch** (8).

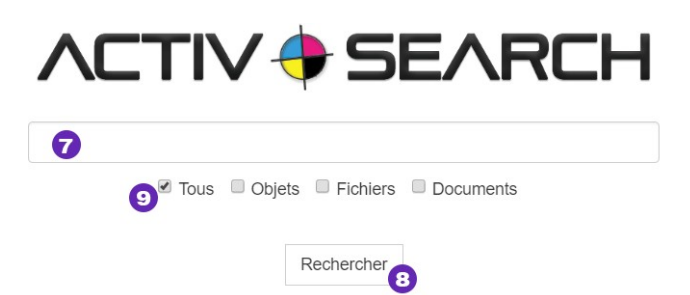

**(9)** By default, the platform shows all results. You can display only the products, files or documents by clicking on one of the tabs above the search results. To view all results, click on "All."

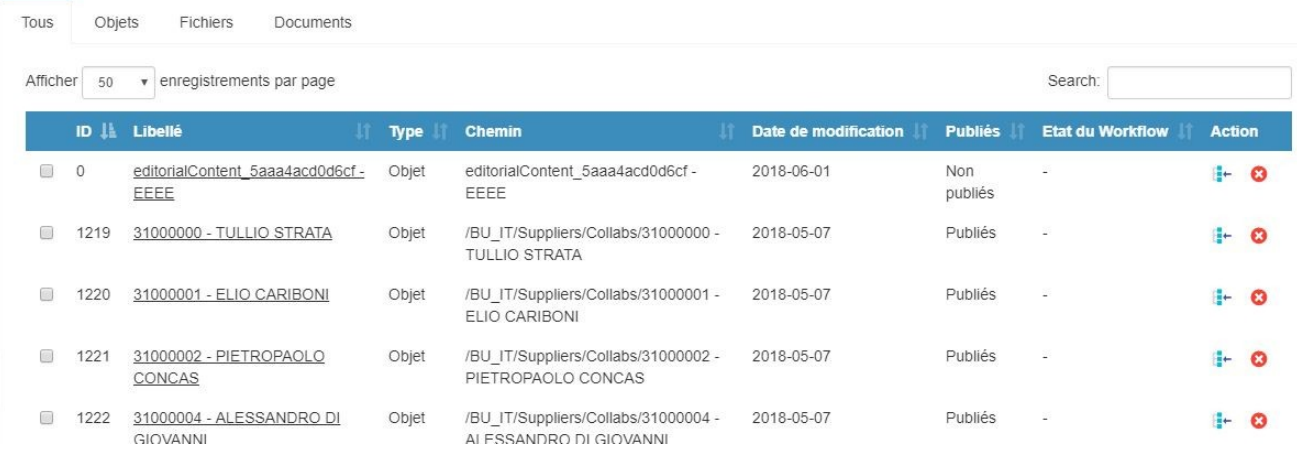

Placed right in the list of results, actions can interact with the results of research. Depending on user rights, certain actions may be hidden.

 $\frac{1}{2}$ Displays the item in the panel (Editorial Content, Products, etc ..)  $\bullet$ In "Action", click one the second icon to delete the item.

To open a result, simply click on its wording.

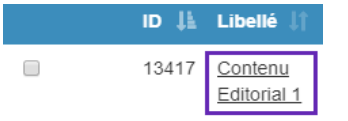

It is possible, by clicking on the boxes to do multiple actions on search results.

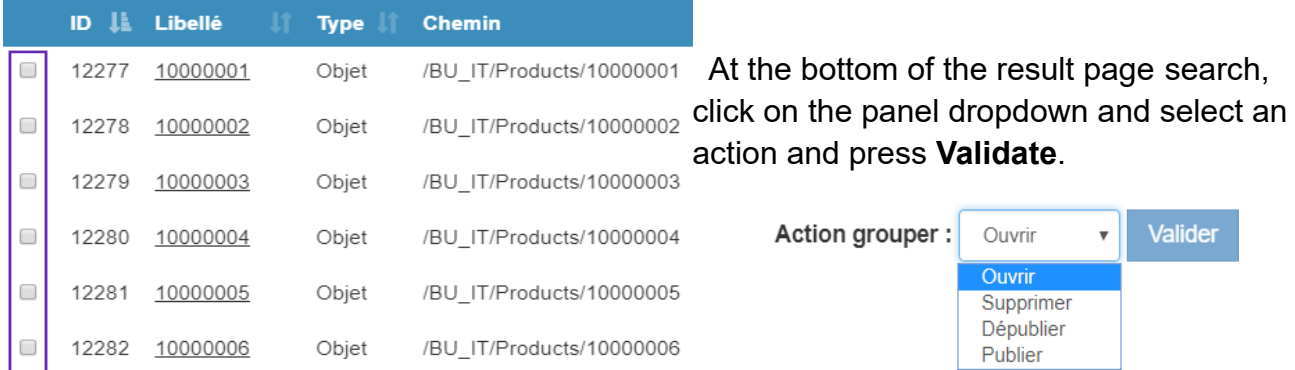

#### You can customize the number of results displayed.

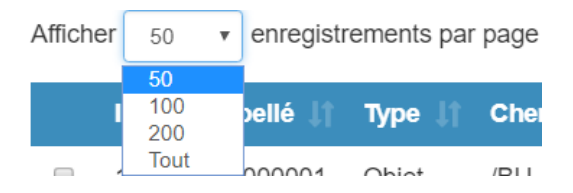

A second search field is located above, it allows to filter the results.

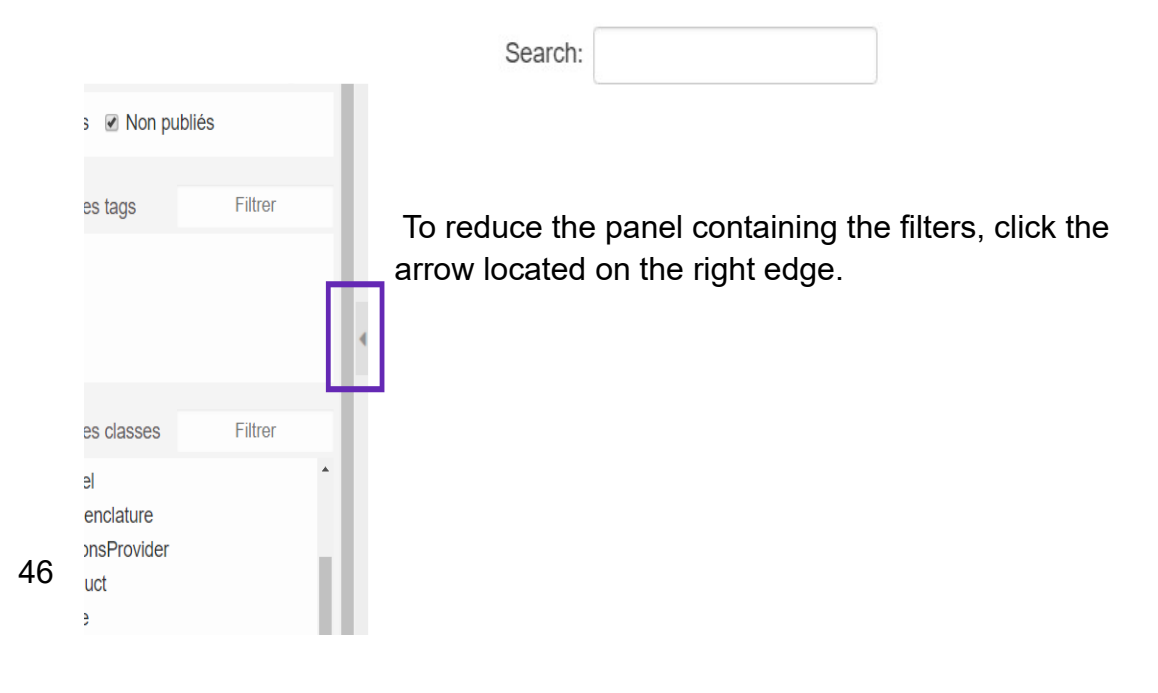

#### <span id="page-46-0"></span>**Opening and consult a product**

You can also access products since **Products** panel**.** 

**(1)** Click on one of the list of products to open the product.

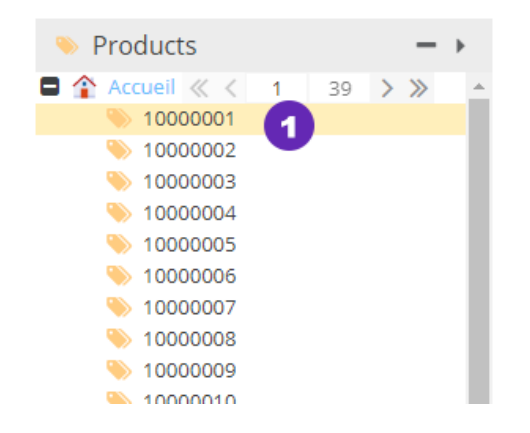

Product pages contain structured tabs. Click on a tab to view its contents.

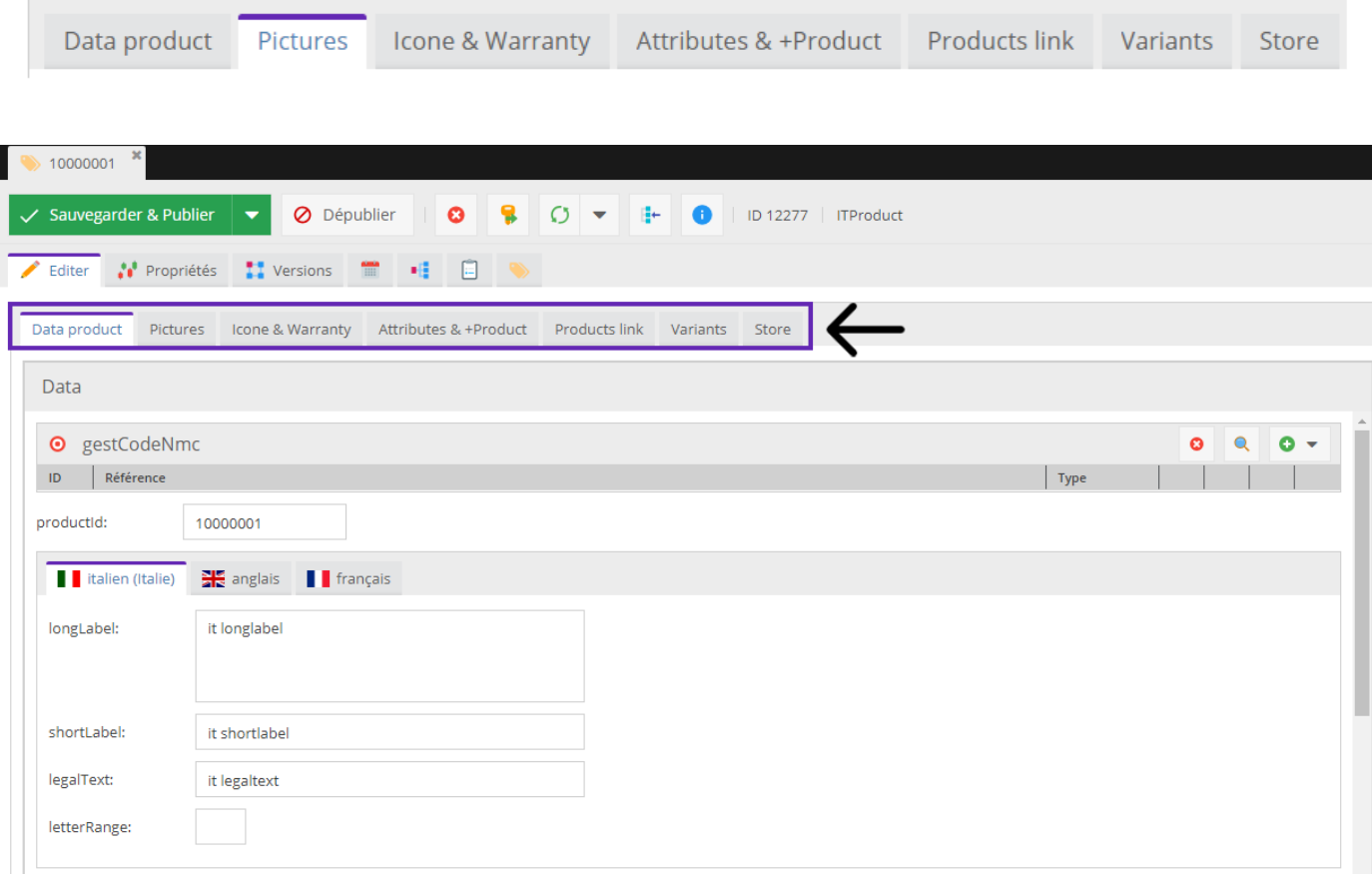

Some data have translation options.

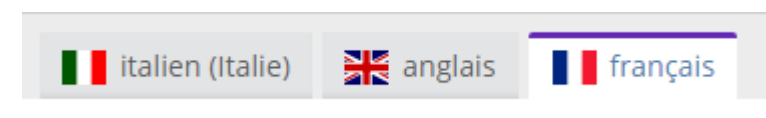

**(2)** Go to the various media in the product, by clicking on the tab **Pictures**. Pictures

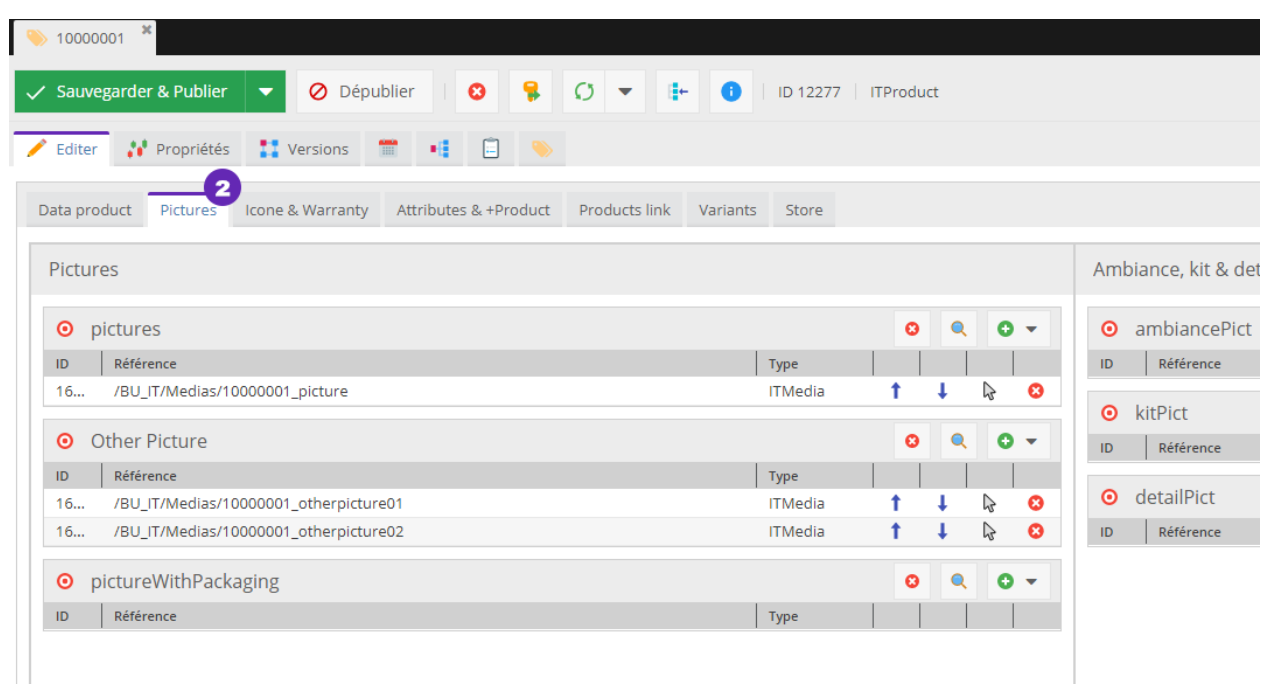

To open one of the media content in a product, **(3)** click on the cursor icon (at the end of each media line).

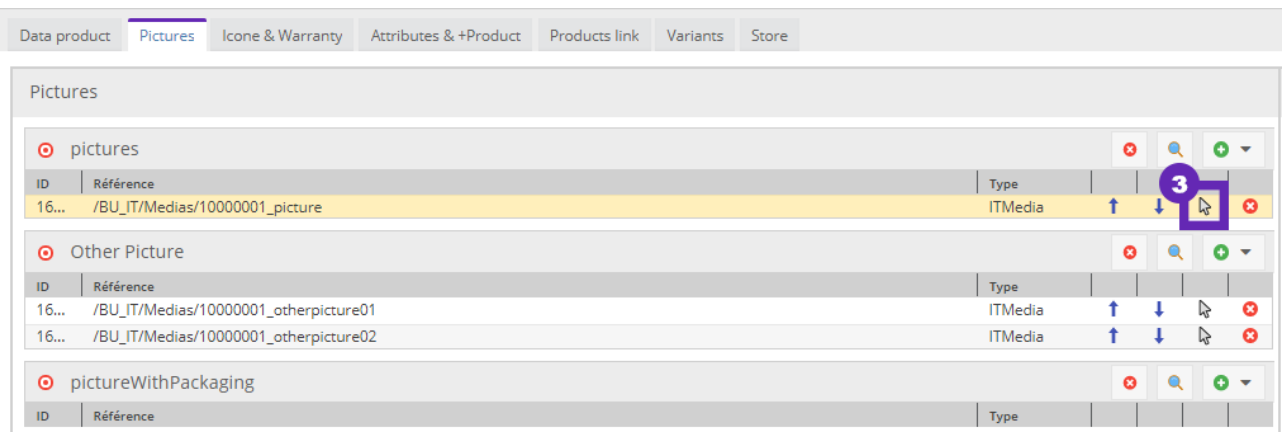

The media opens in a new tab

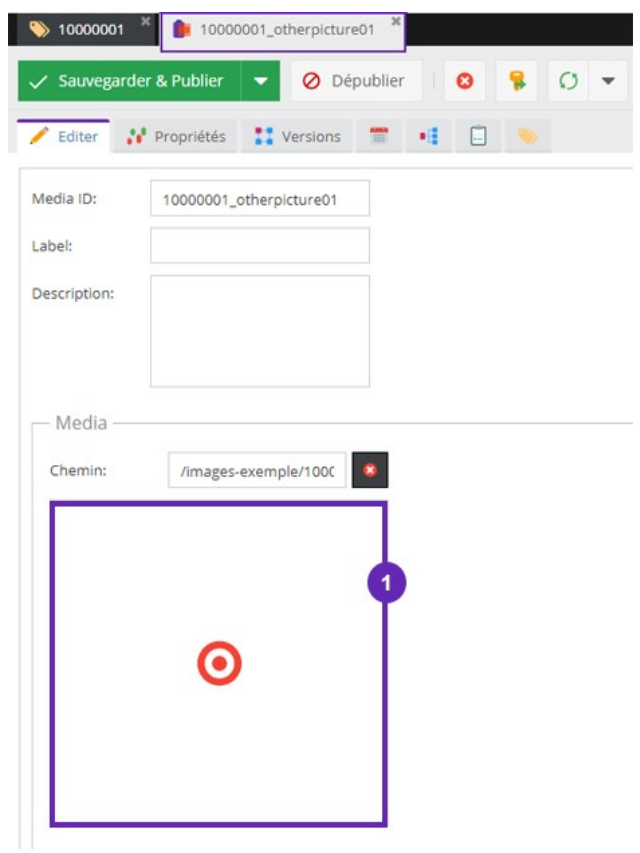

**(1)** The image content in the media appears under the path (url).

Find logos associated with the product by clicking on the tab **Icon & Warranty** from your sheet.

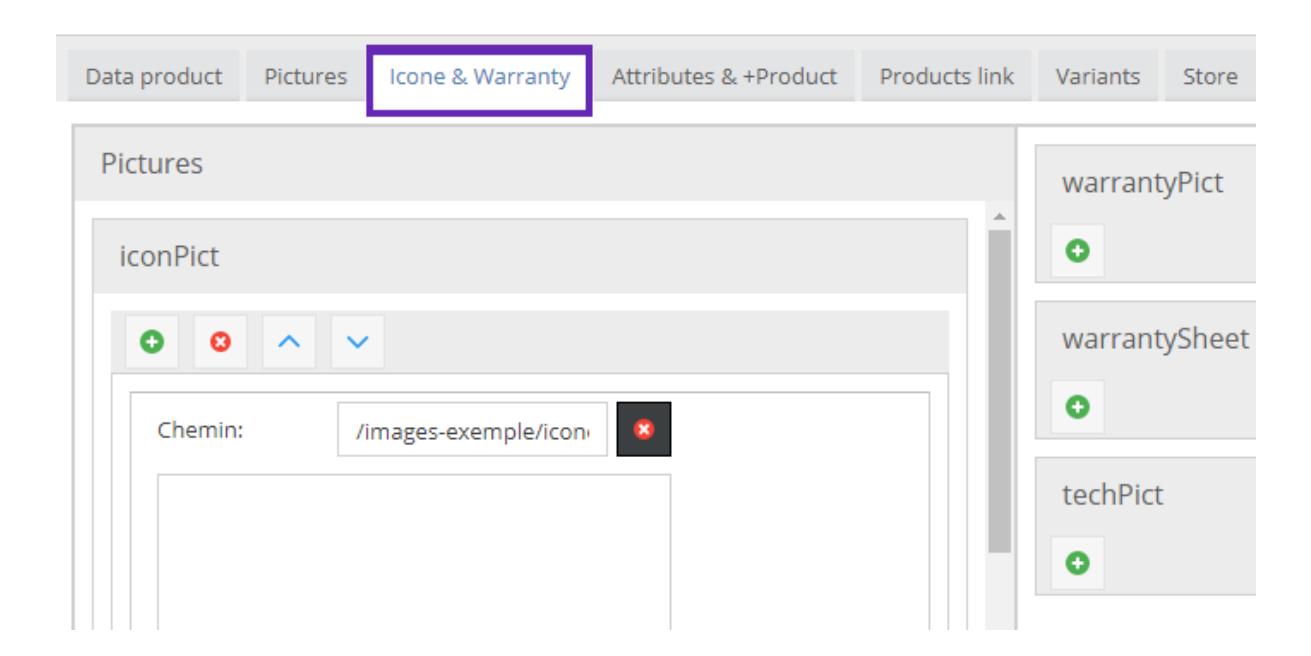

#### <span id="page-49-0"></span>**Open a product from a page**

- **(1)** Right click the product in the page
- **(2)** In the options, click on **Open**

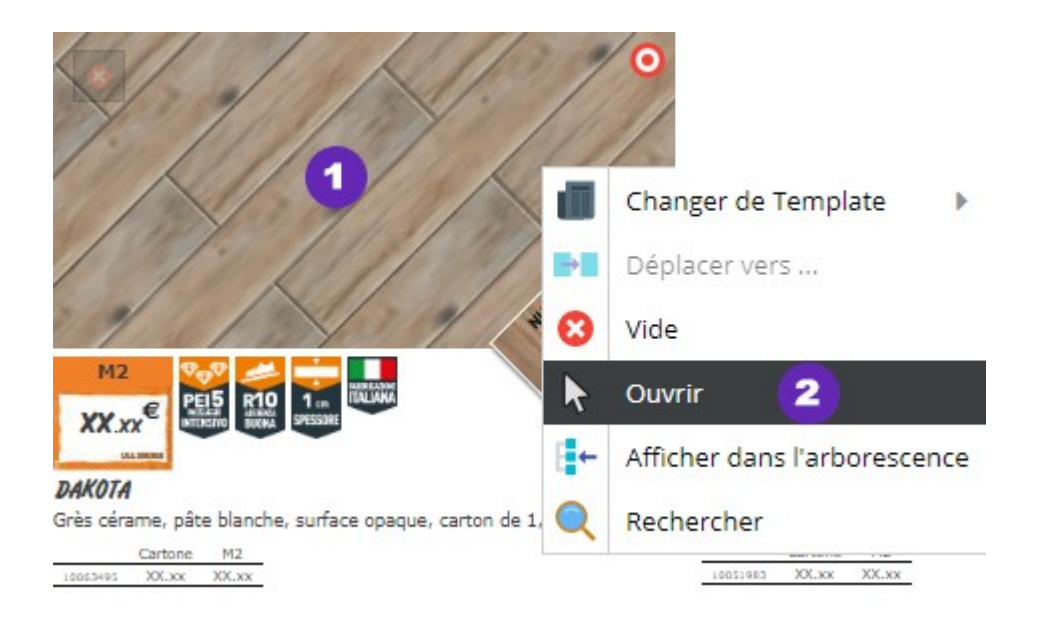

#### <span id="page-50-1"></span>**Control of publications containing a product**

to control the presence of a product in one of the pages of the catalog, **(1)** click the tab **outbuildings** in your sheet**.** In category **(2) required by** You get the path of the page where the product appears.

For example: / BU\_IT / Master / test / ELECTRICITY / 3 (this means that the product is located in the **page 3** chapter **ELECTRICITY i**n the catalog **test** in the folder **Master**).

**(3)** Double click on the path of the page to go directly on the catalog page.

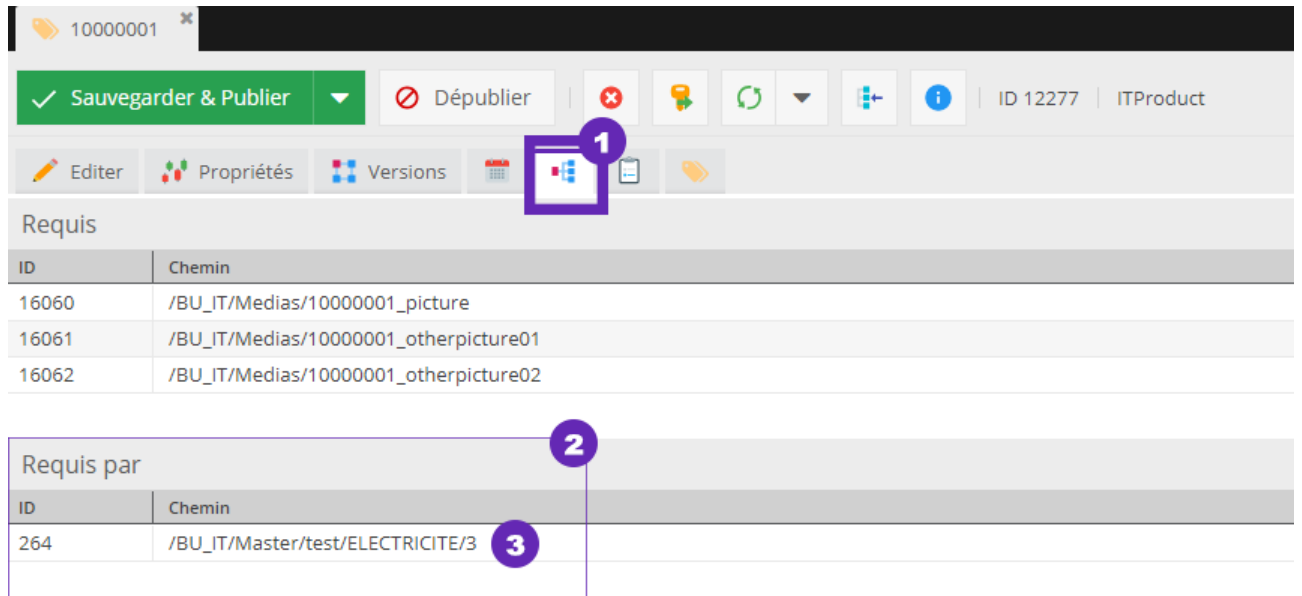

### <span id="page-50-0"></span>**Display products in a publication**

Click on your catalog page **(1)** click the tab **Tree.** In category **Required y**ou get all the products in the page (2)**.**

**(3) Double click** Product path *(Example: / BU\_IT / Products / 12080287*) To open it in a new tab.

Section **required by (4)** shows (if available) that the page is present in two catalogs (versions of the Test Master Catalog)

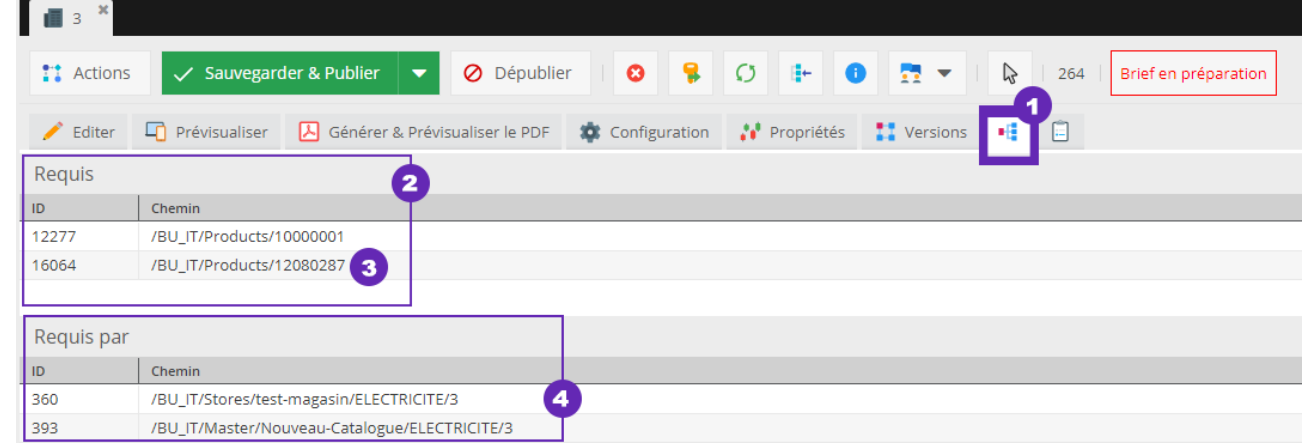

#### <span id="page-51-0"></span>**Indicators of activity**

In order to have an overview of the activities performed on a catalog page click on the tab **(1) Version** 

The left panel shows all the saved versions of your page. The right panel provides an overview of the selected version.

Select 2 versions desired in the column **(2) Display.** The 2 checked versions appear on the right panel and changes between the two versions will be displayed in red **(3)**.

You can also choose to view one version of your page.

The current version is indicated by the presence of a green icon .  $\bullet$ .

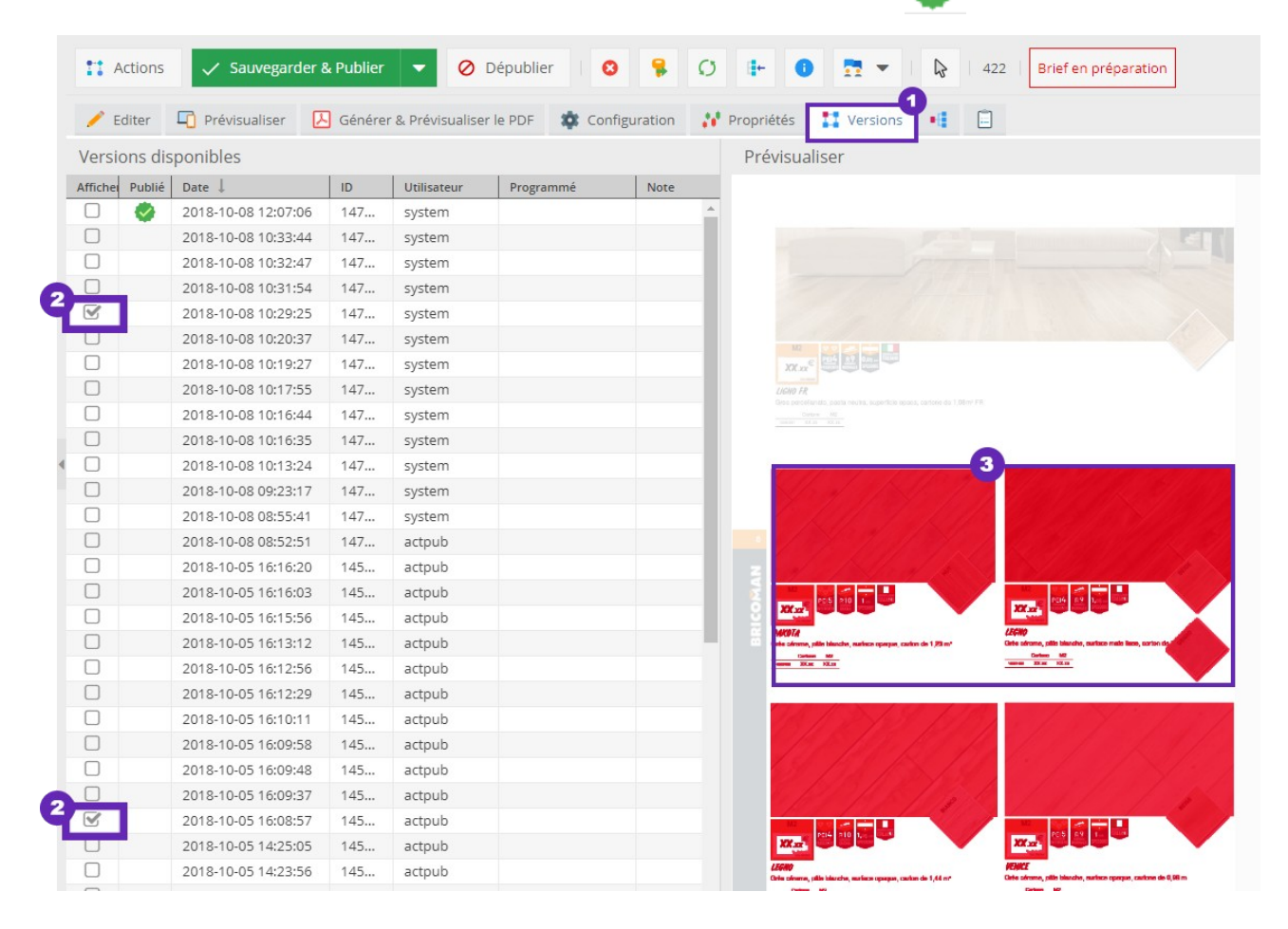

#### <span id="page-52-0"></span>**Remove published products**

In the case you wanted to keep the templates provided on the page: **(1)** Right click the template then **(2)** select **Empty**.

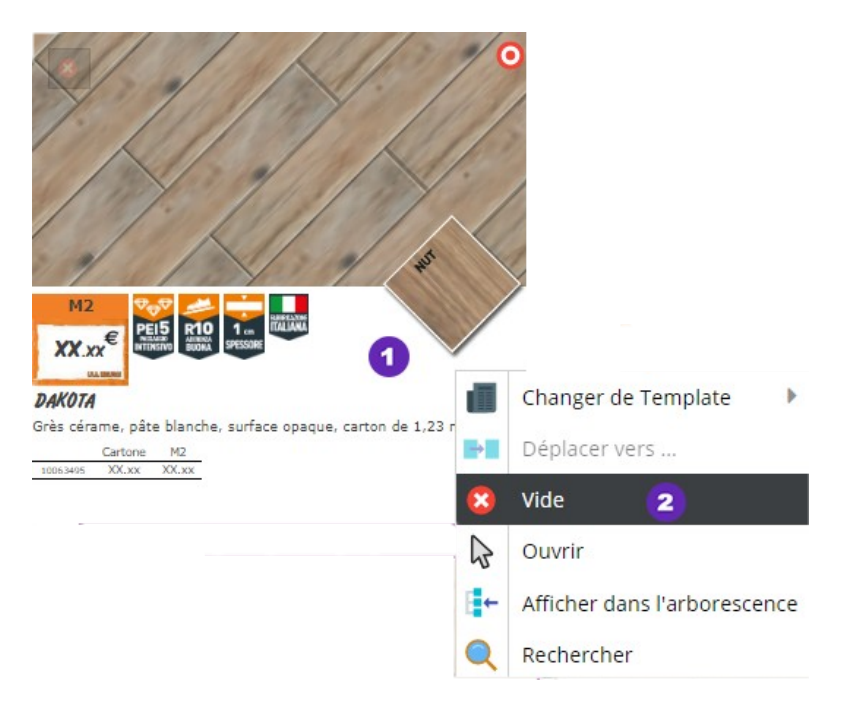

**Save** to apply your changes or **CTRL + S**.

If you want to completely remove the template, **(3)** click on the red cross present on it.

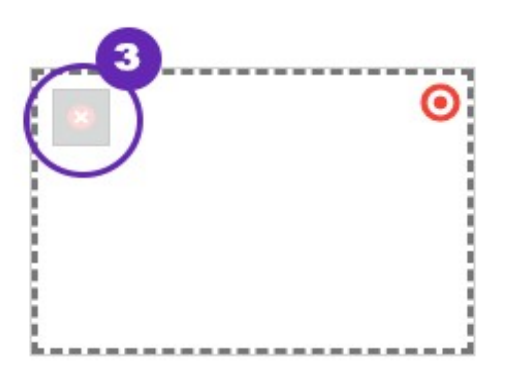

*Save to apply your changes.*

#### <span id="page-53-0"></span>**Adding a note**

You can add a note for media, article or a catalog page.

In the tool bar of the item, select the tab **(1) Notes & Events** 

To add a note, click the button **(2) Add**

**O** Ajouter

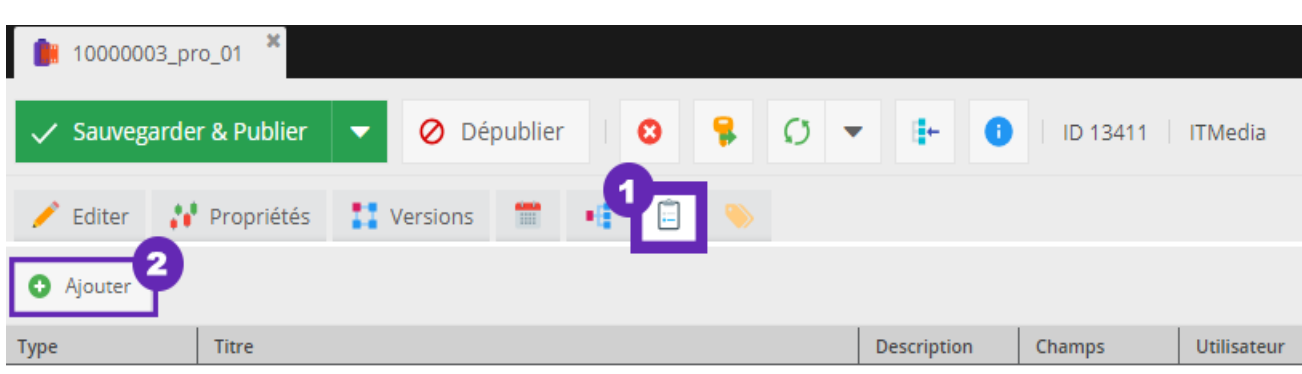

- **(3)** Select the type of note you want to add by clicking on the dropdown menu.
- **(4)** Set a title
- **(5)** Add a description
- **(6)** Click on **Save**

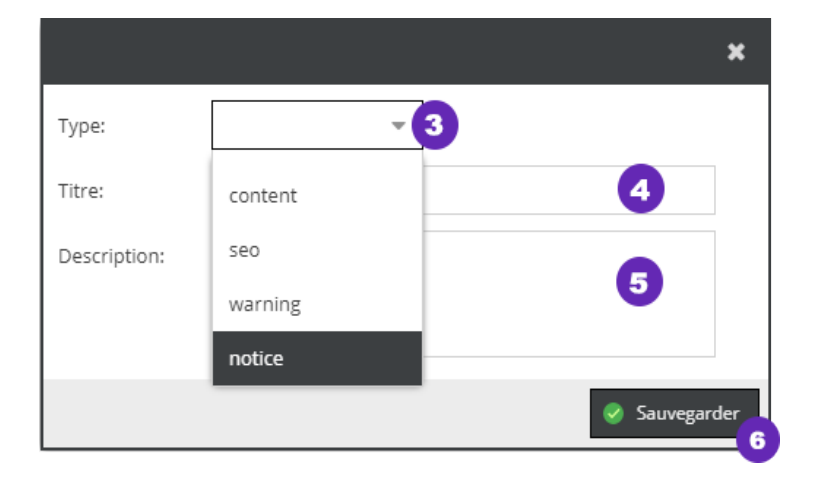

#### **Warning a note can't be deleted!**

To access all the notes (**Menu tool / Rating & Events**)

#### <span id="page-54-0"></span>**Content Blocks**

A template is composed of several blocks:

- **(1)** Picture
- **(2)** Other Images
- **(3)** Pictos
- **(4)** Price
- **(5)** Legend
- **(6)** Under-legend
- **(7)** Table of reference

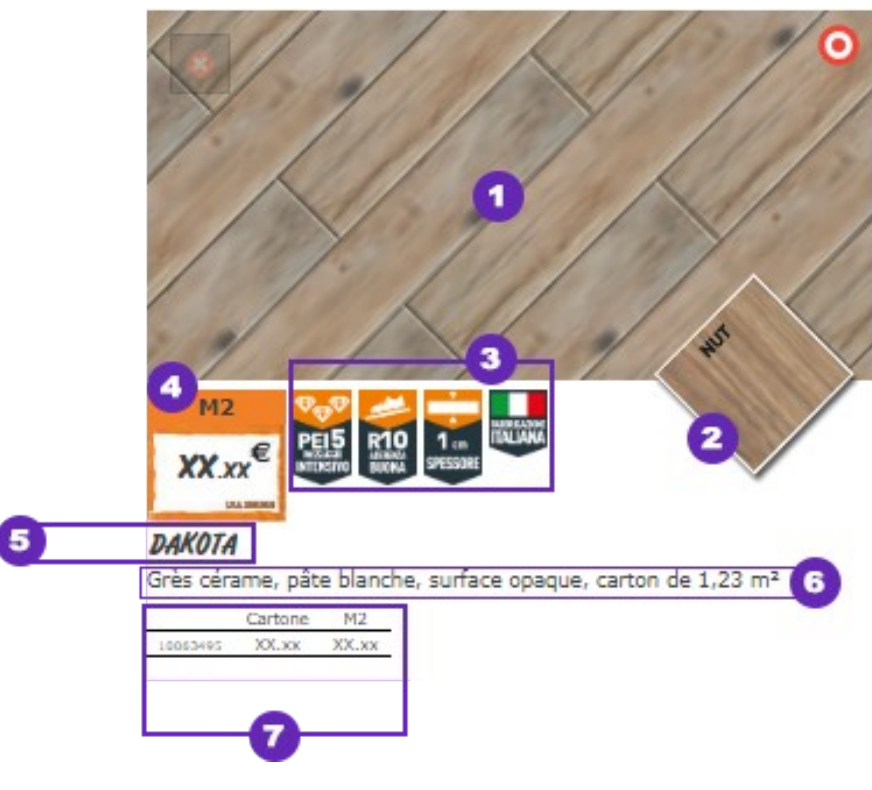

*Example template: Product-it2*

**Recall** When you import a product in a template, the different blocks component can be modulated. Refer to the next chapter [Associating a product to a template](#page-55-2)

#### <span id="page-55-1"></span>**Showing compositions**

To associate a composition to a catalog page, do the same way as a standard template. Refer to chapter 2.0.2. Associating a product to a template p.[31](#page-30-0) Slide the template **productIt3: Composition** your page and **Save**.

Slide your composition since **Schedules panel** in the template and **Save**.

<span id="page-55-2"></span>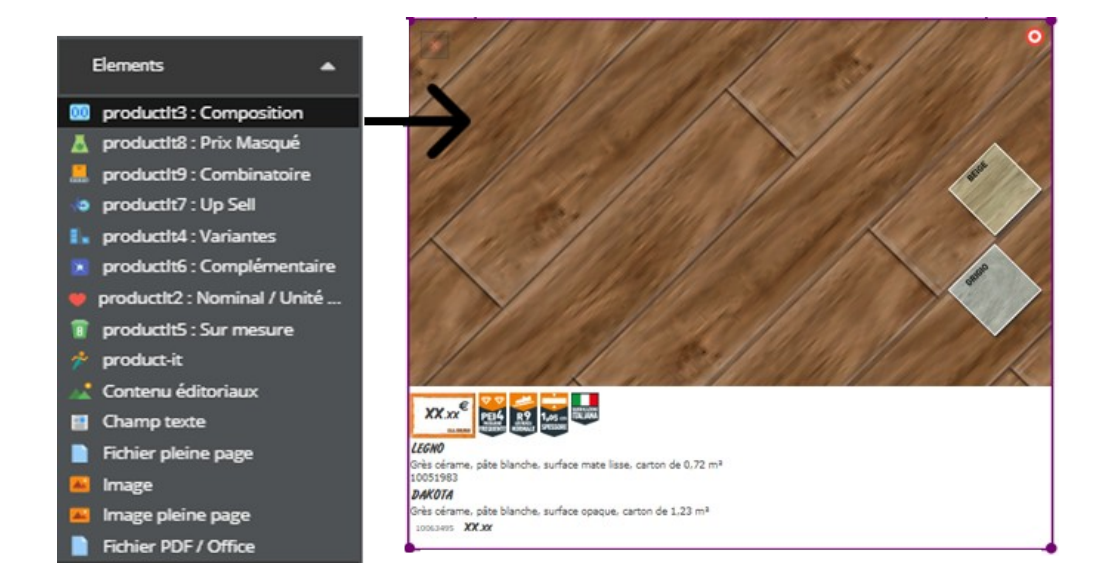

#### <span id="page-55-0"></span>**Display variants**

To associate a variant with a catalog page, do the same way as a standard template. Refer to 2.0.2. Associating a product to a template.p.[31](#page-30-0)

Slide the template **productIt4 : Variations** to your page and **Save** Slide your variant in the template and **Save**

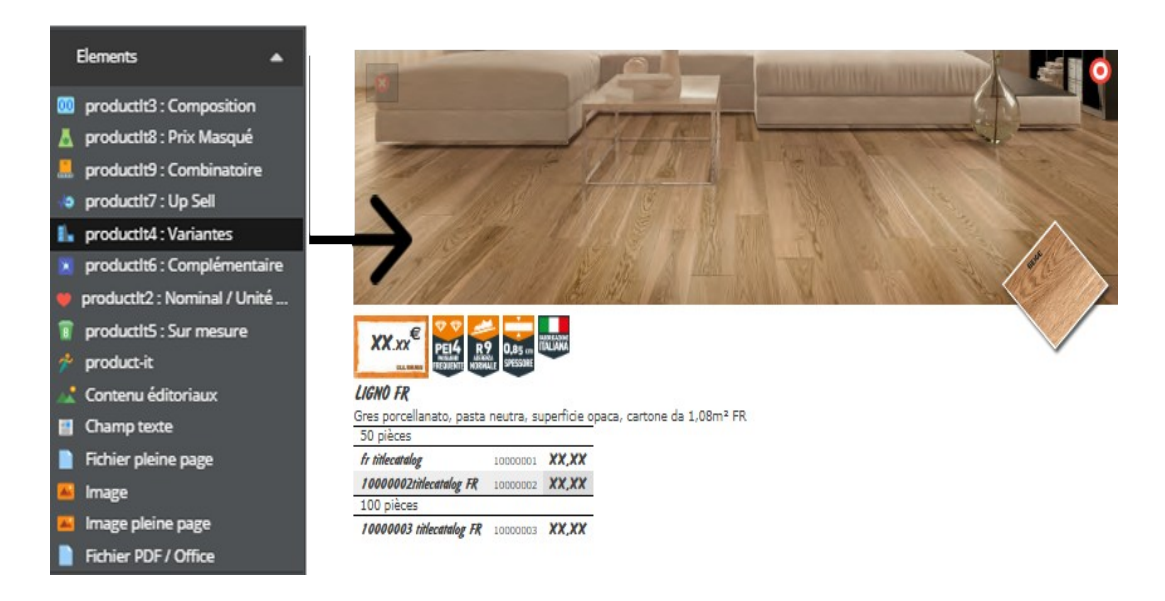

#### <span id="page-56-0"></span>**Associate editorial content to the new publication**

To view an editorial, **(1)** click on the panel **Editorial Content** panel.

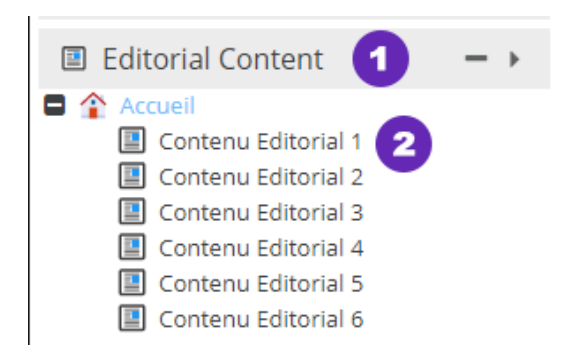

**(2)** Click on one of the editorial content in your panel to open it in the application.

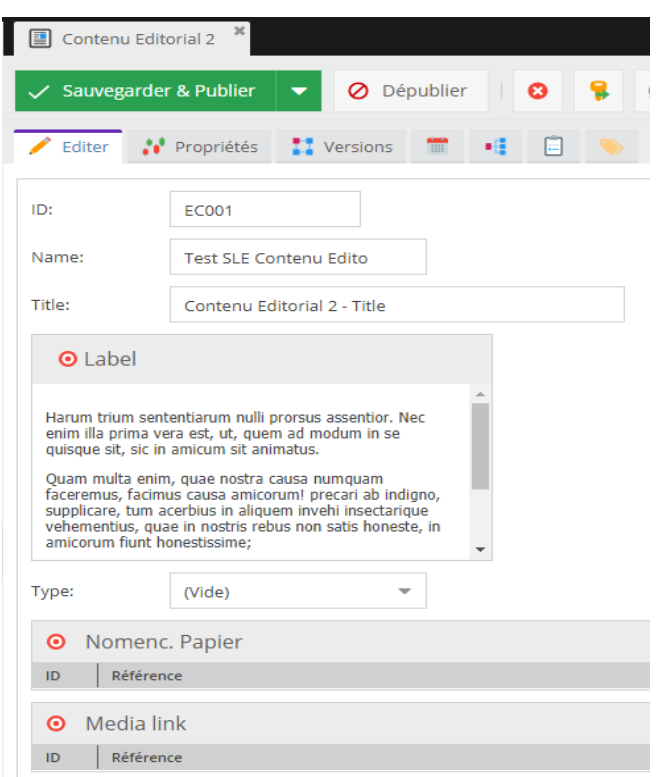

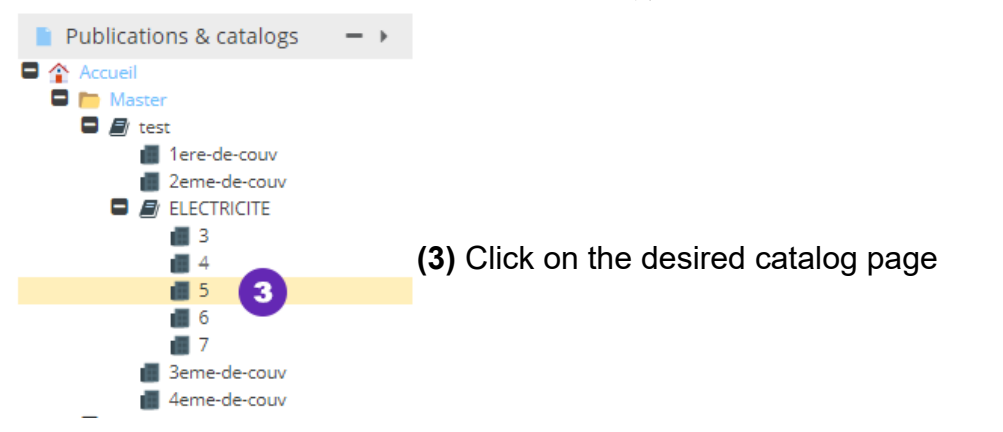

**(4)** The **elements** pallet Choose template **Editorial content.** Slide the template *editorial content* in your catalog page.

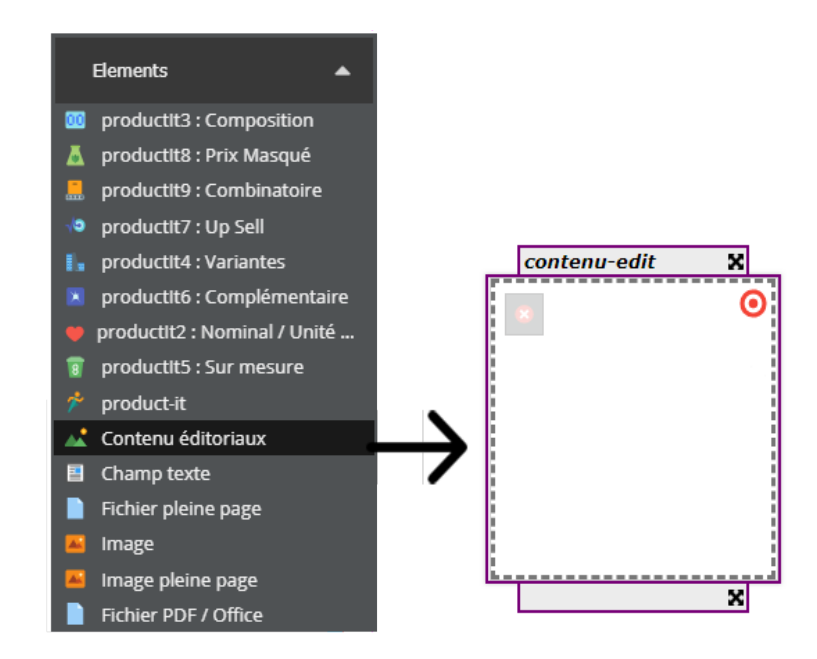

In the panel **Editorial Content**, **(5)** slide the editorial content of your choice into the provided template beforehand on your page. **Save & Publish** after each modification.

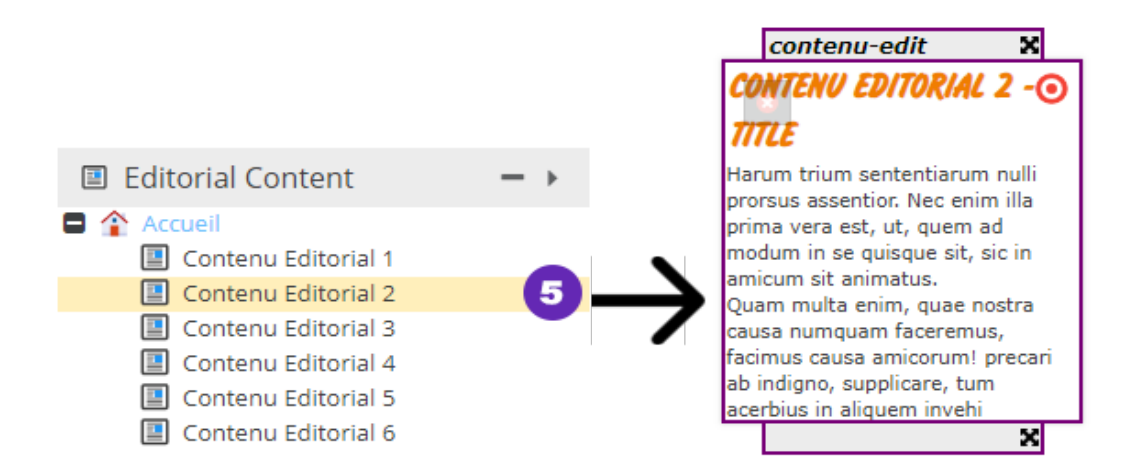

Modulate your editorial content based on your needs. (Refer to chapter 2.0.4. Associating a product to a template )

### <span id="page-58-0"></span>**Set the final picture**

When a product is associate to a template in your catalog page, **(1)** the first product photo appearing in the media list is the final photo **(2)**.

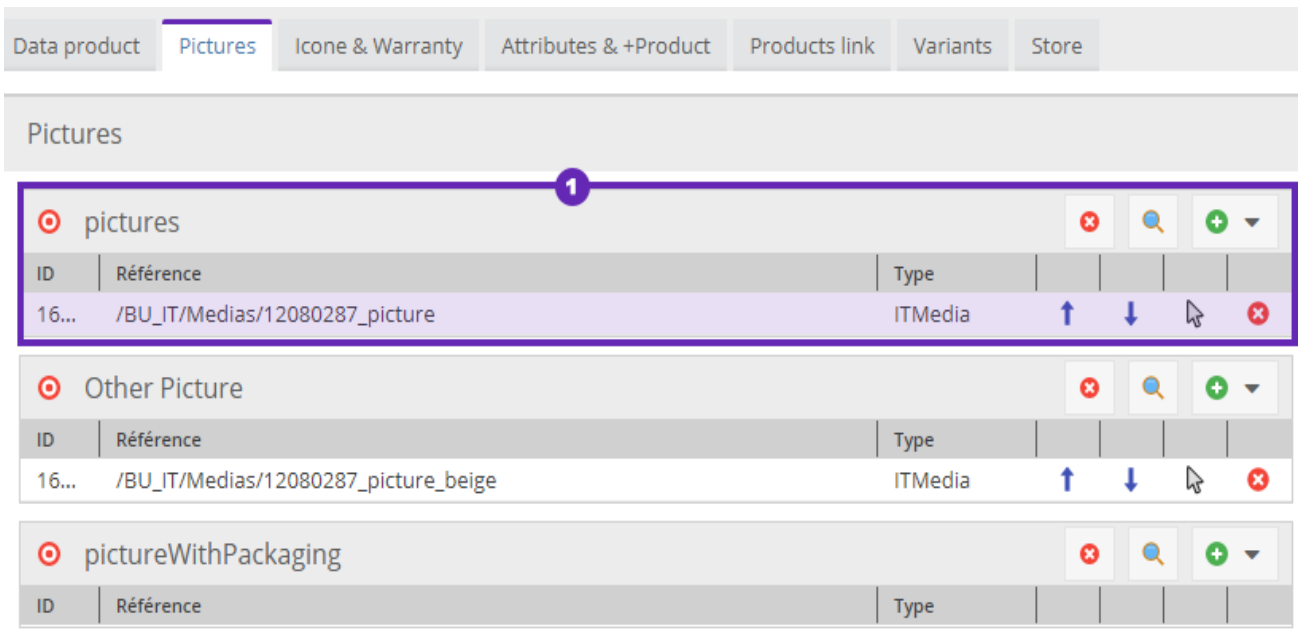

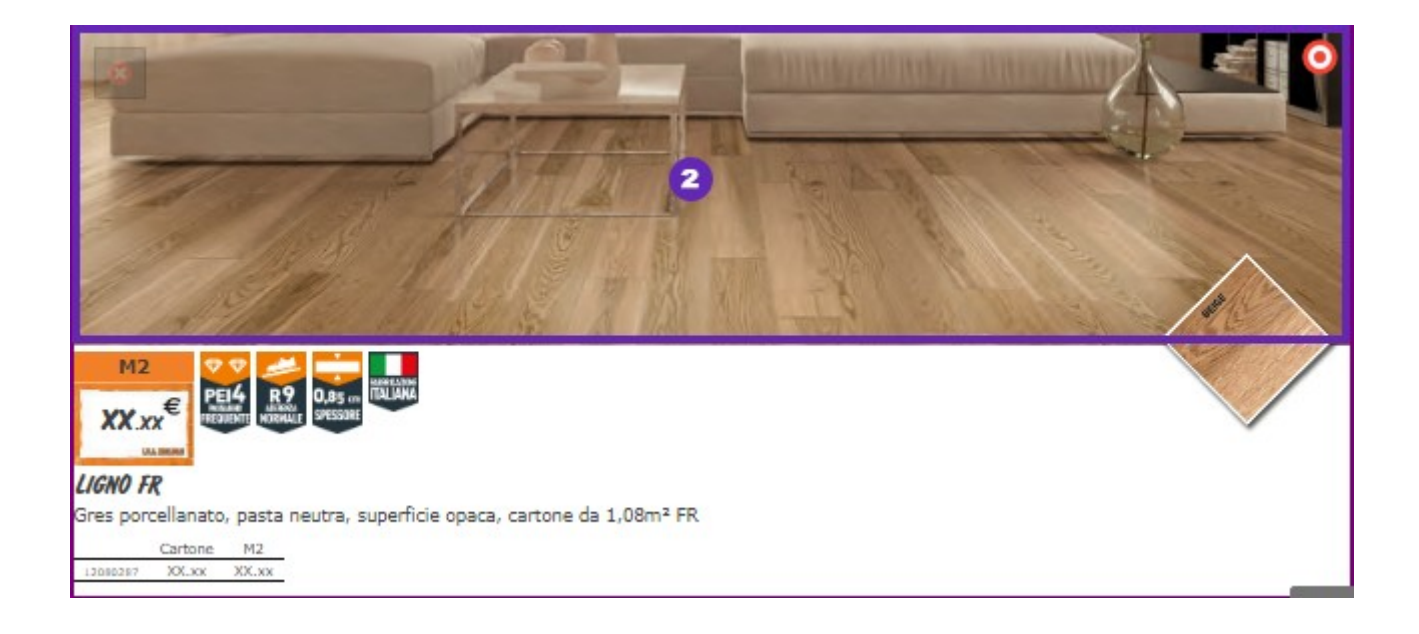

#### <span id="page-59-0"></span>**Versionning**

All the contents in pimcore are versioned. Versioning allows you to recover a previous state a publication, product or even a media, when many changes have been conducted. Versioning is established through the action **Save & Publish** when a modification is operating on a product, or media content.

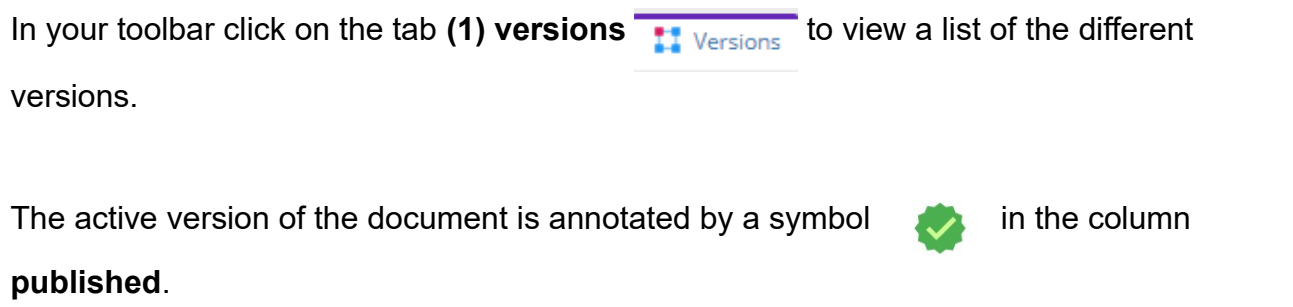

Versions can be filtered by date, ID, users, etc. (Other choices of columns can be added). To sort, click on the title of each column.

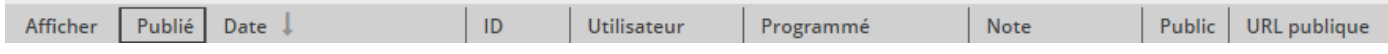

To restore the previous state a publication, **(2)** right click on the version desired (line) and click on the option **(3) Publish**. Publier

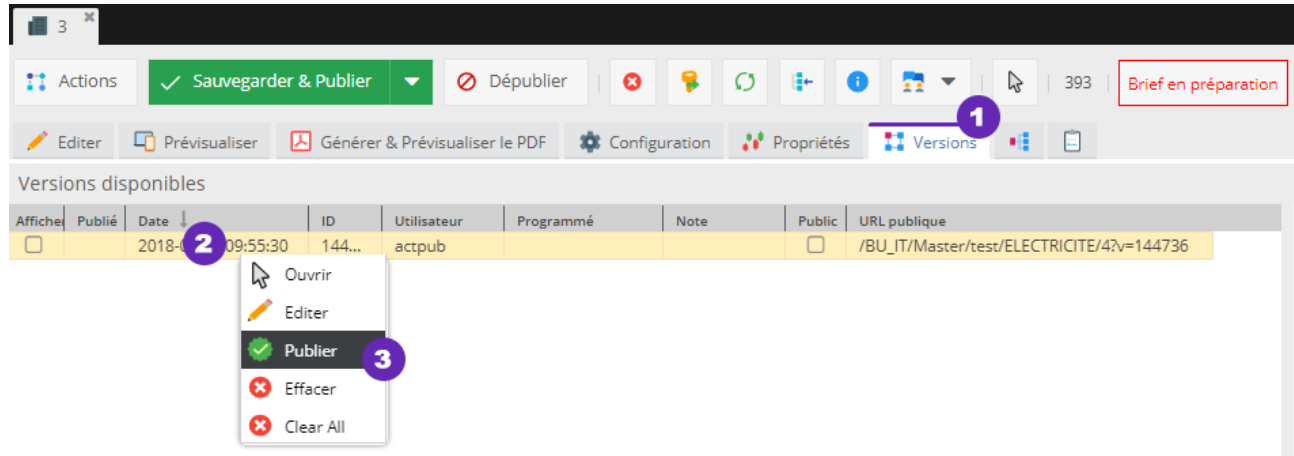

Your page will be refreshed and you find your page catalog with the previous version published.

#### <span id="page-60-0"></span>**Insert text**

To insert a text on one of your pages, click the desired catalog. **(1)** In **elements** pallet on your page, slide the template **text field** in your catalog page.

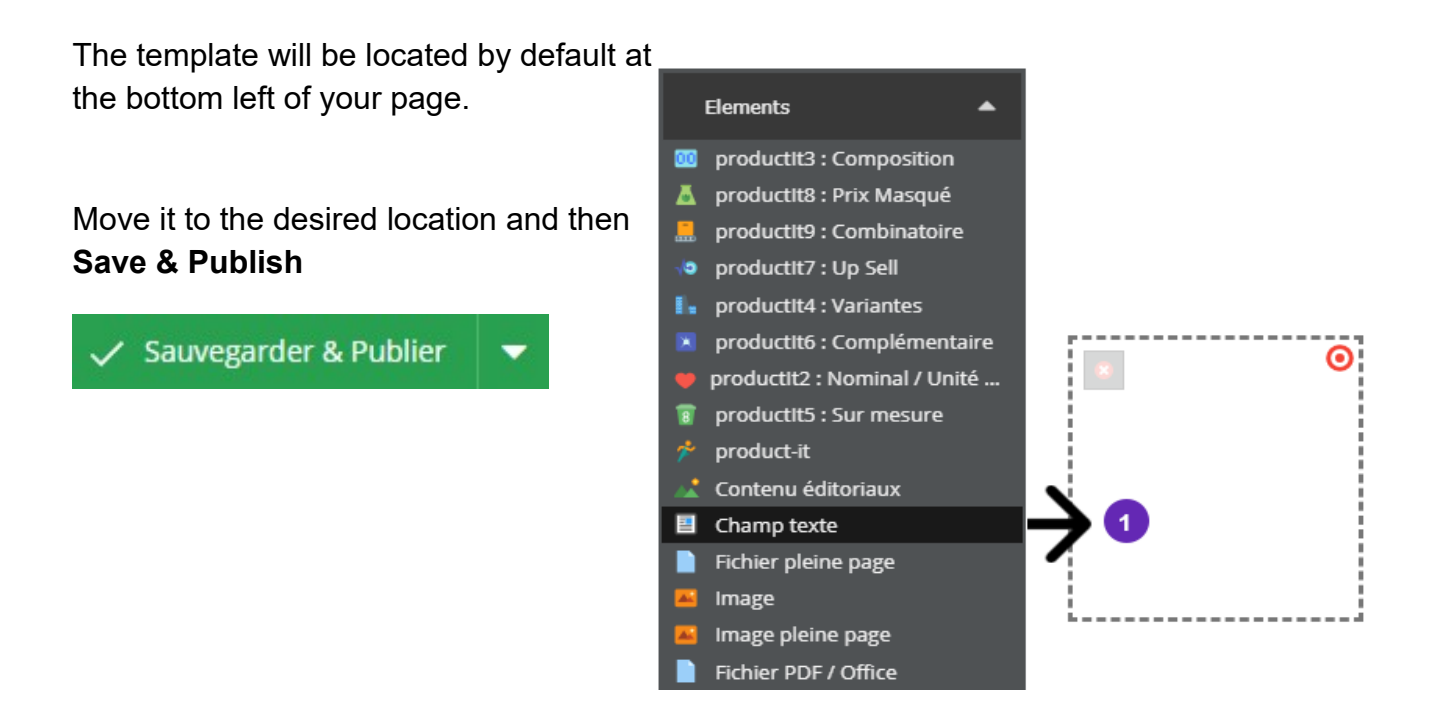

**(2)** Click your template and go to a text editor and editing tools.

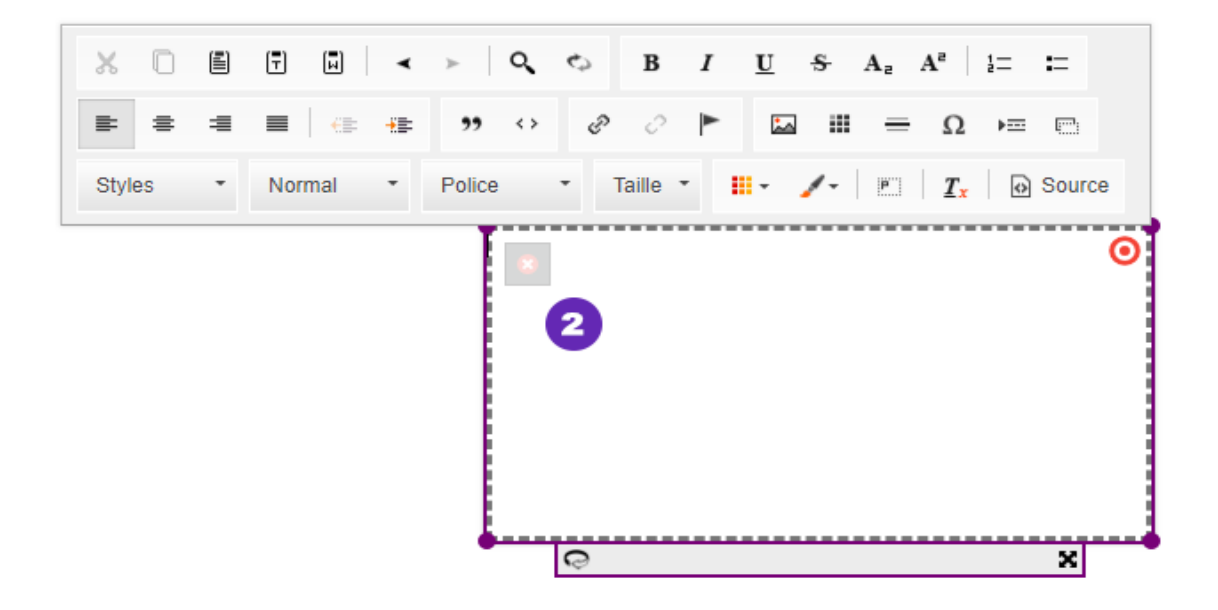

*Below, all the features of the text editor.*

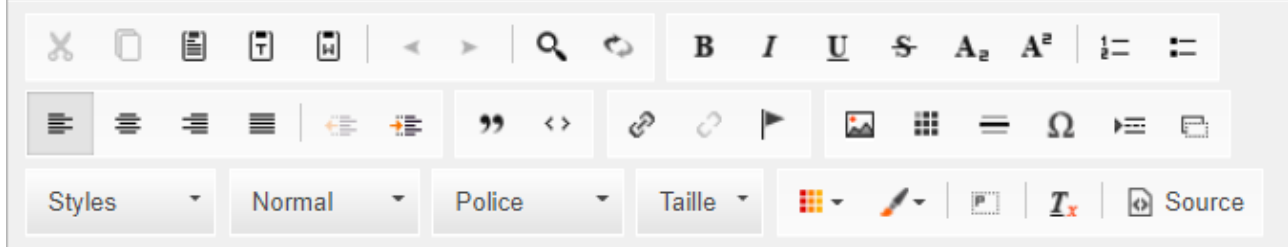

**(3)** You can then adjust the text box by clicking on the corners of the template and stretching holding down your right mouse button.

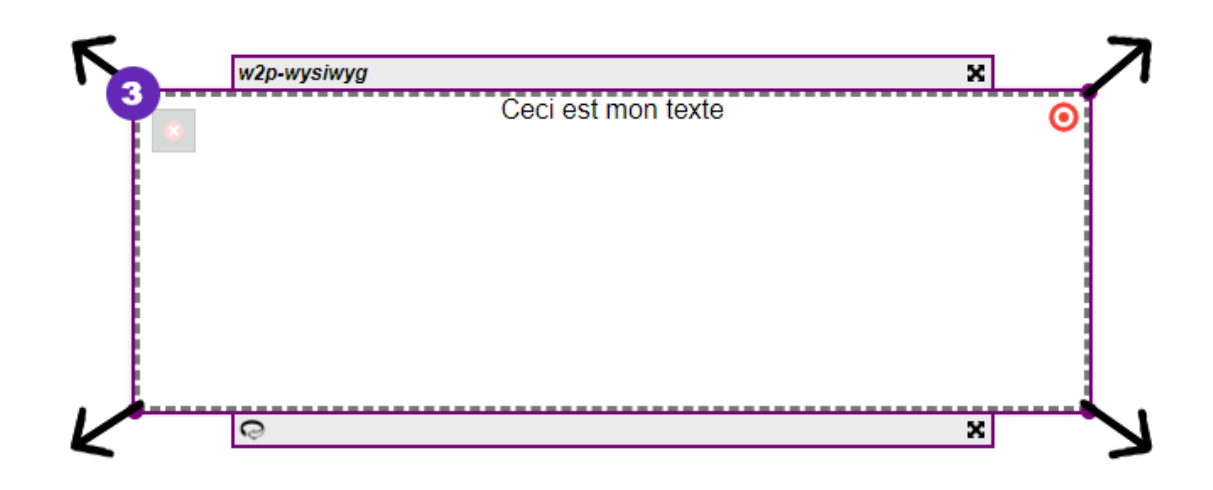

**(4)** do not forget to **Save & Publish** after each of your changes.

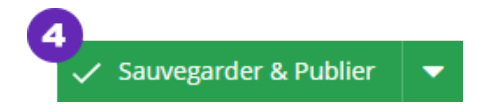

### <span id="page-62-0"></span>**The specific rights to the role MARKETING\_PAPIER**

Each team has specific rights on the application, defined by a role.

The role **MARKETING\_PAPIER** has almost all rights to catalogs (reading and writing). However no right to change is granted on products such as the media. Otherwise, **the role MARKETING\_PAPIER has no right system.**

*Below, all rights granted to the role MARKETING\_PAPIER*

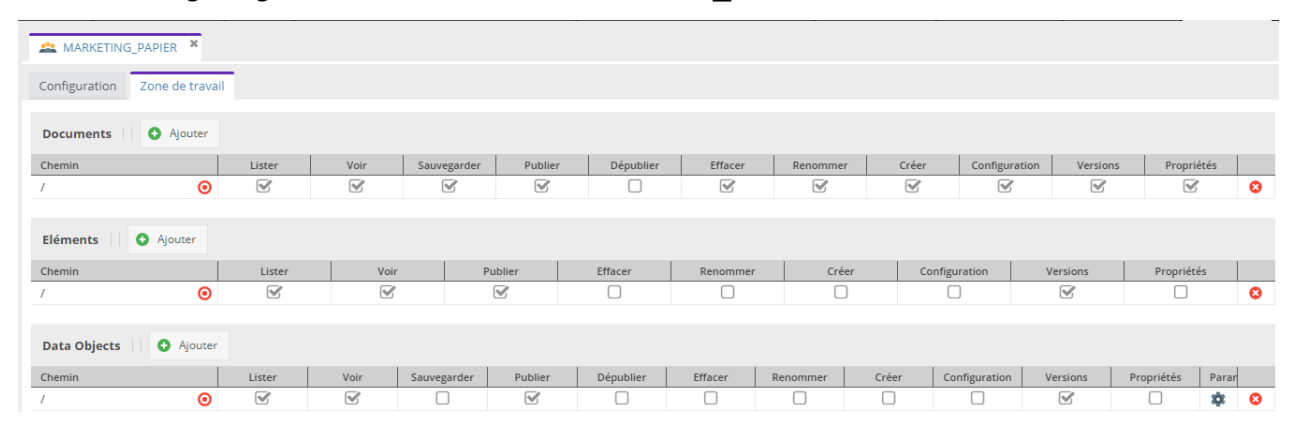

### <span id="page-63-0"></span>**The workflow**

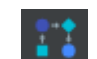

The Workflow can track the status of any element present on the application.

6 states were defined in the Workflow:

- 1 Brief in preparation
- 2 Current Product
- 3 Control product being
- 4 Fixed product being
- 5 Valid BM
- 6 Valid BAT

**(1)** The different Workflow states appear consistently in the top right of your toolbar when editing a catalog, a page or product.

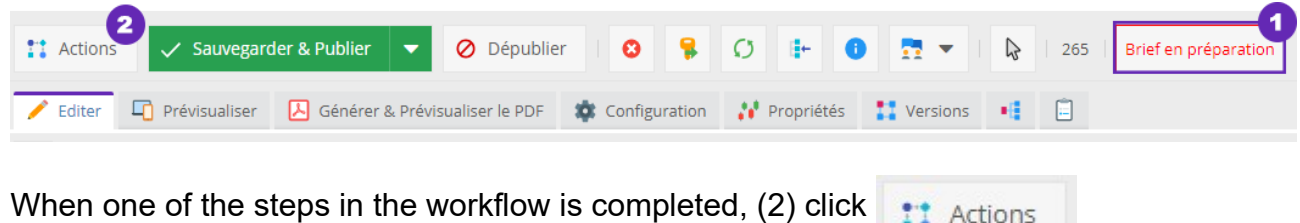

**(3)** The title of the action is displayed in the panel dropdown.

**(4)** Add a note (if necessary)

**(5) Starting action** *(*lower right panel*)*.

A notification is sent to the relevant users to perform the associated tasks the new state Workflow.

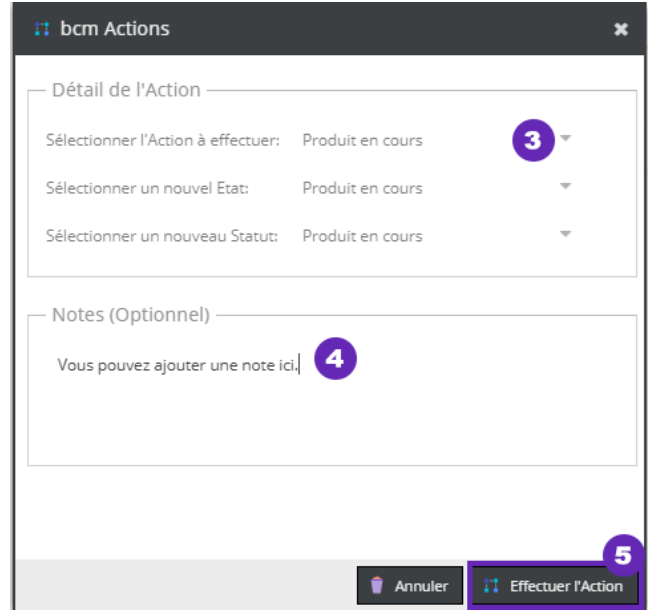

### <span id="page-64-3"></span>**5 - Downloading the source file**

#### <span id="page-64-2"></span>**Notification to the agency**

The agency is notified through email. The button **notify** is located in the tool bar of your catalog.

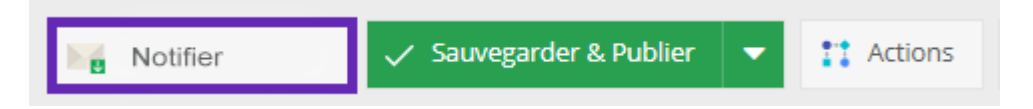

#### <span id="page-64-1"></span>**Log in**

<span id="page-64-4"></span>Refer to chapter 1.2.3.b - Log pimcore p. [Erreur : source de la référence non trouvée](#page-64-4)

#### <span id="page-64-0"></span>**Download the file and the media**

To download the file, **(1)** click the desired catalog in the tree (panel Publications & Catalogs)

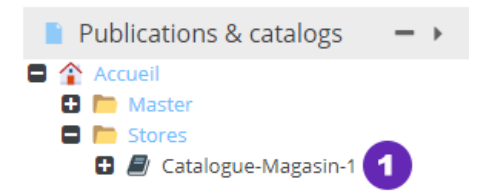

**(2)** In the tool of publication bar, click on **Download Files**

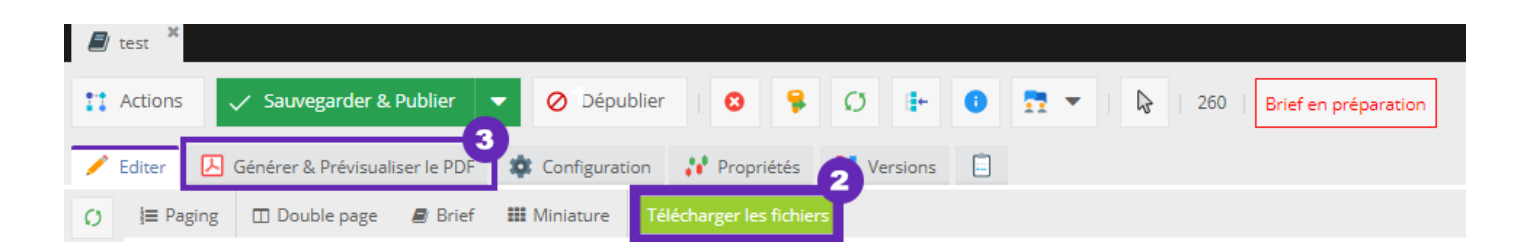

The downloaded file is a .zip archive containing:

- A file CSV with product data and the URL of various media.
- A PDF

To download only the catalog, (3) click on the buton **Generate & Preview PDF**

人 Générer & Prévisualiser le PDF

Then click:

- **(4)** Generate PDF
- **(5)** After generating the PDF is completed, click on **Download PDF**.

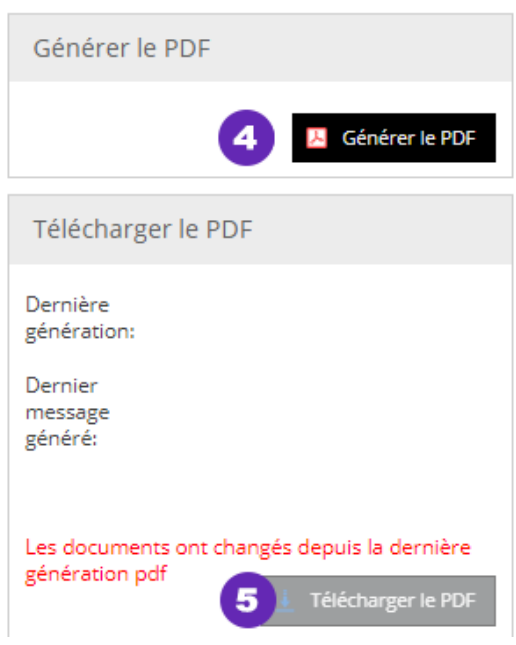

#### <span id="page-65-0"></span>**Rights Agency**

The agency has a right of reading and backup on catalogs. However, it has no right or writing system. *Below, all rights associated with the role Agency.*

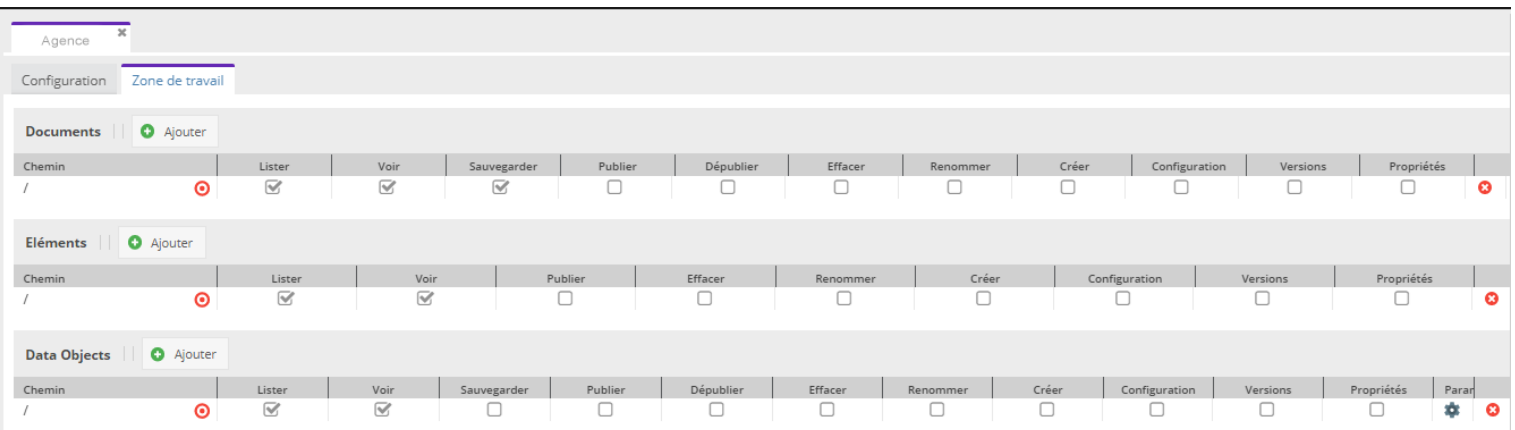

## <span id="page-66-3"></span>**6 - Upload the PDF**

#### <span id="page-66-2"></span>**Log in**

<span id="page-66-4"></span>Refer to chapter 1.2.2.b - Log pimcore p. [Erreur : source de la référence non trouvée](#page-66-4)

#### <span id="page-66-1"></span>**Upload**

To upload the PDF from Indesign, **(1)** click on the panel **other files**.

**(2)** Right click on the folder

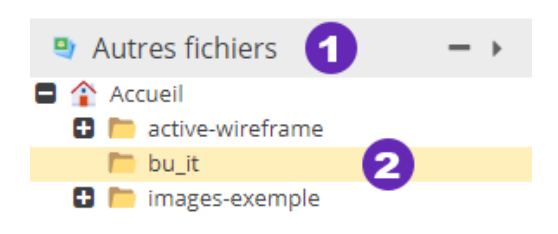

Choose the option **(3) Add item (s)** then **(4) Upload files**.

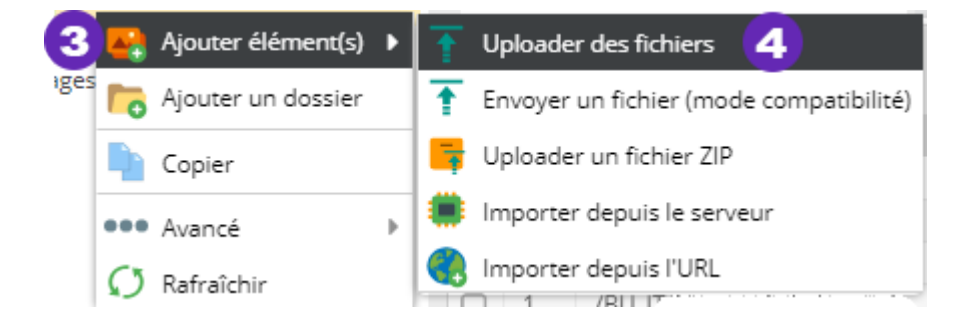

#### <span id="page-66-0"></span>**Add notes**

**(1)** Click on your uploaded PDF in the left panel.

To add a note click on the tab **Notes & Events** in the tool bar of your catalog.

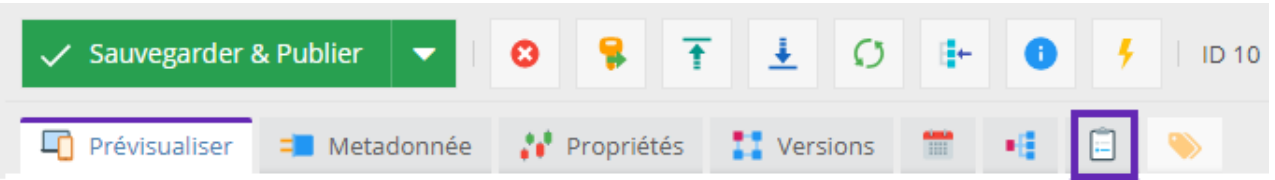

Then click on the button **o** Ajouter and fill in the required fields.

### <span id="page-67-0"></span>**Versioning**

- **(1)** Click the tab **Versions**
- **(2)** Viewing available versions
- **(3)** Preview the selected version

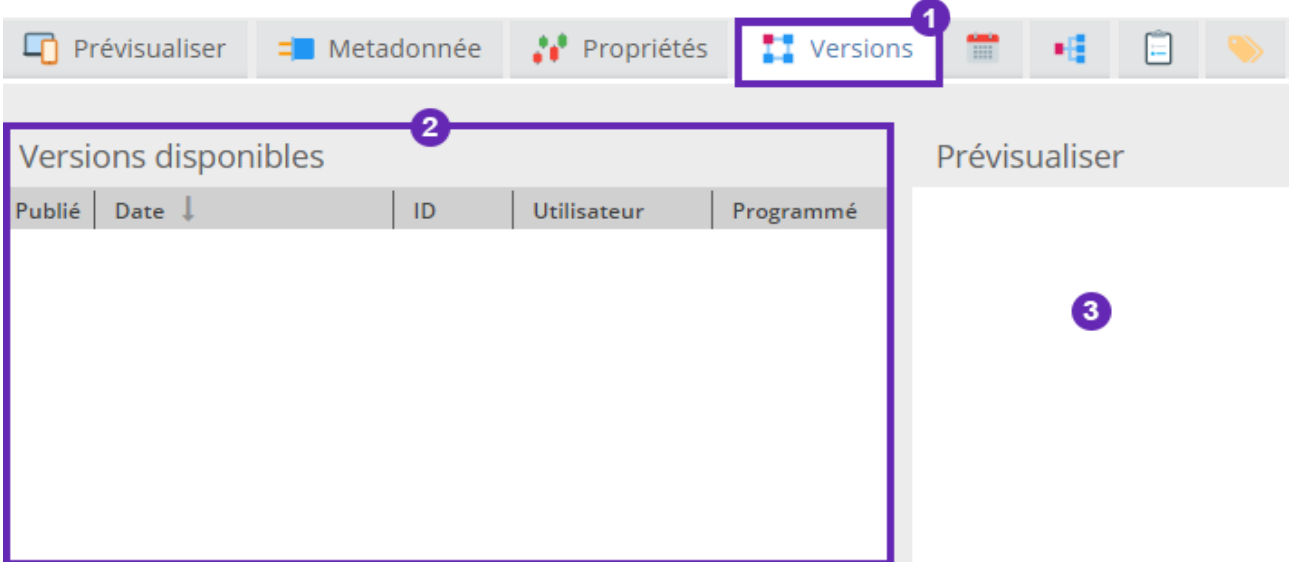

## <span id="page-68-2"></span>**7 - PDF Control**

#### <span id="page-68-1"></span>**Generating low resolution PDF**

Click on the catalog in the panel **Publications and catalogs.** Download the PDF low resolution by clicking on the tab  $\Box$  Générer & Prévisualiser le PDF

Then click:

- **(1) Generate PDF**
- **(2)** After generating the PDF, click on **Download PDF.**

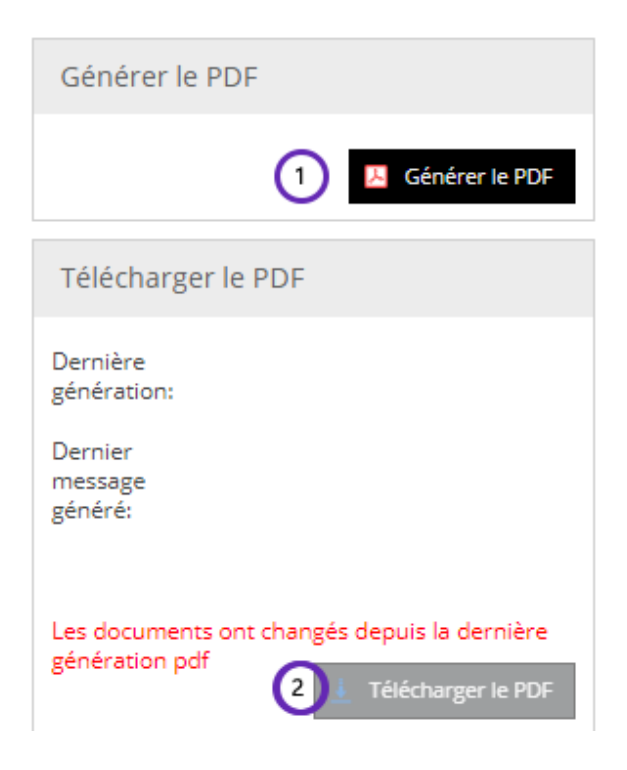

#### <span id="page-68-0"></span>**Add notes**

To add a note click the tab **Notes & Events** in the toolbar at the top of your view of the catalog page.

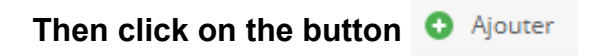

*Refer to chapter 4.0.6.Ajouter a note for more details.p.[54](#page-53-0)*

## <span id="page-69-0"></span>**8 – Final PDF Download**

Click on the catalog to open it.

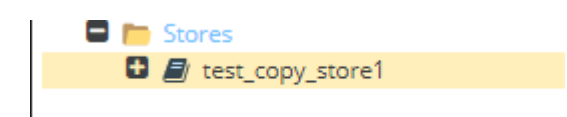

With the professional version and Wkhtmlktopdf. Click the tab **Generate & Preview PDF**

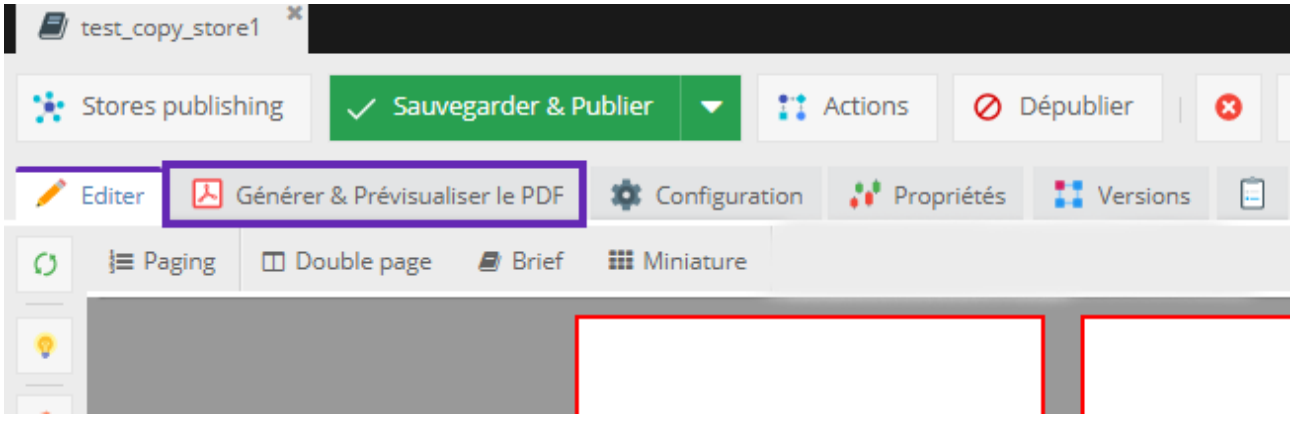

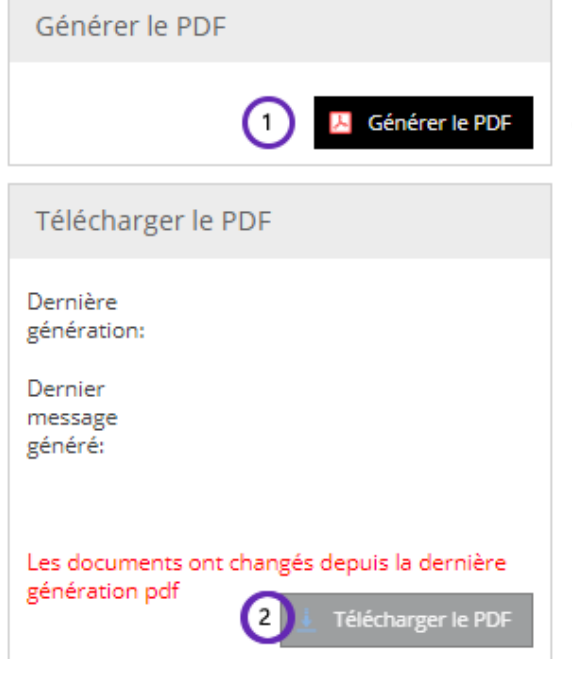

#### **(1) - Generate PDF**

**(2)** - After generating the PDF, click on Download **PDF.** If modification are made until the previous generation, a message, in red, appear.

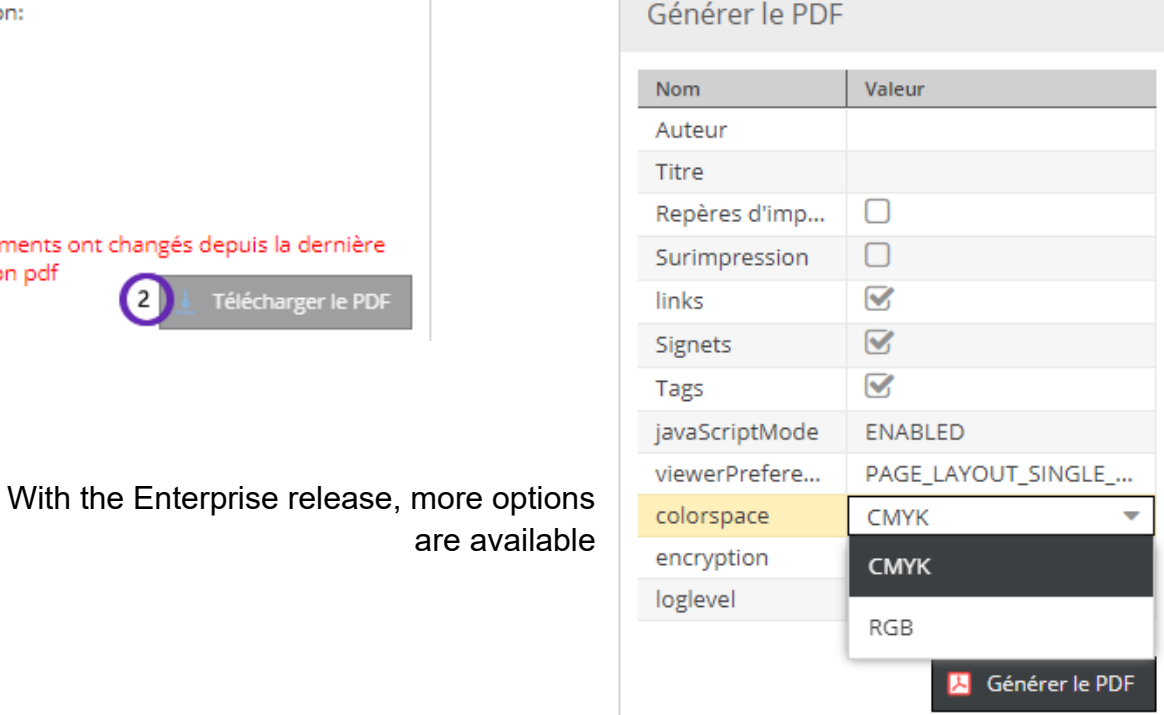